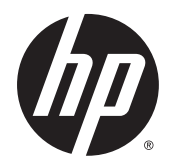

Manual do Utilizador

© Copyright 2015 Hewlett-Packard Development Company, L.P.

Bluetooth é uma marca comercial dos seus proprietários e é utilizada pela Hewlett-Packard Company sob licença. Intel é uma marca comercial da Intel Corporation nos EUA e noutros países. AMD é uma marca comercial da Advanced Micro Devices, Inc. O logótipo SD é marca comercial do respetivo proprietário. Java é uma marca comercial da Sun Microsystems, Inc nos Estados Unidos. Microsoft e Windows são marcas comerciais ou marcas comerciais registadas da Microsoft Corporation nos Estados Unidos e/ou noutros países. NVIDIA é uma marca comercial e/ou uma marca comercial registada da NVIDIA Corporation nos EUA e noutros países. O logótipo SD é marca comercial do seu proprietário.

As informações contidas neste documento estão sujeitas a alterações sem aviso prévio. As únicas garantias que cobrem os produtos e serviços da HP são estabelecidas exclusivamente na documentação de garantia que os acompanha. Neste documento, nenhuma declaração deverá ser interpretada como a constituição de garantia adicional. A HP não se responsabiliza por erros técnicos e editoriais ou omissões neste documento.

Primeira edição: agosto de 2015

Número de publicação do documento: 830996-131

#### **Informação do produto**

Este manual do utilizador descreve as funções comuns à maioria dos modelos. Algumas funcionalidades podem não estar disponíveis no seu computador.

Este computador pode necessitar de hardware e/ou de uma unidade de DVD atualizados e/ou comprados separadamente para instalar o software do Windows 7 e poder usufruir totalmente das funcionalidades do Windows 7. Consulte [http://windows.microsoft.com/en-us/](http://windows.microsoft.com/en-us/windows7/get-know-windows-7) [windows7/get-know-windows-7](http://windows.microsoft.com/en-us/windows7/get-know-windows-7) para obter mais informações.

Para aceder ao guia de utilizador mais recente, vá a<http://www.hp.com/support>e selecione o seu país. Selecione **Controladores e Transferências**, depois siga as instruções no ecrã.

#### **Termos de software**

Ao instalar, copiar, transferir ou utilizar qualquer outro produto de software préinstalado neste computador, concorda em ficar sujeito aos termos deste Contrato de Licença do Utilizador Final HP (EULA). Se não aceitar estes termos da licença, a única solução é devolver o produto na íntegra, sem ter sido utilizado, (hardware e software) no prazo de 14 dias para reembolso total, de acordo com a política de reembolso do local de compra.

Para qualquer informação adicional ou para solicitar reembolso completo do preço do computador, contacte o seu revendedor.

### **Aviso de segurança**

**AVISO!** Para reduzir a possibilidade de lesões relacionadas com o calor ou o sobreaquecimento do computador, não coloque o computador diretamente sobre o seu colo ou obstrua as aberturas de ventilação do ar do computador. Utilize o computador apenas em superfícies planas e rígidas. Não permita que outra superfície rígida, como uma impressora opcional adjacente, ou uma superfície flexível, como travesseiros, tapetes ou roupas, bloqueiem a circulação de ar. Para além disso, não permita que o transformador entre em contacto com a pele ou uma superfície suave, tais como travesseiros, tapetes ou roupas durante o funcionamento. O computador e o transformador estão em conformidade com os limites de temperatura das superfícies expostas ao utilizador definidos pelo International Standard for Safety of Information Technology Equipment (IEC 60950-1).

# *indice*

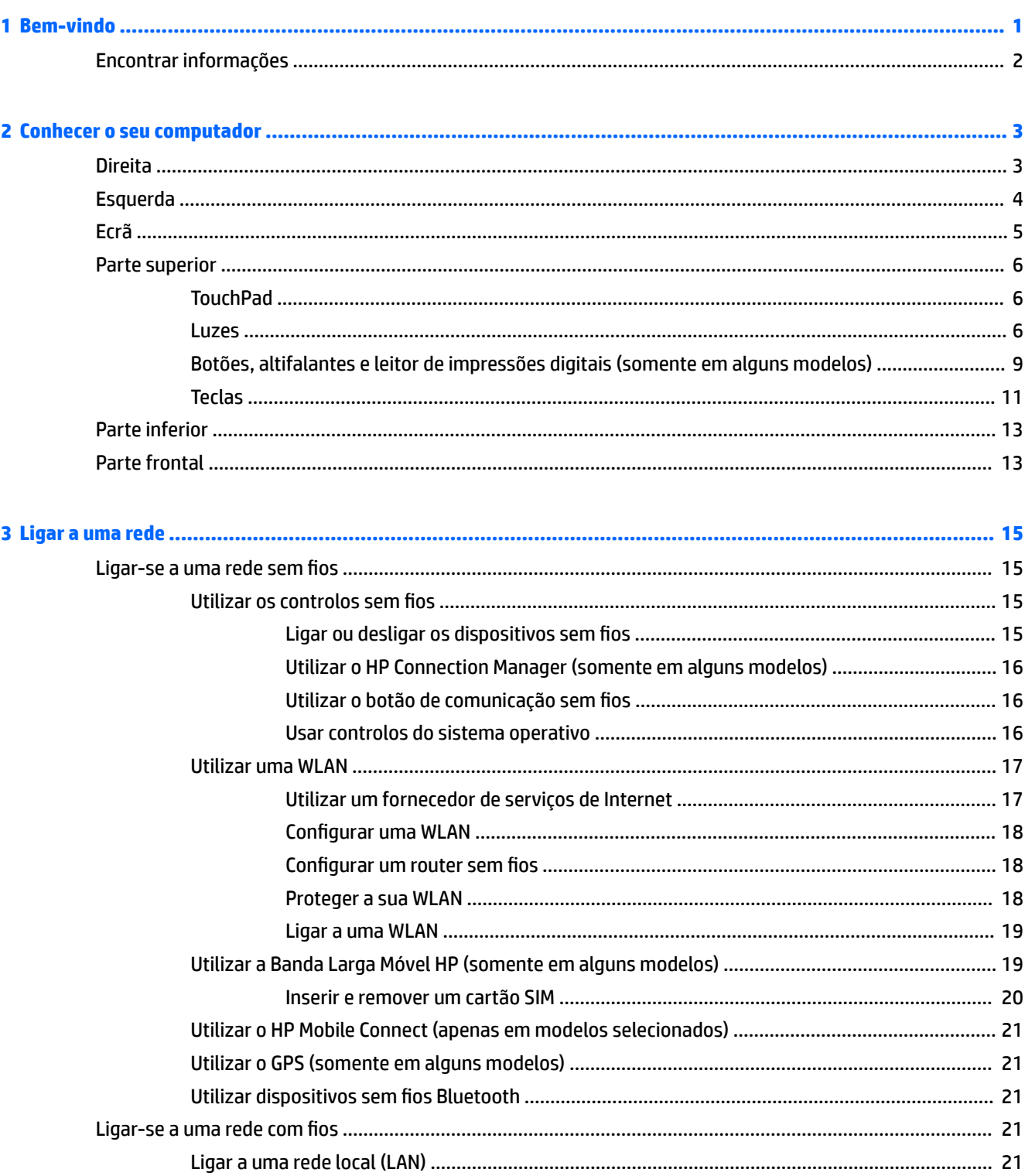

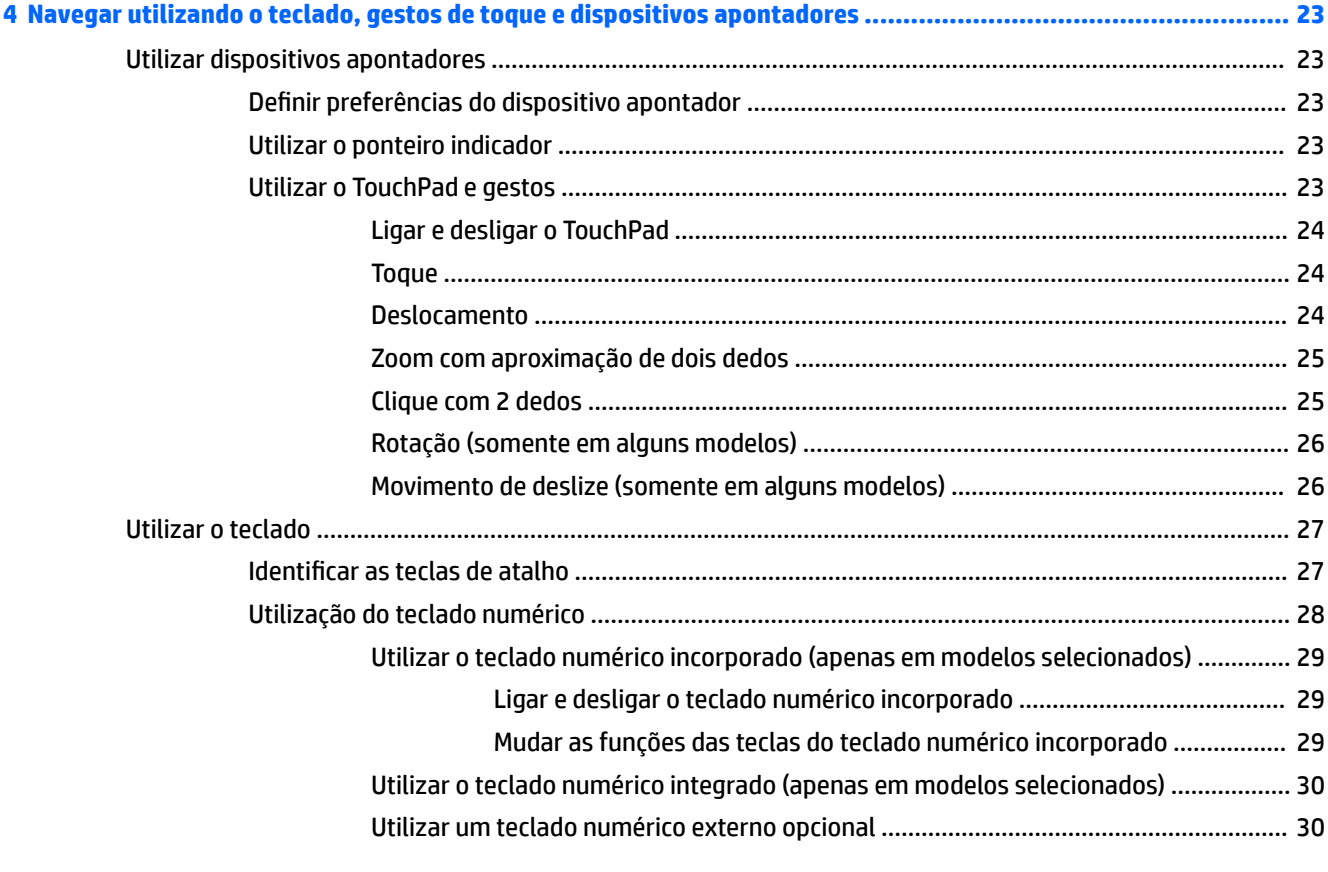

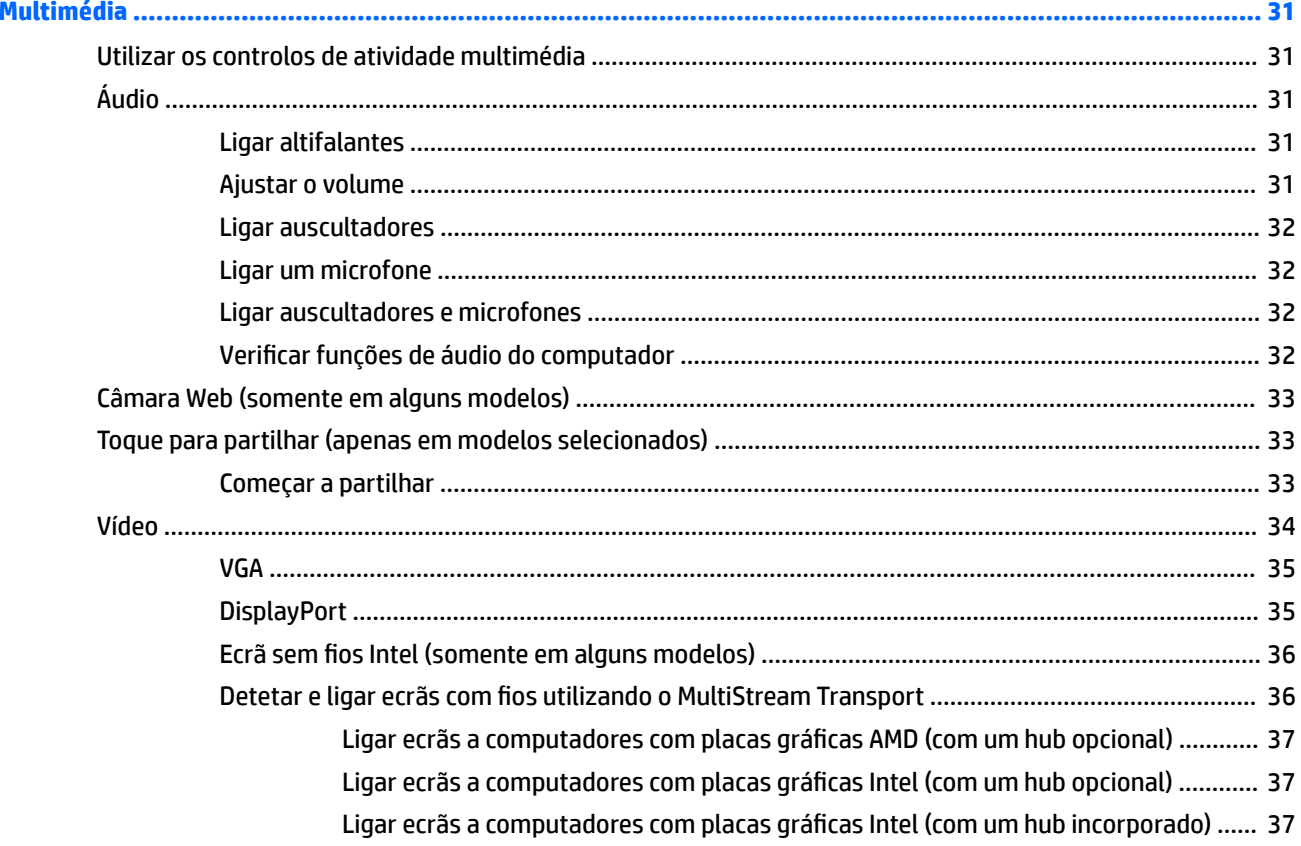

 $\overline{\mathbf{5}}$ 

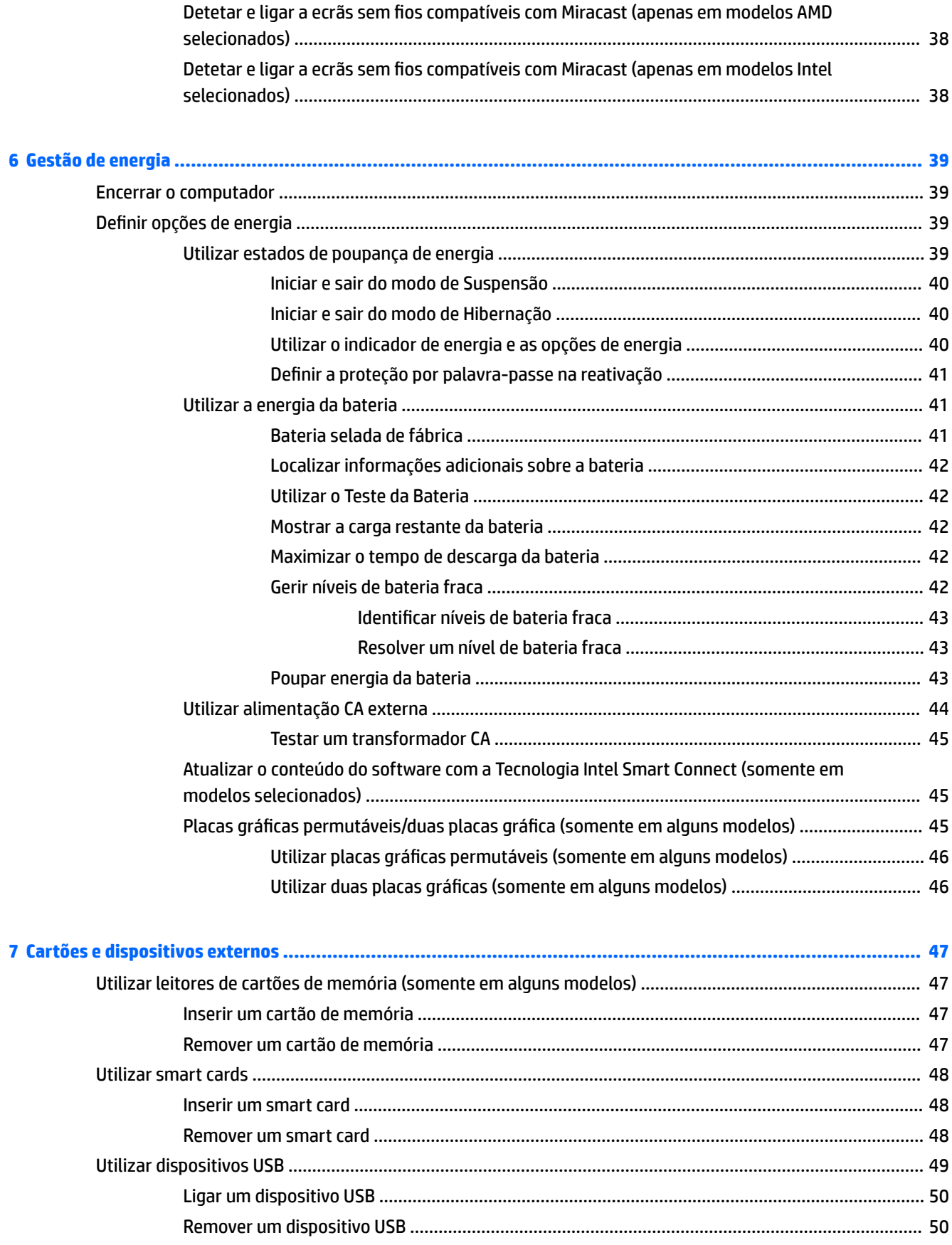

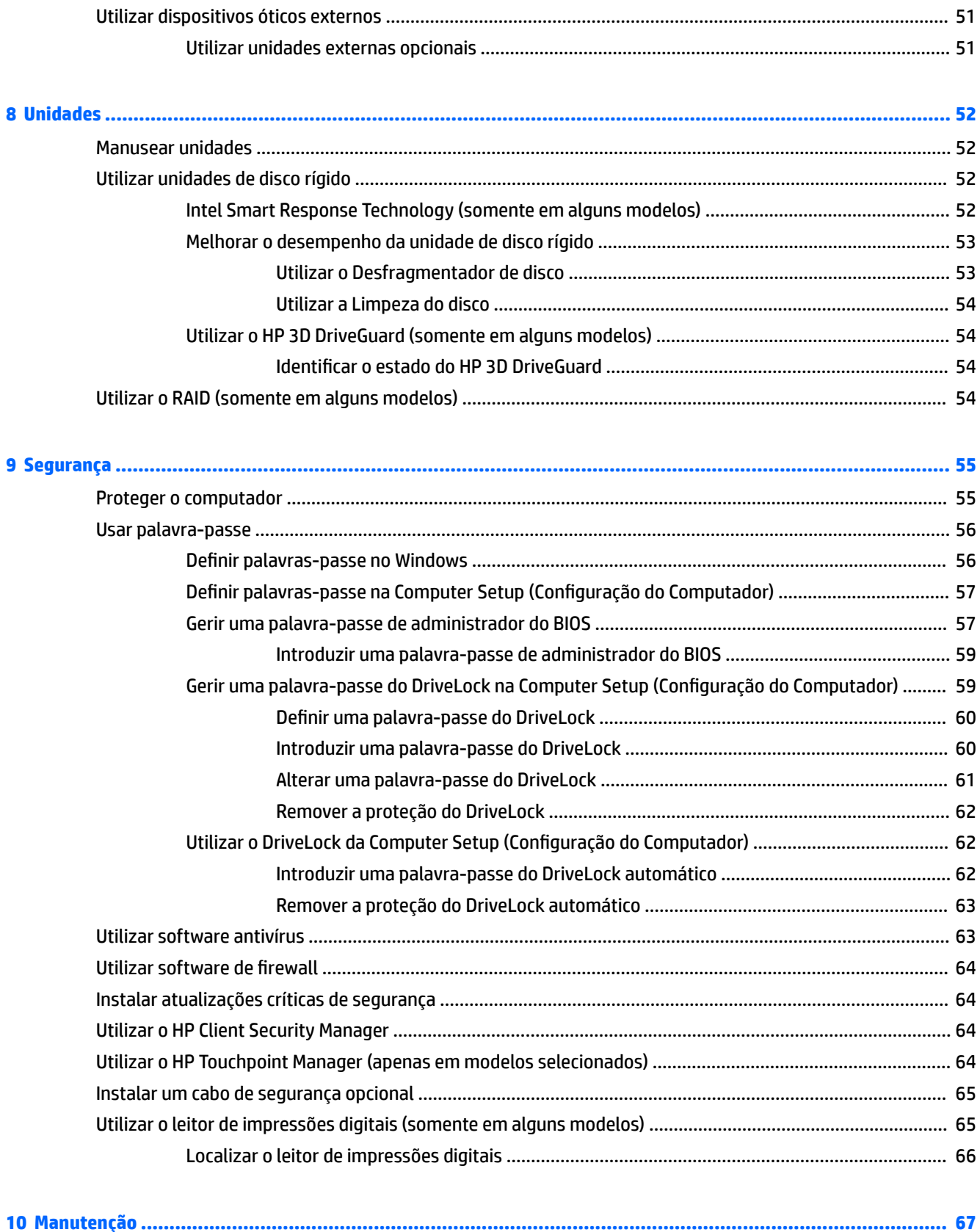

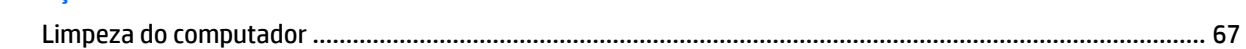

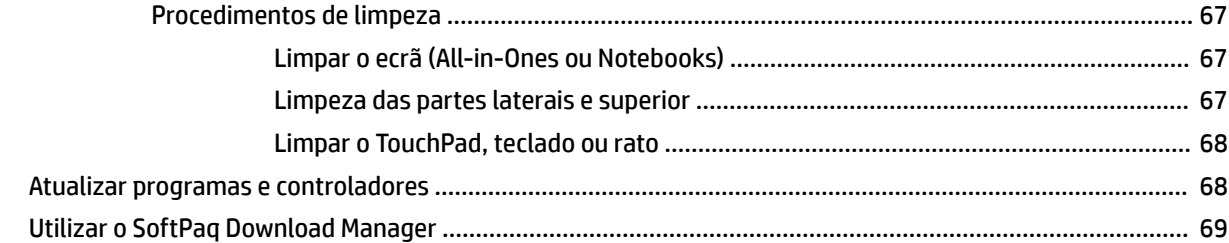

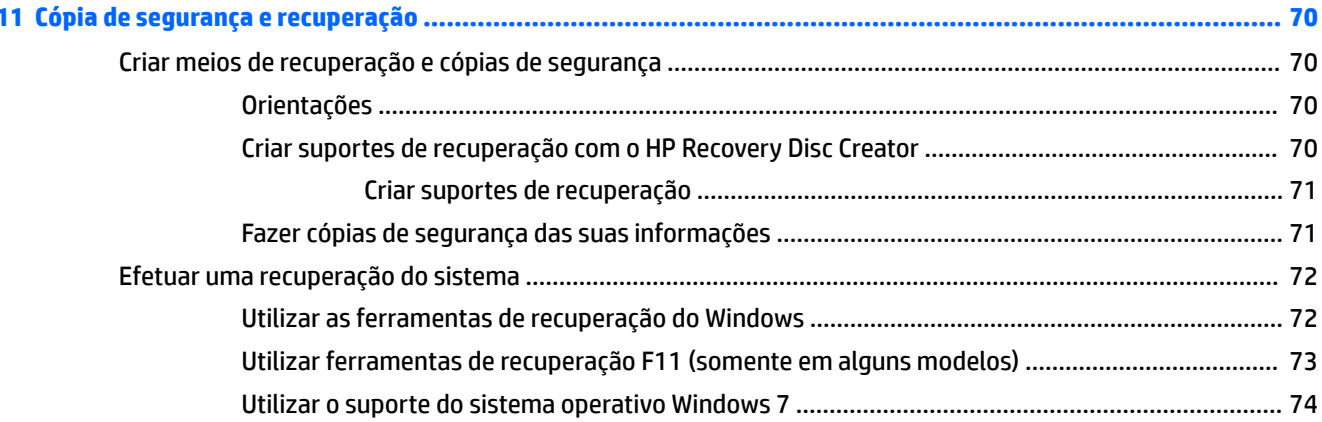

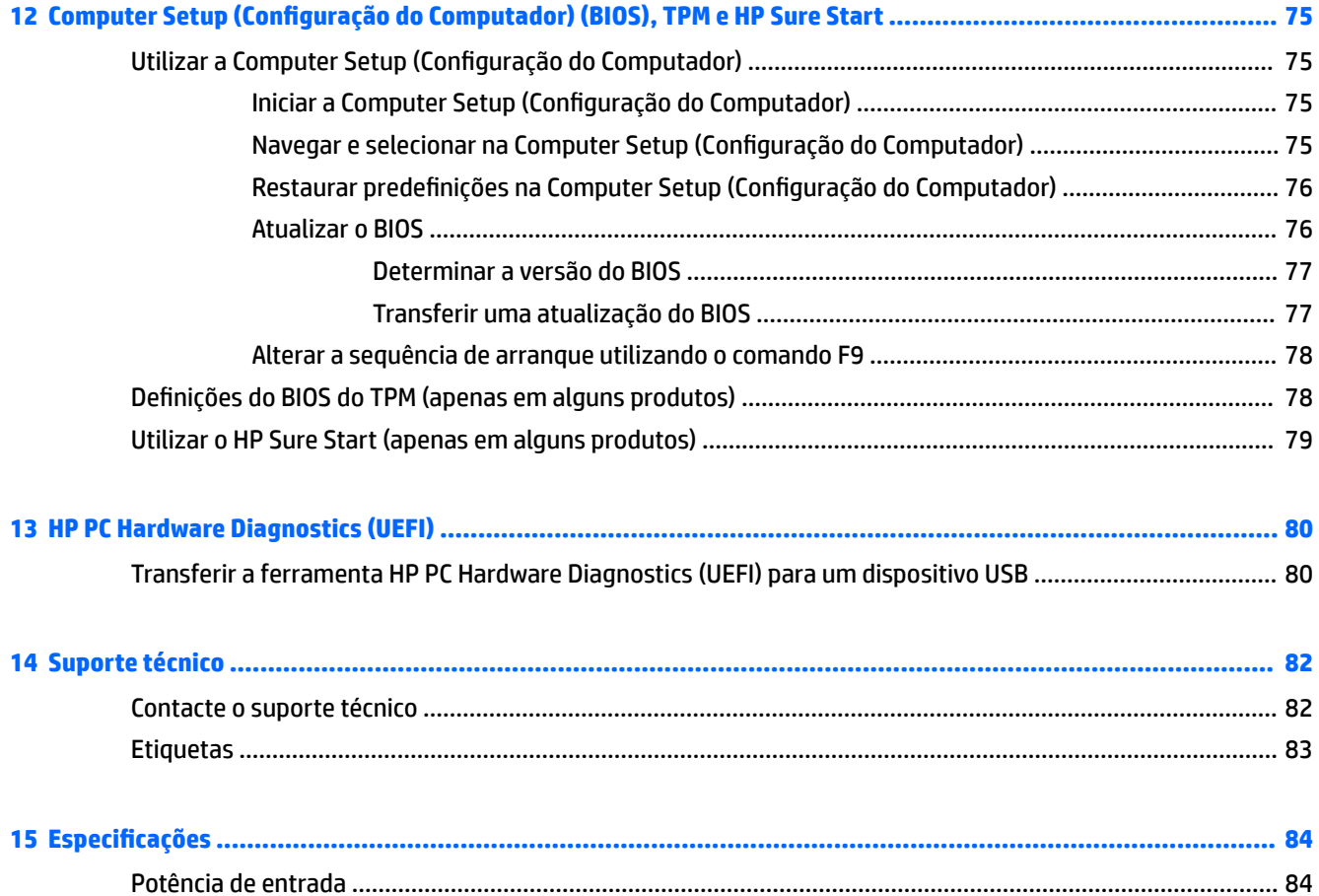

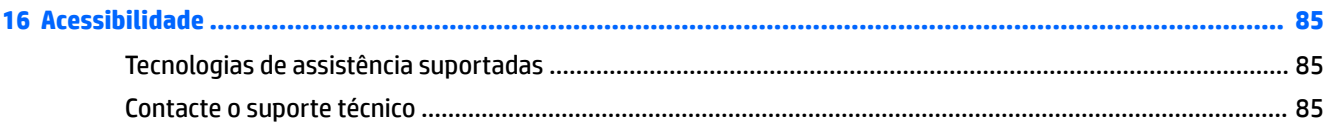

#### 

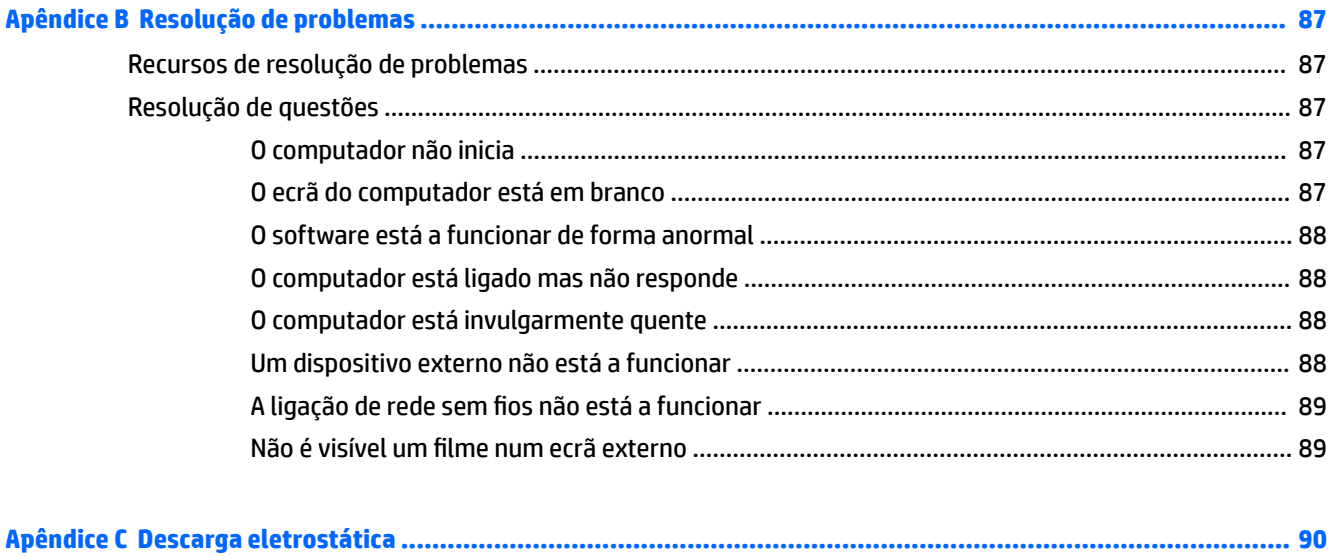

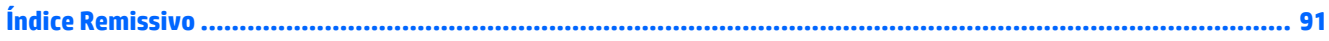

# <span id="page-10-0"></span>**1 Bem-vindo**

Depois de configurar e registar o seu computador, recomendamos os seguintes passos para tirar o máximo partido do seu investimento inteligente:

- **Ligar-se à Internet** Configure a sua rede com ou sem fios para poder aceder à Internet. Para obter mais informações, consulte [Ligar a uma rede na página 15.](#page-24-0)
- **Atualizar o software antivírus** Proteja o seu computador de danos causados pelos vírus. O software está pré-instalado no computador. Para obter mais informações, consulte [Utilizar software antivírus](#page-72-0)  [na página 63.](#page-72-0)
- **Conheça o seu computador**—Saiba mais sobre as funcionalidades do seu computador. Consulte [Conhecer o seu computador na página 3](#page-12-0) e [Navegar utilizando o teclado, gestos de toque e](#page-32-0) [dispositivos apontadores na página 23](#page-32-0) para obter informações adicionais.
- **Localizar o software instalado** Aceda a uma lista do software pré-instalado no computador.

Selecione **Iniciar > Todos os Programas**. Para obter informações detalhadas sobre a utilização do software fornecido com o computador, consulte as instruções do fabricante do software, que podem ser fornecidas com o software ou no Web site do fabricante.

● Efetue uma cópia de segurança da unidade de disco rígido criando discos de recuperação ou uma unidade flash de recuperação. Consulte [Cópia de segurança e recuperação na página 70](#page-79-0).

# <span id="page-11-0"></span>**Encontrar informações**

Já utilizou as *Instruções de Configuração* para ligar o computador e localizar este manual. Para localizar recursos que podem fornecer detalhes dos produtos, informações de explicação e muito mais, utilize esta tabela.

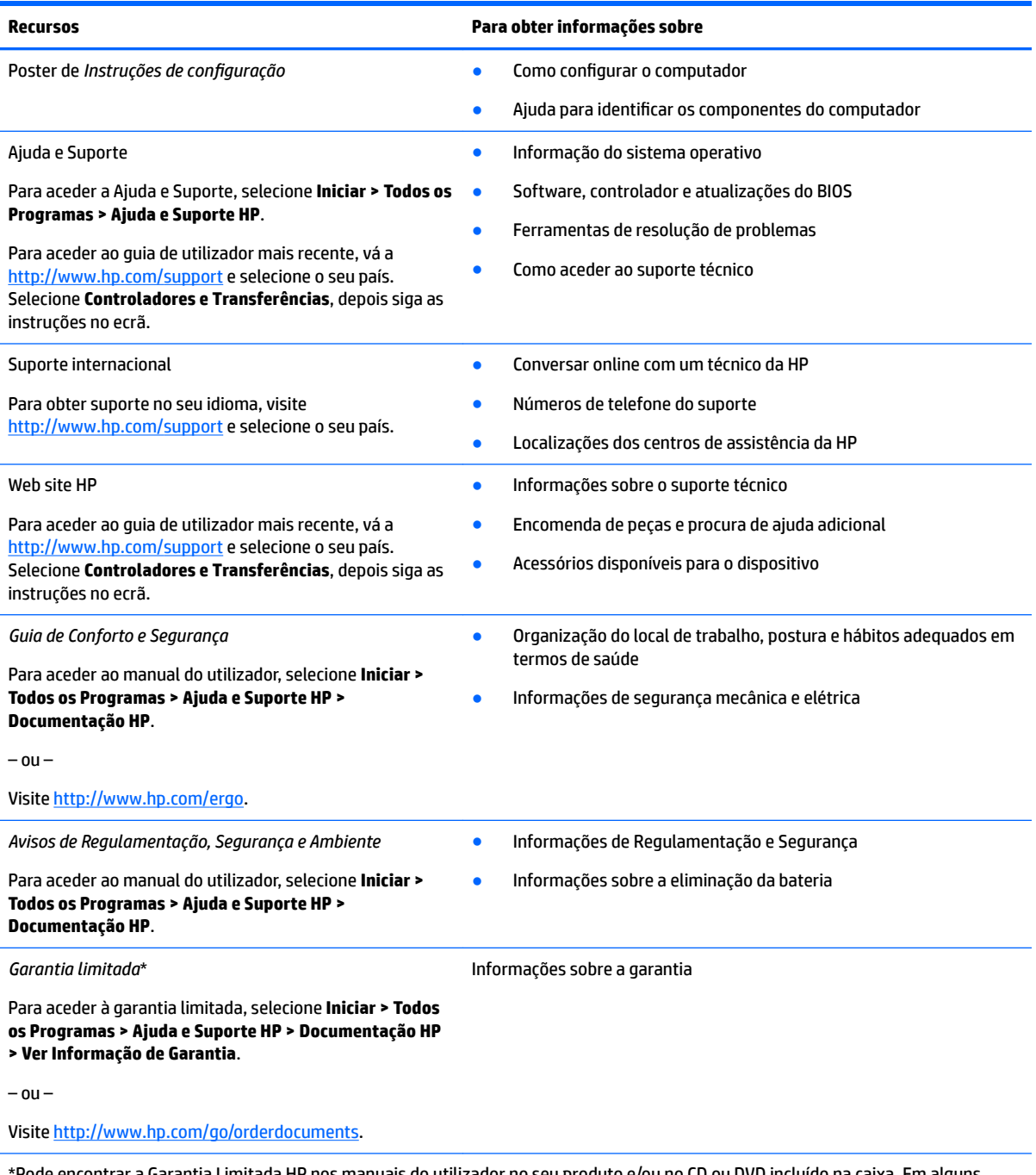

\*Pode encontrar a Garantia Limitada HP nos manuais do utilizador no seu produto e/ou no CD ou DVD incluído na caixa. Em alguns países ou regiões, a HP pode fornecer uma garantia impressa na caixa. Em países ou regiões em que a garantia não é fornecida em formato impresso, poderá solicitar uma cópia em [http://www.hp.com/go/orderdocuments.](http://www.hp.com/go/orderdocuments) Para produtos adquiridos na região da sia-PacÈfico, pode contactar a HP por escrito através da morada Hewlett Packard, POD, P.O. Box 200, Alexandra Post Office, Singapore 911507. Inclua o nome do produto e o seu nome, número de telefone e a sua morada.

# <span id="page-12-0"></span>**2 Conhecer o seu computador**

# **Direita**

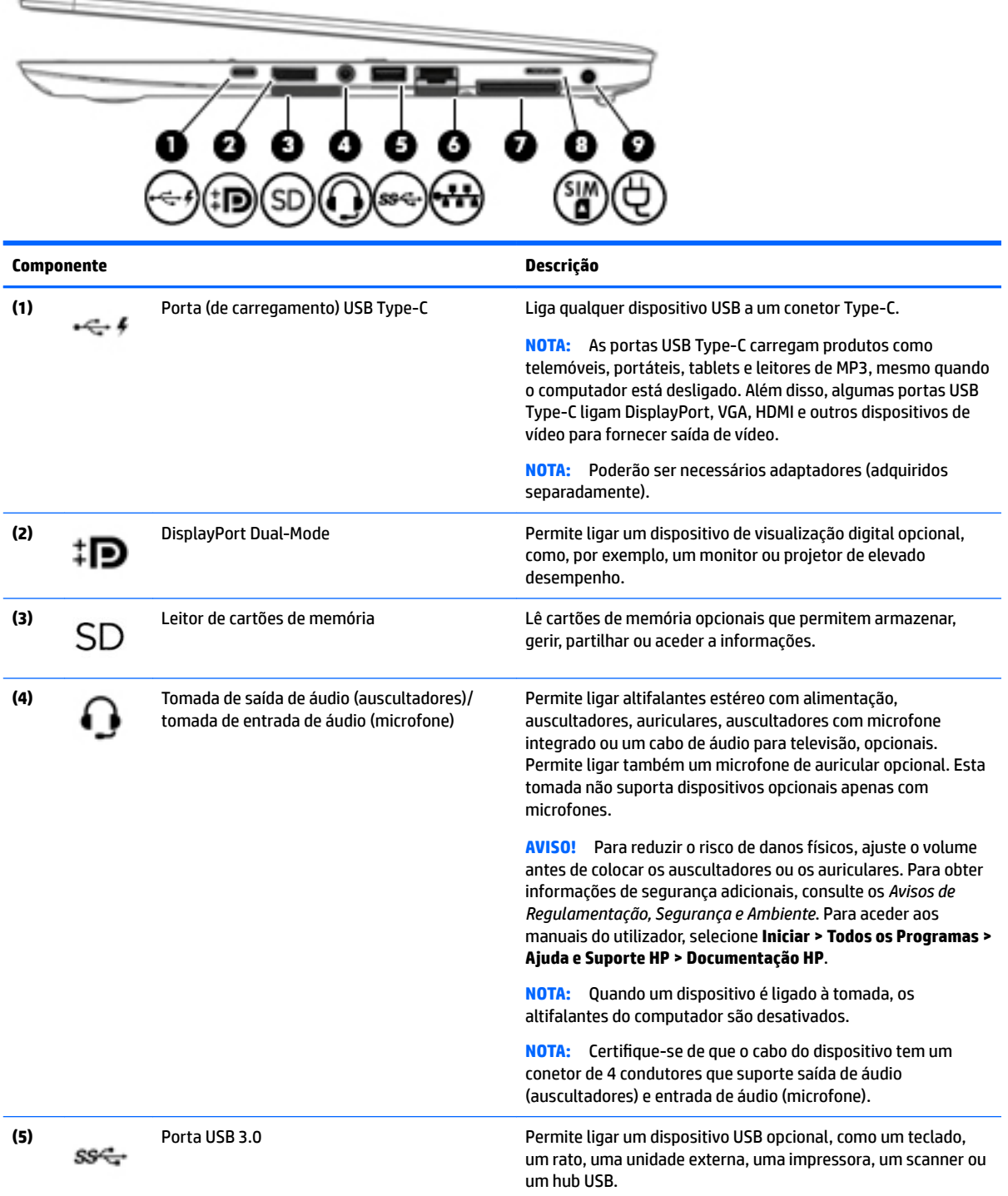

<span id="page-13-0"></span>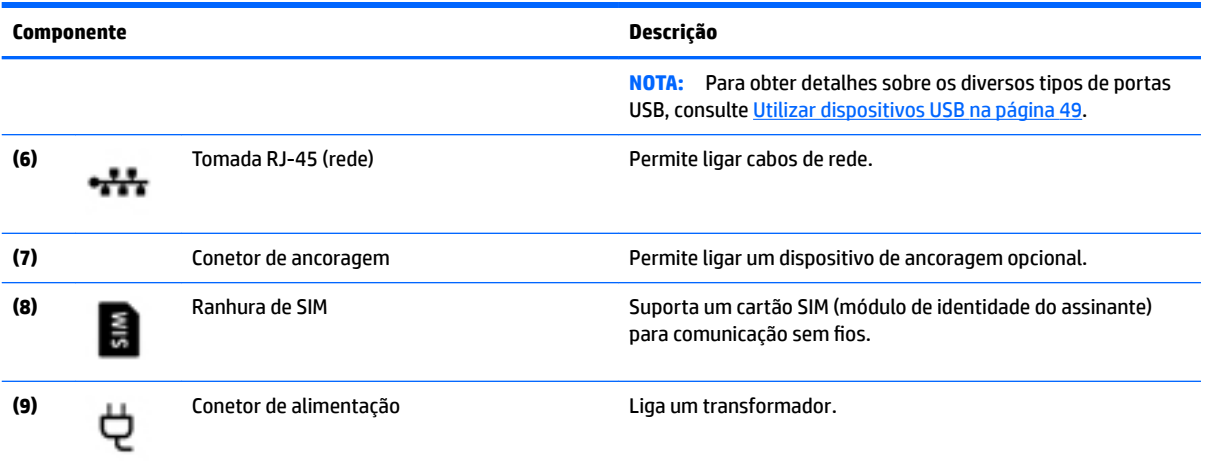

## **Esquerda**

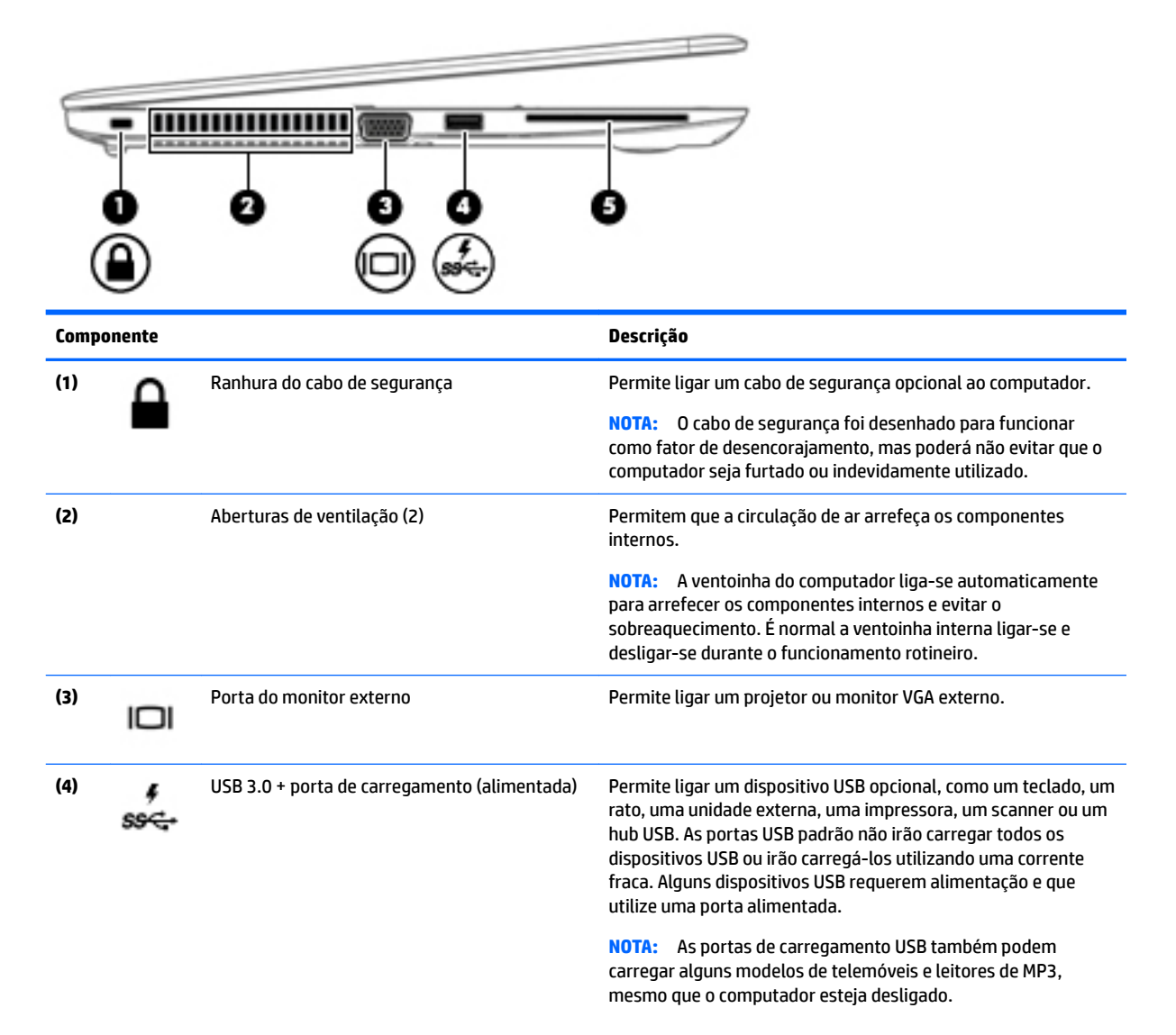

<span id="page-14-0"></span>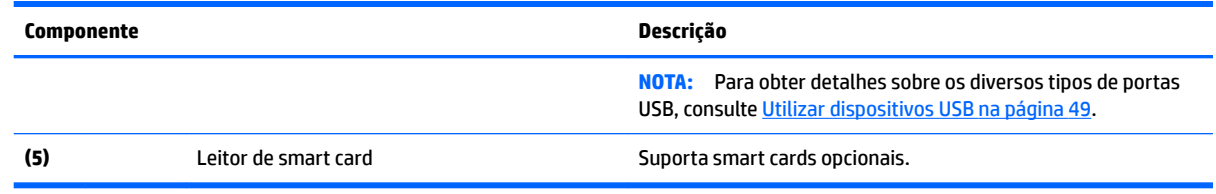

# **Ecrã**

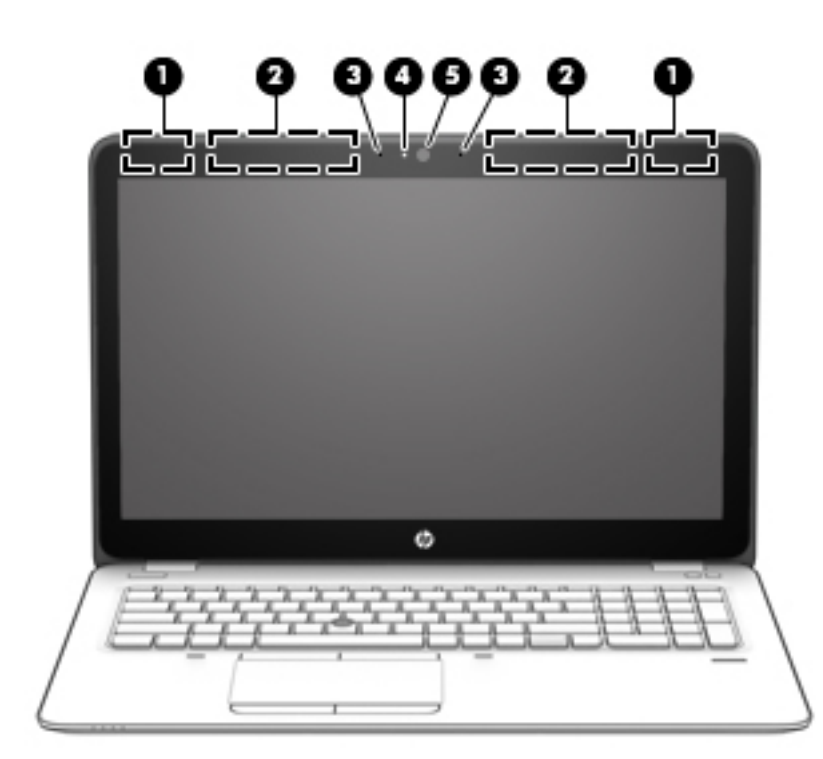

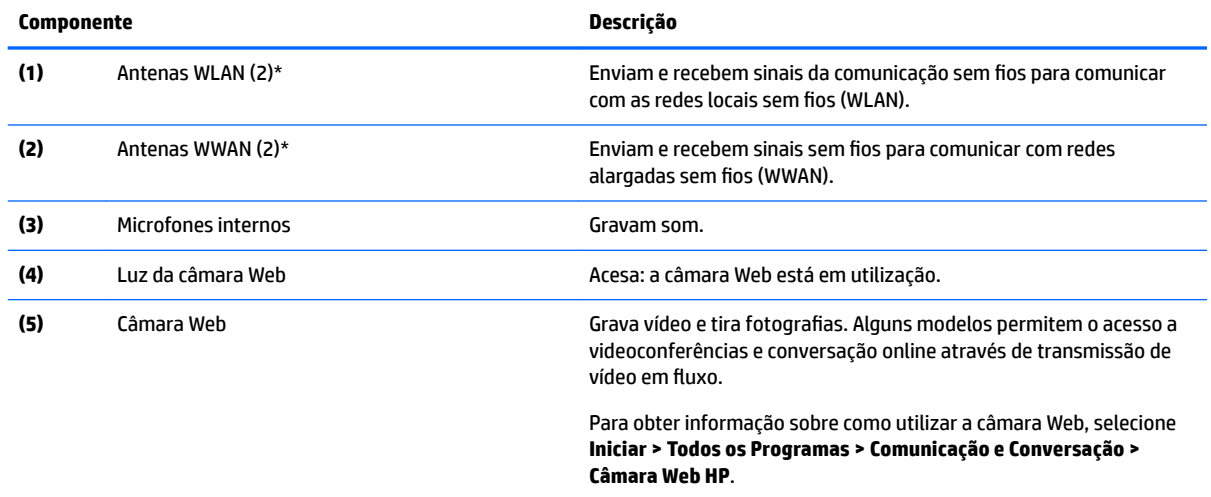

\*As antenas não são visíveis do exterior do computador. Para transmissões otimizadas, mantenha desobstruídas as áreas à volta das antenas. Para ver os avisos de regulamentação sobre dispositivos sem fios, consulte a secção *Avisos de Regulamentação, Segurança e Ambiente* que se aplicam ao seu país ou região. Para aceder aos manuais do utilizador, selecione **Iniciar > Todos os Programas > Ajuda e Suporte HP > Documentação HP**.

# <span id="page-15-0"></span>**Parte superior**

### **TouchPad**

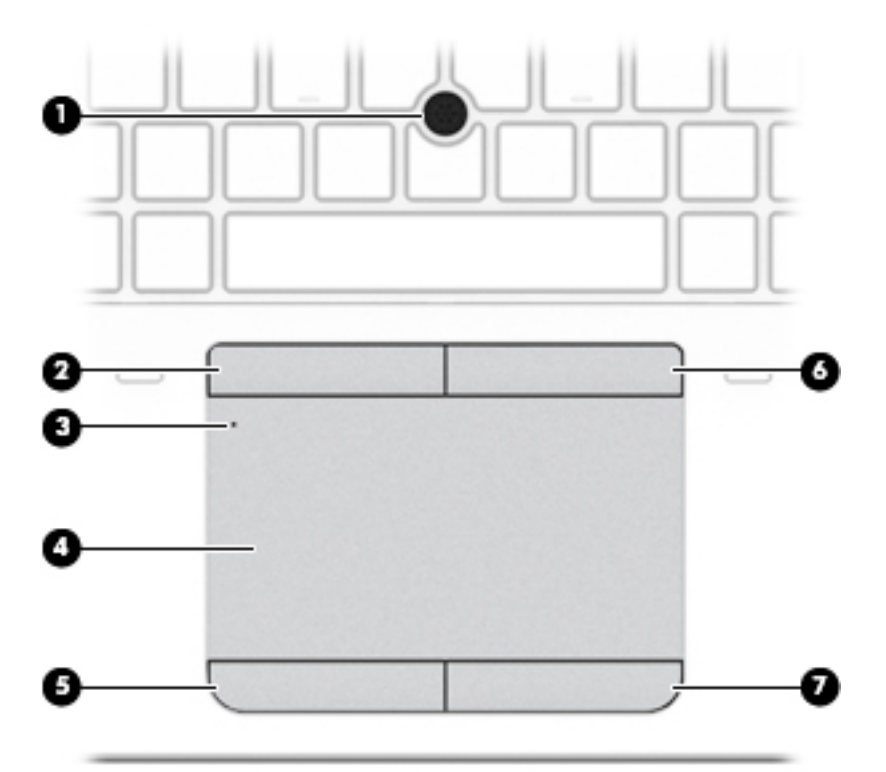

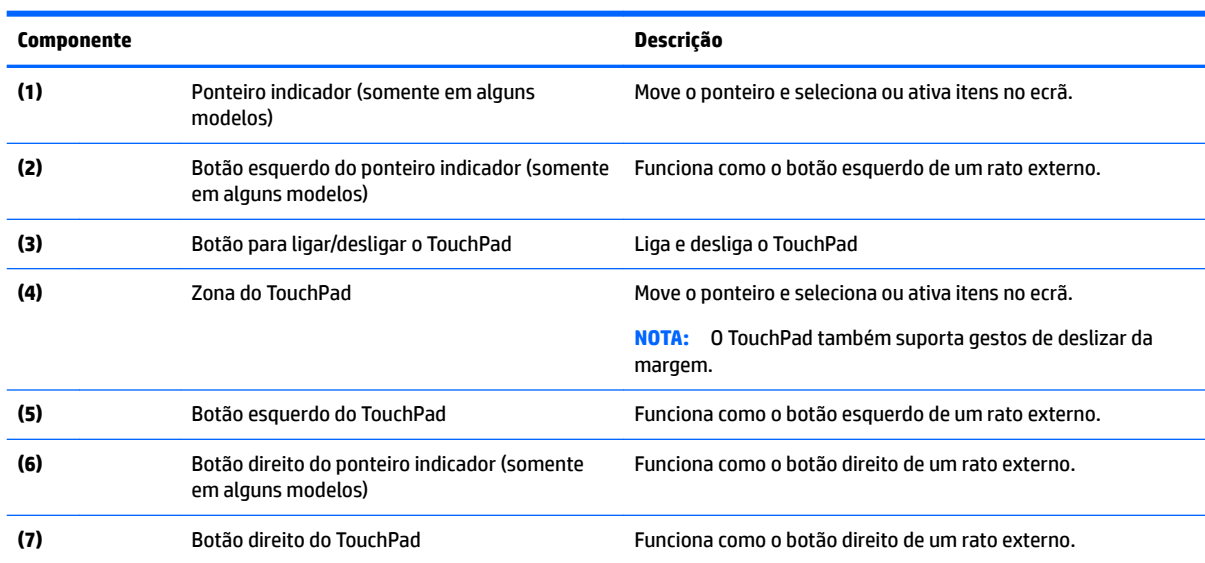

### **Luzes**

**ETA:** Consulte a ilustração que mais se aproxima do seu computador.

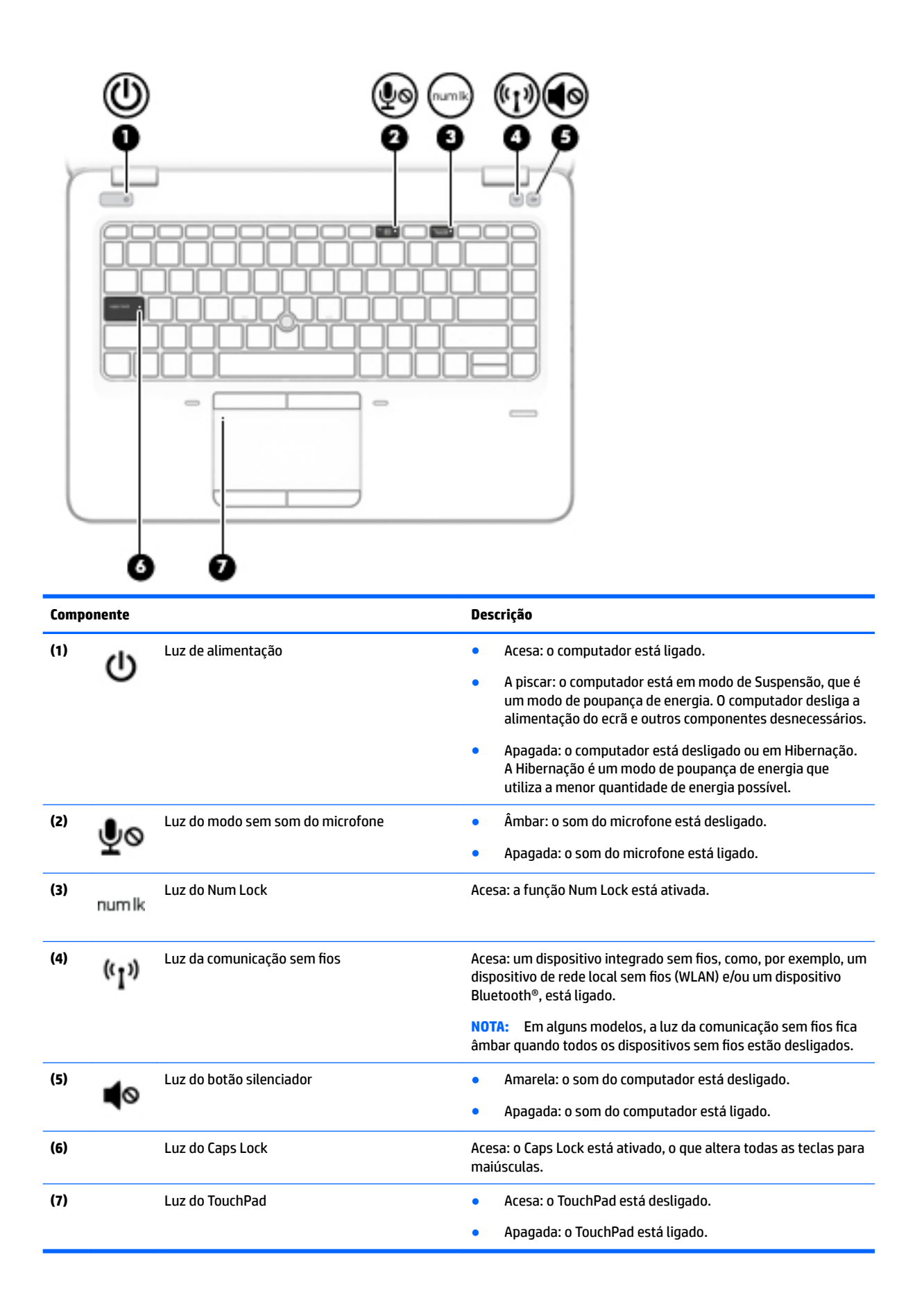

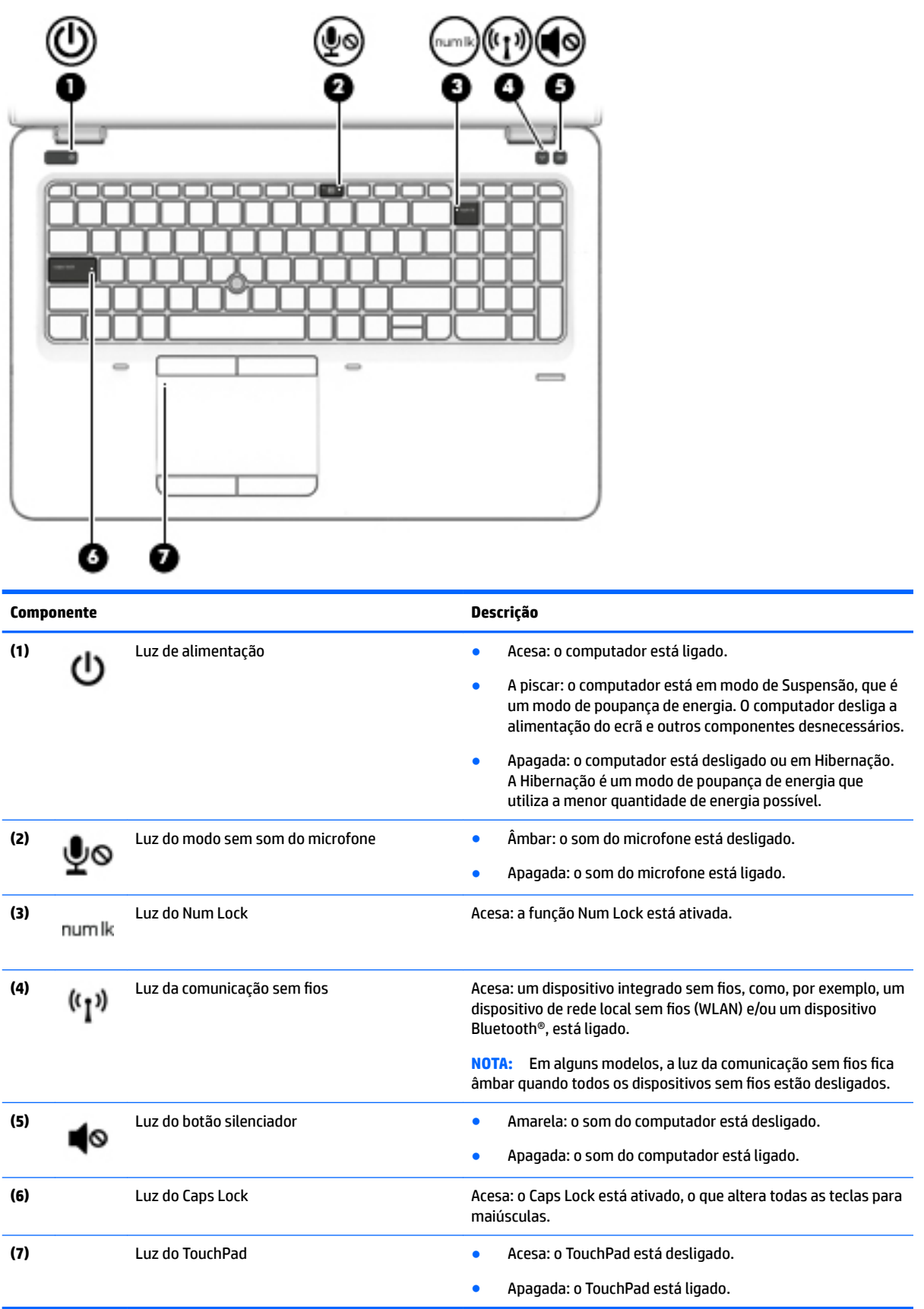

### <span id="page-18-0"></span>**Botões, altifalantes e leitor de impressões digitais (somente em alguns modelos)**

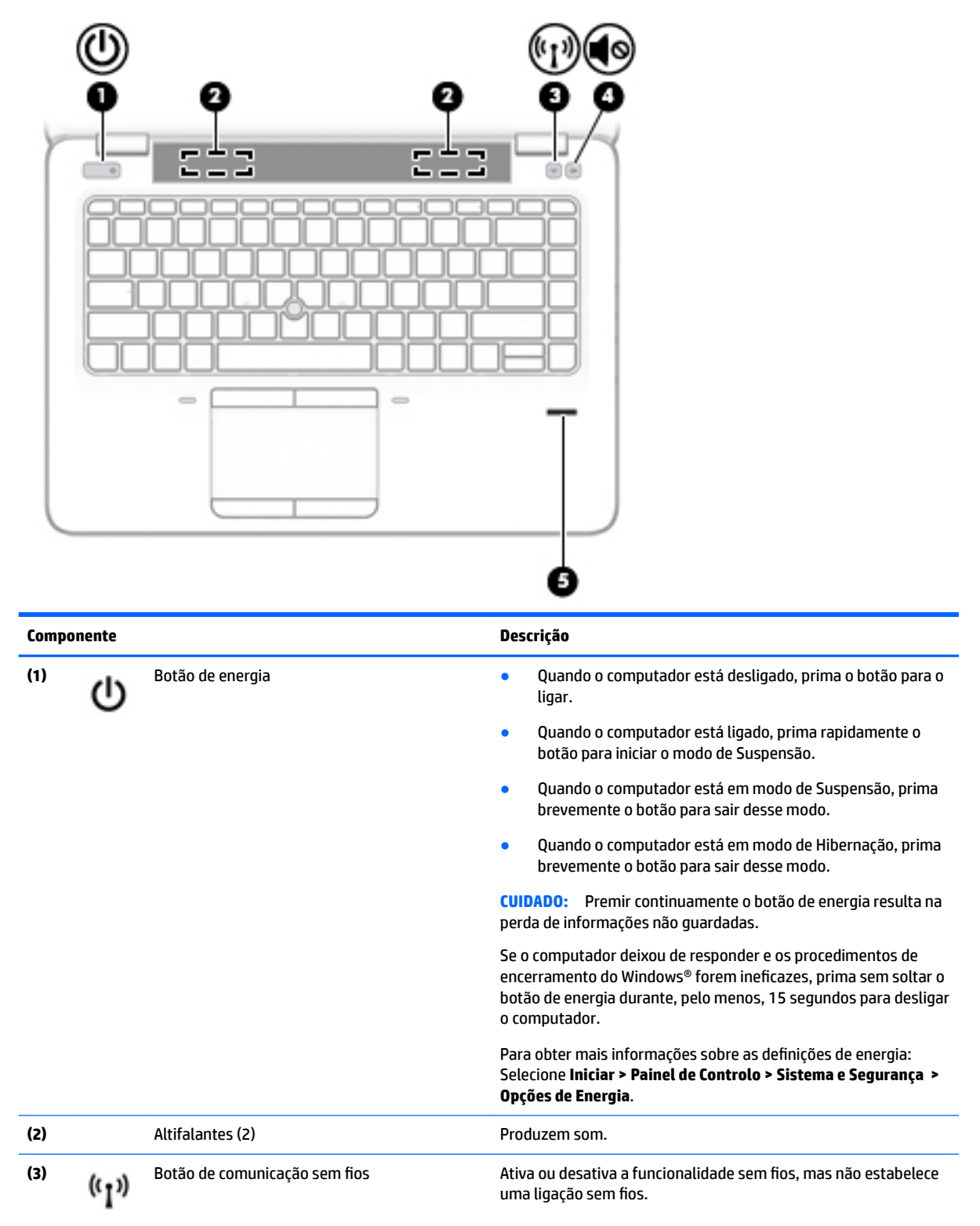

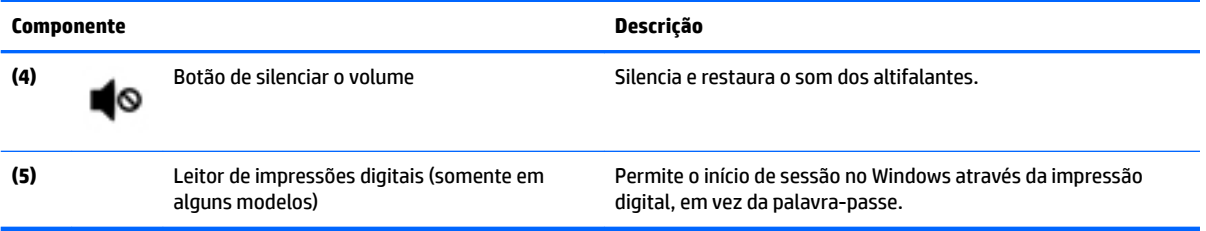

### <span id="page-20-0"></span>**Teclas**

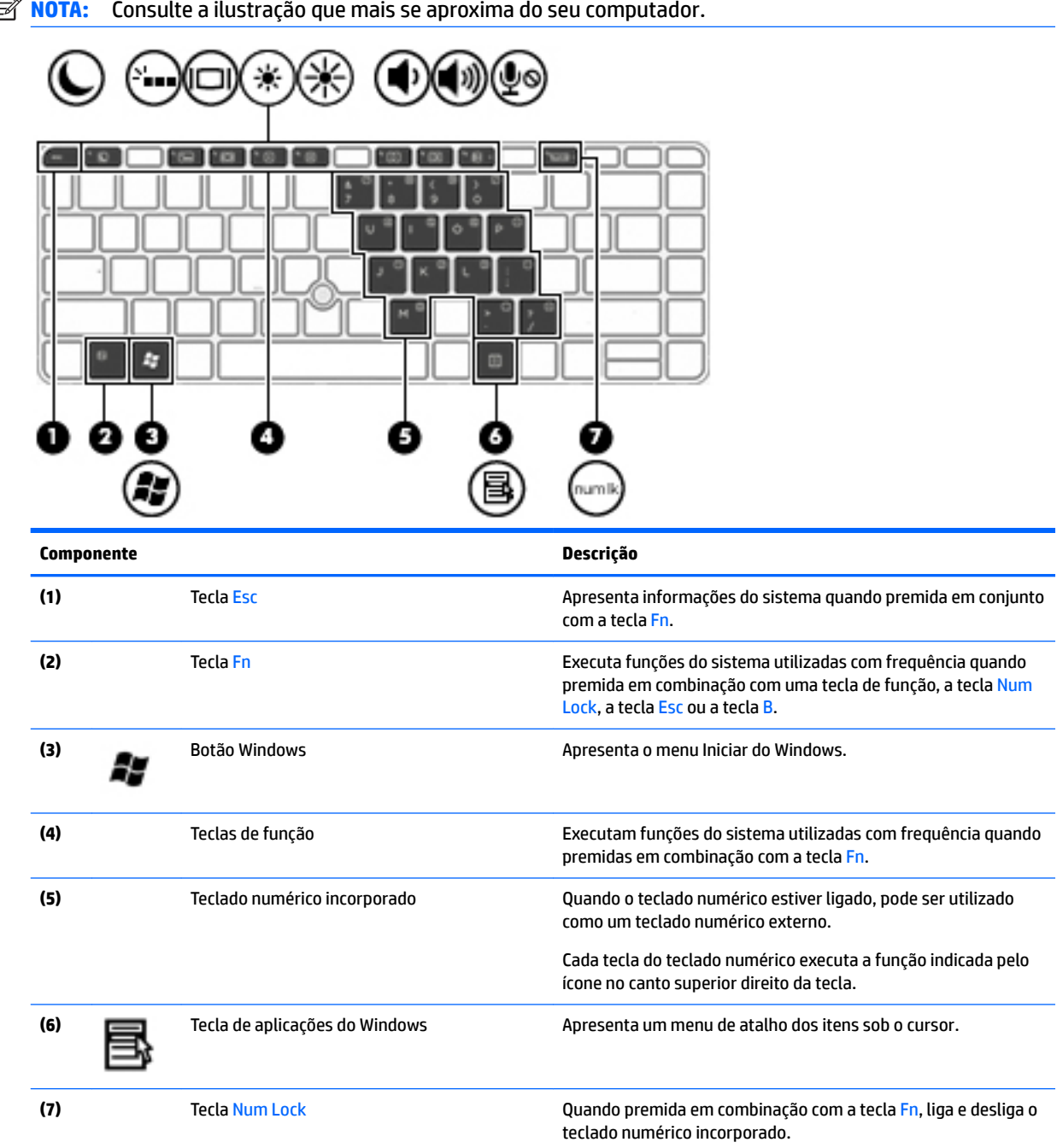

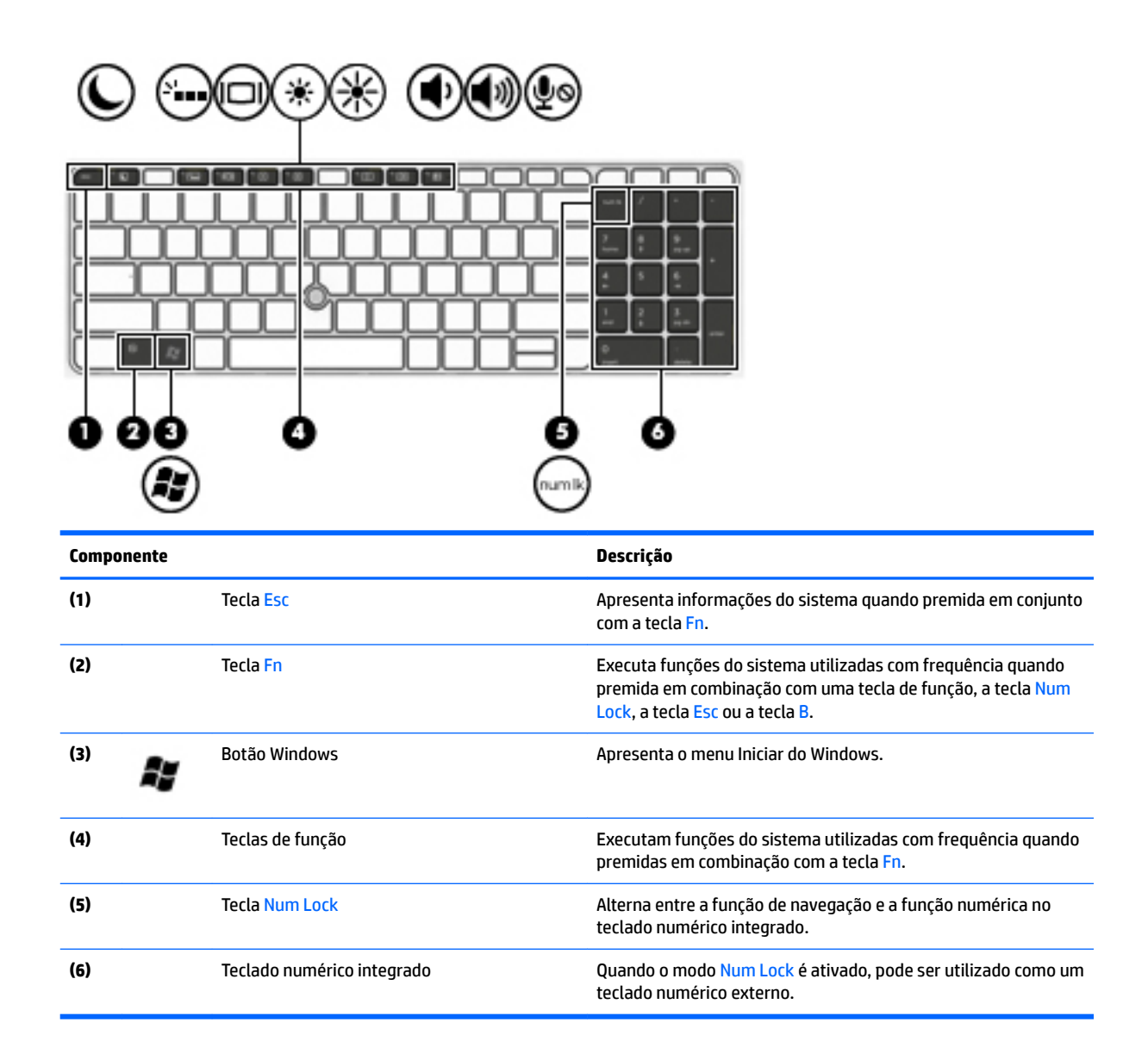

# <span id="page-22-0"></span>**Parte inferior**

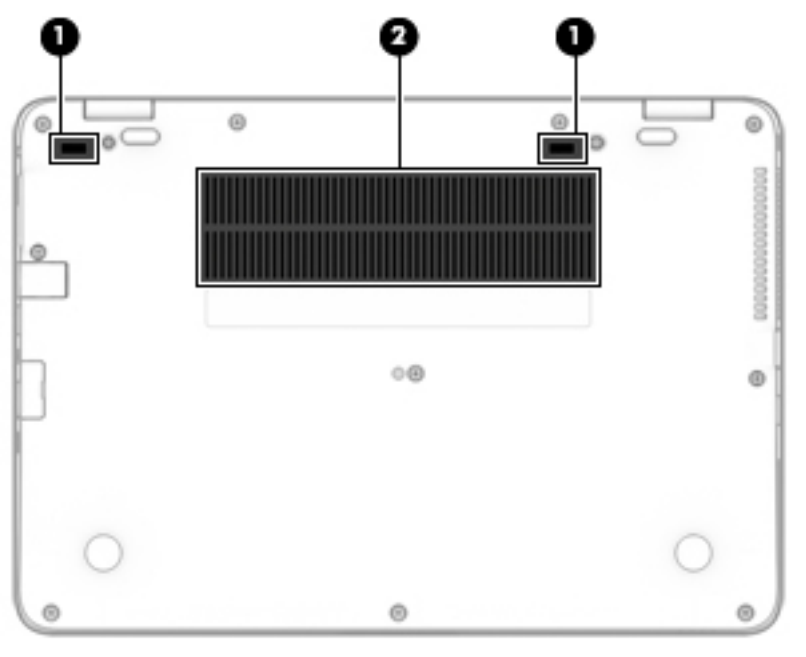

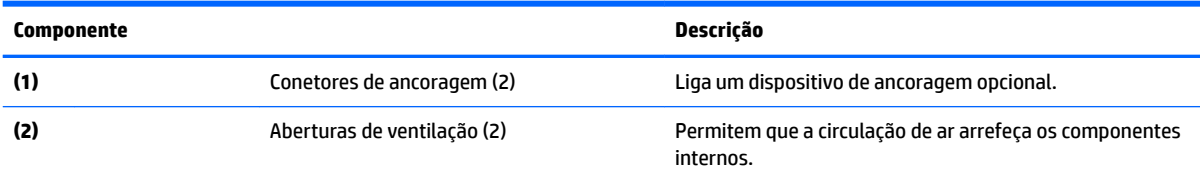

**NOTA:** A ventoinha do computador liga-se automaticamente para arrefecer os componentes internos e evitar o sobreaquecimento. É normal a ventoinha interna ligar-se e desligar-se durante o funcionamento rotineiro.

## **Parte frontal**

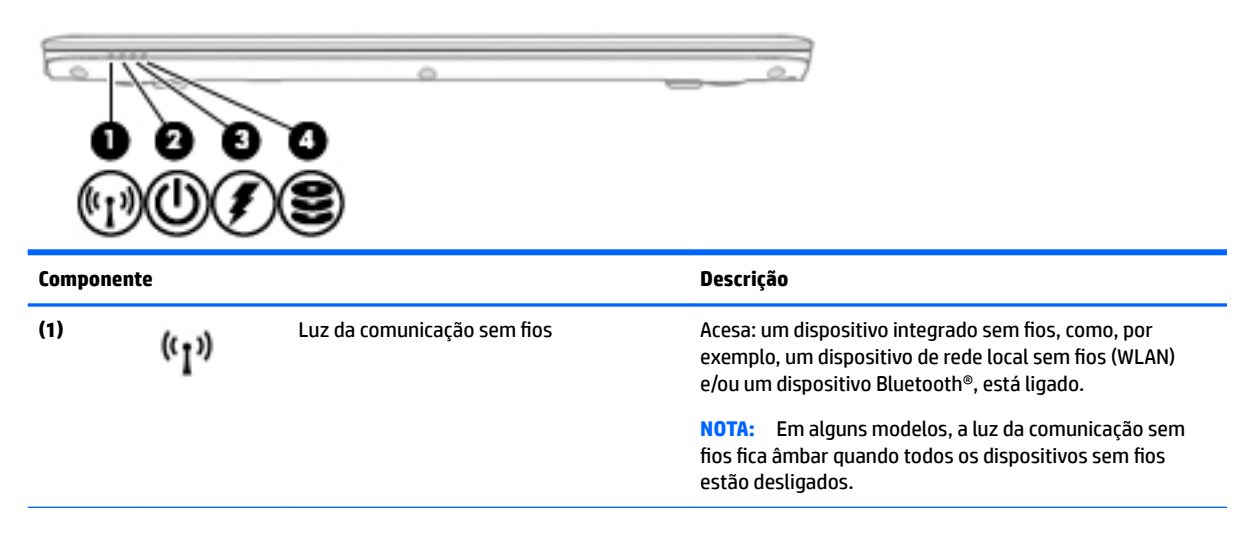

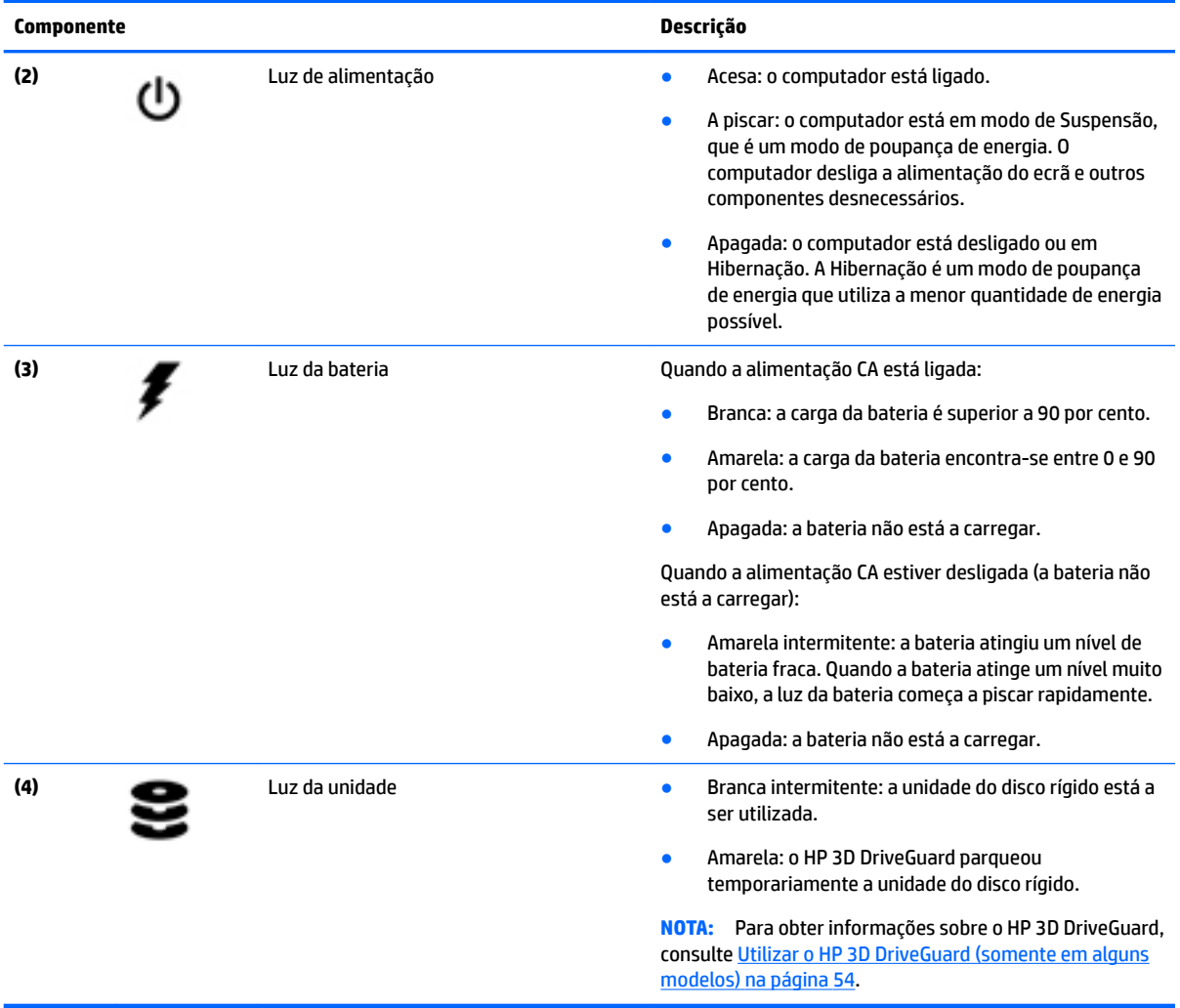

# <span id="page-24-0"></span>**3 Ligar a uma rede**

O computador pode viajar consigo para onde quer que vá. Mas mesmo em casa, pode explorar o globo e aceder a informações de milhões de Web sites utilizando o computador e uma ligação de rede com fios ou sem fios. Este capítulo vai ajudá-lo a ligar-se a esse mundo.

## **Ligar-se a uma rede sem Ƭos**

A tecnologia sem fios transfere dados através de ondas de rádio em vez de fios. O seu computador pode estar equipado com um ou mais dos seguintes dispositivos sem fios

- Dispositivo de rede local sem fios (WLAN) Liga o computador a redes locais sem fios (normalmente referidas como redes Wi-Fi, LAN sem fios ou WLAN) em escritórios de empresas, em casa e locais públicos, como aeroportos, restaurantes, cafés, hotéis e universidades. Numa WLAN, o dispositivo móvel sem fios do computador comunica com um router sem fios ou com um ponto de acesso sem fios.
- Módulo de Banda Larga Móvel HP (somente em alguns modelos) Um dispositivo de rede alargada sem fios (WWAN) que proporciona conetividade sem fios a um alcance muito maior. Os operadores de rede móvel instalam estações base (semelhantes a antenas de telemóveis) em grandes áreas geográficas, proporcionando uma cobertura de distritos, regiões ou mesmo países.
- Dispositivo Bluetooth Cria uma rede pessoal (PAN, Personal Area Network) para ligar a outros dispositivos com suporte para Bluetooth, como computadores, telefones, impressoras, auscultadores, altifalantes e câmaras. Numa PAN, cada dispositivo comunica diretamente com os outros dispositivos e os dispositivos devem estar relativamente próximos — normalmente a 10 metros de distância um do outro.

Para obter mais informações sobre a tecnologia sem fios, consulte as hiperligações de informações e Web sites disponibilizadas na Ajuda e Suporte. Para aceder à Ajuda e Suporte, selecione **Iniciar > Ajuda e Suporte**.

#### **Utilizar os controlos sem Ƭos**

Pode controlar os dispositivos sem fios no computador através destas funcionalidades:

- Botão de comunicação sem fios, interruptor de comunicação sem fios ou tecla de comunicação sem fios (referidos neste capítulo como botão de comunicação sem fios)
- Controlos do sistema operativo

#### **Ligar ou desligar os dispositivos sem Ƭos**

Pode utilizar o botão de comunicação sem fios ou o HP Connection Manager (somente em alguns modelos) para ligar e desligar os dispositivos sem fios.

**NOTA:** Um computador poderá ter um botão de comunicação sem fios, um interruptor da comunicação sem fios, ou uma tecla da comunicação sem fios no teclado. O termo botão de comunicação sem fios é utilizado ao longo deste manual para designar todo o tipo de controlos sem fios.

<span id="page-25-0"></span>Para desligar os dispositivos sem fios através do HP Connection Manager

**▲** Clique com o botão direito do rato no ícone **HP Connection Manager** na área de notificação, na extremidade direita da barra de tarefas e, em seguida, clique no botão de energia junto ao dispositivo pretendido.

-ou-

Selecione **Iniciar > Todos os programas > Produtividade e Ferramentas > HP Connection Manager** e, em seguida, clique no botão de energia junto ao dispositivo pretendido.

#### **Utilizar o HP Connection Manager (somente em alguns modelos)**

O HP Connection Manager fornece um local central para gerir os seus dispositivos sem fios, uma interface de ligação à Internet utilizando a Banda Larga Móvel HP, e uma interface para enviar e receber mensagens SMS (texto). O HP Connection Manager permite-lhe gerir os seguintes dispositivos:

- Rede local sem fios (WLAN)/Wi-Fi
- Rede alargada sem fios (WWAN)/Banda Larga Móvel HP
- **Bluetooth**

O HP Connection Manager fornece informações e notificações sobre o estado da ligação, o estado de energia, detalhes do cartão SIM e mensagens SMS. A informação de estado e as notificações são fornecidas na área de notificação, na extremidade direita da barra de tarefas.

Para abrir o HP Connection Manager:

**▲** Clique no ícone do **HP Connection Manager** na barra de tarefas.

-ou-

#### Selecione **Iniciar > Todos os programas > Produtividade e Ferramentas > HP Connection Manager**.

Para obter mais informações, consulte a Ajuda do software HP Connection Manager.

#### **Utilizar o botão de comunicação sem Ƭos**

O computador possui um botão de comunicação sem fios, um ou mais dispositivos sem fios e uma ou duas luzes da comunicação sem fios, consoante o modelo. Todos os dispositivos sem fios do computador são ativados na fábrica, pelo que a luz da comunicação sem fios acende (branco) quando liga o computador.

A luz da comunicação sem fios indica o estado geral de funcionamento dos dispositivos sem fios e não o estado de dispositivos individuais. Se a luz da comunicação sem fios fica branco, pelo menos um dispositivo sem fios está ligado. Se a luz da comunicação sem fios fica desligado, todos os dispositivos sem fios estão desligados.

**X** NOTA: Em alguns modelos, a luz da comunicação sem fios fica âmbar quando todos os dispositivos sem fios estão desligados.

Como todos os dispositivos sem fios são ativados na fábrica, utilize o botão de comunicação sem fios para ligar ou desligar todos os dispositivos sem fios simultaneamente.

#### **Usar controlos do sistema operativo**

O Centro de Rede e Partilha permite-lhe configurar uma ligação ou uma rede, ligar a uma rede, gerir redes sem fios e diagnosticar e reparar problemas de rede.

Para utilizar os controlos do sistema operativo:

**▲** Selecione **Iniciar > Painel de Controlo > Rede e Internet > Centro de Rede e Partilha**.

Para mais informação aceda a Ajuda e Suporte, selecionando **Iniciar > Ajuda e Suporte**.

#### <span id="page-26-0"></span>**Utilizar uma WLAN**

Com um dispositivo WLAN, pode aceder a uma rede de área local sem fios (WLAN), composta por outros computadores e acessórios ligados através de um router sem fios ou de um ponto de acesso sem fios.

**MOTA:** Os termos *router sem fios* e *ponto de acesso sem fios* são muitas vezes utilizados em sentido equivalente.

- Uma WLAN de grande escala, como uma WLAN empresarial ou pública, utiliza normalmente pontos de acesso sem fios que acomodam um vasto número de computadores e acessórios, e consegue separar funções críticas da rede.
- Uma WLAN doméstica ou de um pequeno escritório utiliza normalmente um router sem fios, que permite que vários computadores com e sem fios partilhem uma ligação à Internet, uma impressora e ficheiros, sem necessitar de qualquer elemento de hardware ou software adicional.

Para utilizar o dispositivo WLAN no computador, tem de se ligar a uma infraestrutura WLAN (fornecida por um fornecedor de serviços ou uma rede pública ou empresarial).

#### **Utilizar um fornecedor de serviços de Internet**

Ao configurar o acesso à Internet em sua casa, tem de estabelecer uma conta com um fornecedor de serviços de Internet (ISP). Para adquirir um serviço de Internet e um modem, contacte um ISP local. O ISP ajuda a configurar o modem, a instalar um cabo de rede para ligar o computador sem fios ao modem e a testar o serviço de Internet.

**WE NOTA:** O seu ISP fornece-lhe um ID de utilizador e uma palavra-passe para aceder à Internet. Anote estas informações e guarde-as num local seguro.

#### <span id="page-27-0"></span>**Configurar uma WLAN**

Para configurar uma WLAN e estabelecer ligação à Internet, é necessário dispor do seguinte equipamento:

- Um modem de banda larga (DSL ou de cabo) **(1)** e um serviço de Internet de alta velocidade adquirido a um fornecedor de serviços de Internet
- Um router sem fios (2) (adquirido separadamente)
- Um computador sem fios **(3)**

**X NOTA:** Alguns modems têm um router sem fios incorporado. Consulte o seu ISP para determinar o tipo de modem que tem.

A ilustração abaixo mostra um exemplo de instalação de uma rede sem fios com ligação à Internet.

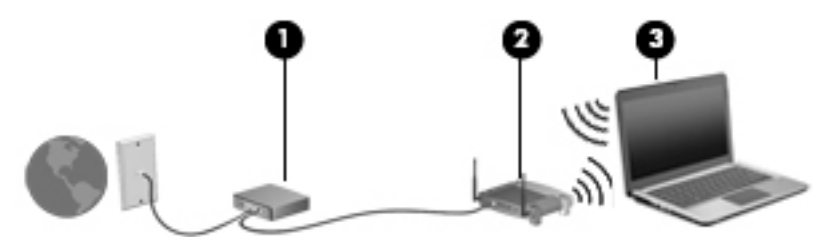

À medida que a rede aumenta, é possível ligar outros computadores com ou sem fios para que tenham acesso à Internet.

Para obter ajuda na configuração da WLAN, consulte as informações fornecidas pelo fabricante do router ou pelo ISP.

#### **Configurar um router sem fios**

Para obter ajuda na configuração de um router sem fios, consulte as informações fornecidas pelo fabricante do router ou pelo fornecedor de serviços de Internet (ISP).

**NOTA:** É recomendável que ligue inicialmente o seu novo computador sem fios ao router, utilizando o cabo de rede fornecido com o router. Quando o computador estabelecer a ligação à Internet com êxito, pode desligar o cabo e aceder à Internet através da sua rede sem fios.

#### **Proteger a sua WLAN**

Ao configurar uma WLAN ou aceder a uma WLAN existente, ative sempre os recursos de segurança para proteger sua rede de acesso não autorizado. Redes WLAN em áreas públicas (hot spots) como cafés e aeroportos podem não fornecer qualquer segurança. Se estiver preocupado com a segurança do computador num hotspot, limite as suas atividades de rede a e-mail não confidencial e navegação básica na Internet.

Os sinais de rádio sem fios são transmitidos para fora da rede, o que faz com que outros dispositivos WLAN possam captar sinais desprotegidos. Tome as seguintes precauções para proteger a sua WLAN:

Utilize uma firewall.

Uma firewall verifica dados e pedidos de dados que são enviados para a rede e elimina quaisquer itens suspeitos. Estão disponíveis firewalls tanto na vertente de software como de hardware. Algumas redes utilizam uma combinação de ambos os tipos.

Utilize a encriptação sem fios.

A encriptação sem fios utiliza definições de segurança para encriptar e desencriptar dados que são transmitidos através da rede. Para mais informação aceda a Ajuda e Suporte, selecionando **Iniciar > Ajuda e Suporte**.

#### <span id="page-28-0"></span>**Ligar a uma WLAN**

Para se ligar à WLAN, siga estes passos:

- **1.** Certifique-se que o dispositivo WLAN está ligado. Se o dispositivo estiver ligado, a luz da comunicação sem fios está acesa. Se a luz da comunicação sem fios estiver desligada, prima o botão de comunicação sem fios.
- **W NOTA:** Em alguns modelos, a luz da comunicação sem fios fica amarela quando todos os dispositivos sem fios estão desligados.
- **2.** Clique no ícone de estado da rede na área de notificação, na extremidade direita da barra de tarefas.
- **3.** Selecione uma WLAN para estabelecer a ligação.
- **4.** Clique em **Ligar**.

Se a WLAN tiver segurança ativada, ser-lhe-á pedido um código de segurança. Escreva o código e clique em **OK** para concluir a ligação.

- **WE NOTA:** Se a lista não incluir redes WLAN, significa que pode estar fora de alcance de um router sem fios ou de um ponto de acesso.
- **NOTA:** Se não conseguir ver a rede WLAN à qual se pretende ligar, clique em **Abrir o Centro de Rede e Partilha** e, em seguida, clique em **Configurar uma nova ligação ou rede**. É apresentada uma lista de opções, que lhe permite efetuar uma pesquisa manual e ligar a uma rede ou criar uma nova ligação de rede.
- **5.** Siga as instruções apresentadas no ecrã para concluir a ligação.

Depois de realizada a ligação, coloque o ponteiro do rato sobre o ícone de estado da rede na área de notifica¾o, à direita da barra de tarefas, para verificar o nome e o estado da ligação.

**X** NOTA: O alcance funcional (até onde os sinais sem fios são transmitidos) depende da implementação de WLAN, do fabricante do router e das interferências de outros dispositivos eletrónicos ou barreiras estruturais, tais como paredes e pisos.

#### **Utilizar a Banda Larga Móvel HP (somente em alguns modelos)**

O computador de Banda Larga Móvel HP possui suporte incorporado para o serviço de banda larga móvel. O seu novo computador, quando utilizado com a rede de um operador móvel, permite-lhe ligar-se à Internet, enviar e-mail ou ligar-se à sua rede empresarial sem necessitar de hotspots Wi-Fi.

**MOTA:** Se o seu computador inclui o HP Mobile Connect, estas instruções não se aplicam. Consulte [Utilizar o](#page-30-0) [HP Mobile Connect \(apenas em modelos selecionados\) na página 21](#page-30-0).

Poderá ser necessário o número de série do Módulo de Banda Larga Móvel HP para ativar o serviço de banda larga móvel. O número de série está impresso numa etiqueta localizada no interior do compartimento da bateria, sob a porta de serviço amovível ou na parte traseira do ecrã.

Alguns operadores de rede móvel requerem a utilização de um cartão SIM. Um cartão SIM contém informações básicas sobre si, assim como um número de identificação pessoal (PIN) e informações da rede. Alguns computadores incluem um cartão SIM pré-instalado. Se o SIM não estiver pré-instalado, pode ser fornecido na informação da Banda Larga Móvel HP fornecida com o computador, ou o operador de rede móvel pode fornecer o mesmo separadamente.

<span id="page-29-0"></span>Para conseguir utilizar a capacidade de banda larga do computador, é necessário executar os seguintes passos:

- **1.** Ative o serviço de dados de banda larga móvel. Para tal, utilize um cartão SIM ativado compatível do fornecedor de serviços.
- **2.** Com o computador desligado, introduza o SIM ativado na ranhura do computador. Consulte Inserir e remover um cartão SIM na página 20.
- **3.** Ative o computador e aguarde até que o Microsoft Windows® carregue completamente.
- **4.** Configure uma ligação de banda larga móvel a utilizar o software HP Connection Manager ou o software de gestão de ligação do Windows integrado.

Para saber mais sobre as vantagens do seu computador com banda larga móvel HP, visite o Web site da HP em [http://www.hp.com/go/mobilebroadband.](http://www.hp.com/go/mobilebroadband)

#### **Inserir e remover um cartão SIM**

**CUIDADO:** Para evitar danos nos conetores, utilize pouca força ao inserir um cartão SIM.

Para inserir um cartão SIM, siga estes passos:

- **1.** Encerre o computador.
- **2.** Feche a tampa do ecrã.
- **3.** Desligue todos os dispositivos externos ligados ao computador.
- **4.** Desligue o cabo de alimentação da tomada elétrica.
- **5.** Insira o cartão SIM na ranhura para SIM e pressione cuidadosamente o cartão SIM para a ranhura até este ficar devidamente encaixado.
- **MOTA:** O cartão SIM do seu computador pode ter um aspeto ligeiramente diferente da figura mostrada nesta secção.

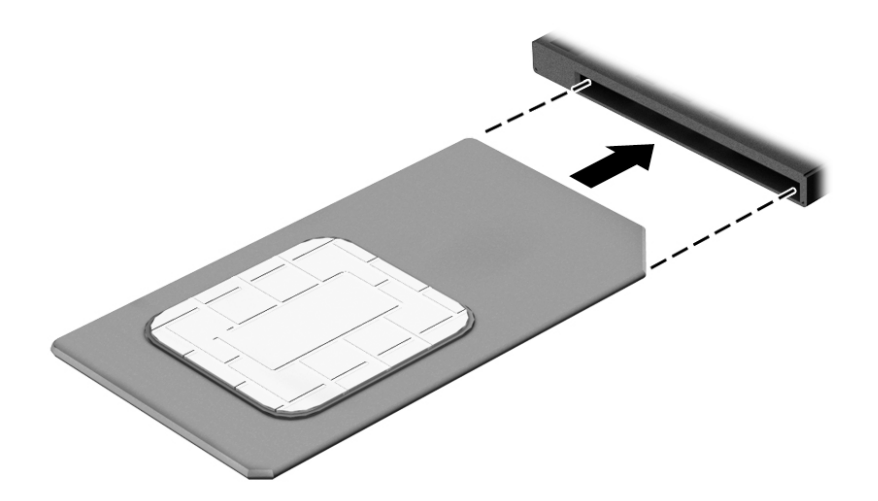

- **6.** Volte a ligar a alimentação externa.
- **7.** Volte a ligar os dispositivos externos.
- **8.** Ligue o computador.

Para remover um cartão SIM, pressione-o e, em seguida, retire-o da ranhura.

### <span id="page-30-0"></span>**Utilizar o HP Mobile Connect (apenas em modelos selecionados)**

O HP Mobile Connect é um serviço de banda larga móvel pré-pago que fornece uma ligação de banda larga eficiente, segura, simples e flexível para o seu computador. Para utilizar o HP Mobile Connect. o seu computador deve ter um SIM e a aplicação **HP Mobile Connect**. Para mais informações sobre o HP Mobile Connect e onde está disponível, visite<http://www.hp.com/go/mobileconnect>.

#### **Utilizar o GPS (somente em alguns modelos)**

O seu computador pode estar equipado com um dispositivo Global Positioning System (GPS). Os satélites de GPS fornecem informações de localização, velocidade, e direção a sistemas com equipamentos GPS.

Para obter mais informações, consulte a Ajuda do software HP de GPS e Localização

#### **Utilizar dispositivos sem Ƭos Bluetooth**

Um dispositivo Bluetooth possibilita comunicações sem fios a curtas distâncias, o que substitui as ligações físicas com cabos que tradicionalmente ligam dispositivos eletrónicos, tais como os seguintes:

- Computadores (computador de secretária, notebook, PDA)
- Telefones (telemóvel, sem fios, smartphone)
- Dispositivos de imagens (impressora, câmara)
- Dispositivos áudio (auricular, altifalantes)
- **Rato**

A capacidade de comunicação ponto a ponto dos dispositivos Bluetooth permite a configuração de uma rede pessoal (PAN) de dispositivos Bluetooth. Para obter informações sobre como configurar e utilizar dispositivos Bluetooth, consulte a Ajuda de software Bluetooth.

### **Ligar-se a uma rede com Ƭos**

Existem 2 tipos de ligações com fios: rede local (LAN) e ligação por modem. Uma ligação LAN utiliza um cabo de rede e é muito mais rápida do que um modem, que utiliza uma linha telefónica. Ambos os cabos são vendidos em separado.

**AVISO!** Para reduzir o risco de choque elétrico, incêndio ou danos no equipamento, não ligue um cabo de modem ou cabo de telefone a uma tomada RJ-45 (rede).

#### **Ligar a uma rede local (LAN)**

Utilize uma ligação LAN se pretender ligar o computador diretamente a um router em sua casa (em vez de trabalhar sem fios) ou caso pretenda ligar-se a uma rede existente do seu escritório.

A ligação a uma LAN requer um cabo de rede RJ-45 de 8 pinos.

Para ligar o cabo de rede, siga estes passos:

**1.** Ligue o cabo de rede à tomada de rede **(1)** no computador.

- **2.** Ligue a outra extremidade do cabo de rede à tomada de rede na parede **(2)** ou ao router.
- **NOTA:** Se o cabo de rede tiver um circuito de supressão de ruído (3), que impede interferências da receção de TV e rádio, oriente a extremidade do cabo com o circuito na direção do computador.

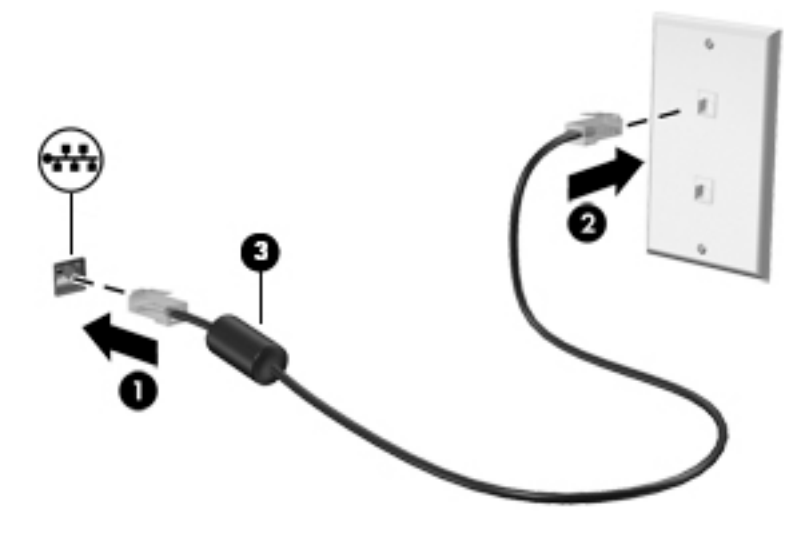

# <span id="page-32-0"></span>**4 Navegar utilizando o teclado, gestos de toque e dispositivos apontadores**

O computador permite uma fácil navegação no ecrã utilizando gestos de toque (somente em alguns modelos), para além do teclado e do rato. É possível utilizar gestos de toque no TouchPad do computador ou num ecrã tátil (somente em alguns modelos).

Alguns modelos de computadores têm teclas de ação especiais ou funções de teclas de atalho no teclado para realizar tarefas de rotina.

## **Utilizar dispositivos apontadores**

**WOTA:** Para além dos dispositivos apontadores incluídos no seu computador, pode utilizar um rato USB externo (adquirido separadamente), ligando-o a uma das portas USB do computador.

#### **DeƬnLr preferências do dispositivo apontador**

Utilize as Propriedades do Rato no sistema operativo Windows para personalizar as definições dos dispositivos apontadores, como, por exemplo, a configuração dos botões, a velocidade de clique e as opções do ponteiro. Pode, igualmente, visualizar demonstrações de gestos do TouchPad.

Para aceder às Propriedades do Rato:

● Selecione **Iniciar > Dispositivos e Impressoras**. Em seguida, clique com o botão direito do rato no dispositivo que representa o seu computador e selecione Definições do rato.

#### **Utilizar o ponteiro indicador**

Prima o ponteiro indicador na direção em que pretende mover o ponteiro no ecrã. Utilize os botões esquerdo e direito do ponteiro indicador como se fossem os botões esquerdo e direito de um rato externo.

#### **Utilizar o TouchPad e gestos**

O TouchPad permite-lhe navegar no ecrã do computador e controlar o apontador com simples movimentos dos dedos.

- **SUGESTÃO:** Utilize os botões esquerdo e direito do TouchPad tal como utilizaria os botões correspondentes de um rato externo.
- **WEY NOTA:** Os gestos do TouchPad não são suportados em todos os programas.

#### <span id="page-33-0"></span>**Ligar e desligar o TouchPad**

Para desligar e ligar o TouchPad, toque rapidamente duas vezes no botão para ligar/desligar TouchPad.

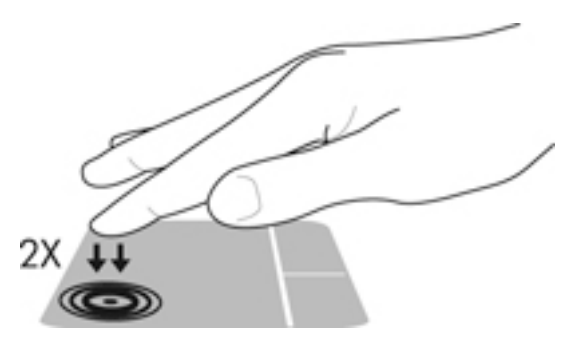

#### **Toque**

Para realizar um seleção no ecrã utilize a função de Toque no TouchPad

● Toque com um dedo na zona do TouchPad para fazer uma seleção. Duplo toque num item para o abrir.

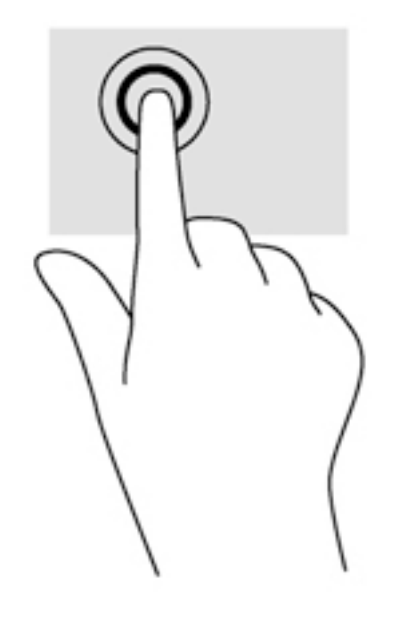

#### **Deslocamento**

A deslocação é útil para se mover para cima, para baixo ou para os lados numa página ou imagem.

● Coloque dois dedos ligeiramente afastados no TouchPad e, em seguida, arraste-os para cima, para baixo, para a esquerda ou para a direita.

<span id="page-34-0"></span>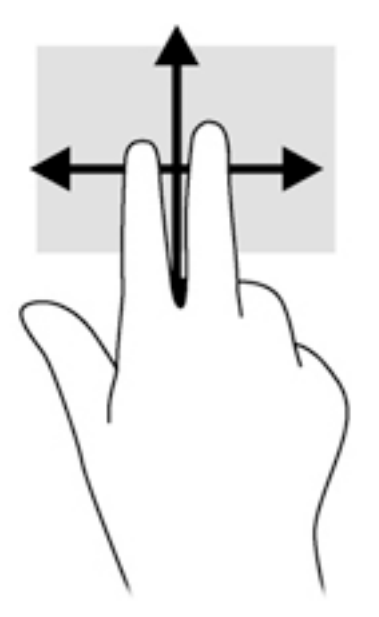

#### **Zoom com aproximação de dois dedos**

O zoom com aproximação de dedos dois permite-lhe reduzir ou aumentar imagens ou texto.

- Para ampliar, coloque dois dedos juntos no TouchPad e, em seguida, afaste-os.
- Reduza colocando dois dedos afastados na zona do TouchPad e, em seguida, aproxime os dedos.

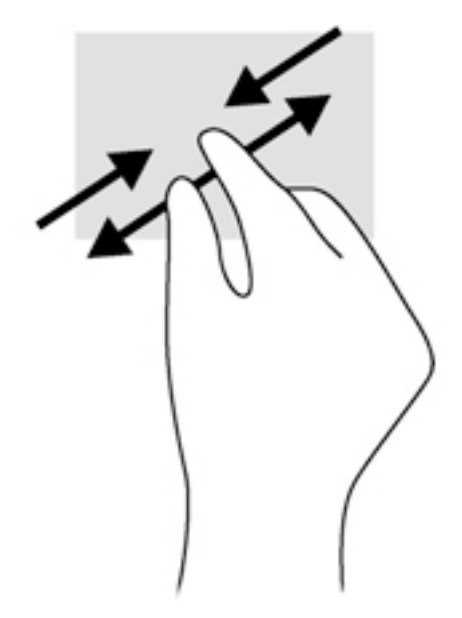

#### **Clique com 2 dedos**

O clique de 2 dedos permite-lhe efetuar seleções de menu de um determinado objeto no ecrã.

- **NOTA:** O clique com 2 dedos equivale a utilizar o clique com o botão direito do rato.
	- Coloque dois dedos na zona do TouchPad e prima para abrir o menu de opções para o objeto selecionado.

<span id="page-35-0"></span>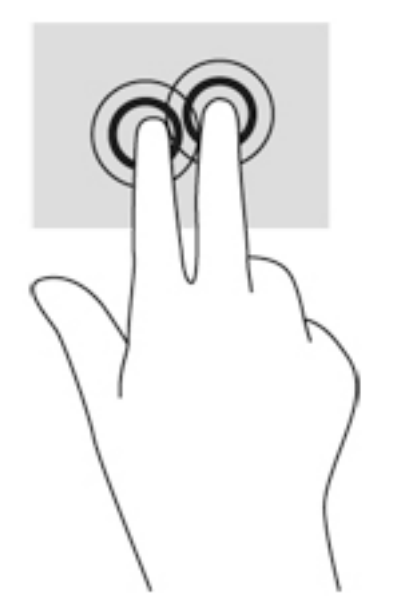

#### **Rotação (somente em alguns modelos)**

A rotação permite-lhe rodar itens, como fotografias.

● Fixe o dedo indicador da mão esquerda na zona do TouchPad. Com a mão direita, deslize o dedo indicador num movimento de varrimento no sentido das 12 horas para as 3 horas. Para inverter a rotação, mova o dedo indicador no sentido das 3 horas para as 12 horas.

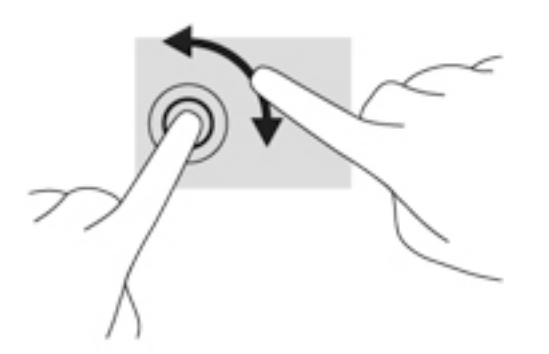

#### **Movimento de deslize (somente em alguns modelos)**

O movimento de deslize permite-lhe navegar através dos ecrãs ou deslocar-se rapidamente entre documentos.

● Coloque três dedos na área do TouchPad e deslize-os num movimento rápido para cima, para baixo, para a esquerda ou para a direita.
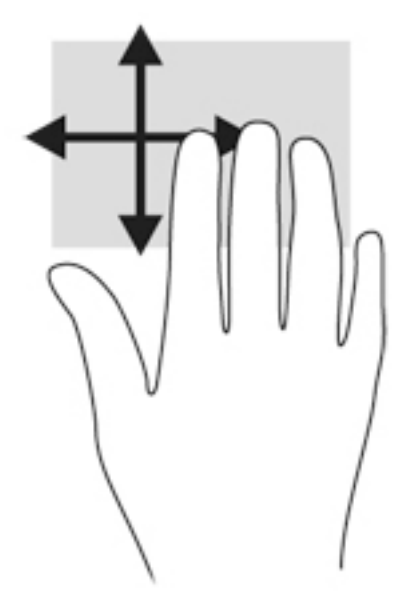

## **Utilizar o teclado**

O teclado e o rato permitem-lhe que escreva, selecione itens, percorra e realize as mesmas funções que usando os gestos de toque. O teclado também lhe permite usar teclas de ação e de atalho para realizar funções específicas.

**X** NOTA: Consoante o país ou região, o teclado poderá ter teclas e funções de teclado diferentes das abordadas nesta secção.

## **Identificar as teclas de atalho**

As teclas de atalho são combinações predefinidas da tecla Fn **(2)** e da tecla Esc **(1)** ou de uma das teclas de função **(4)**.

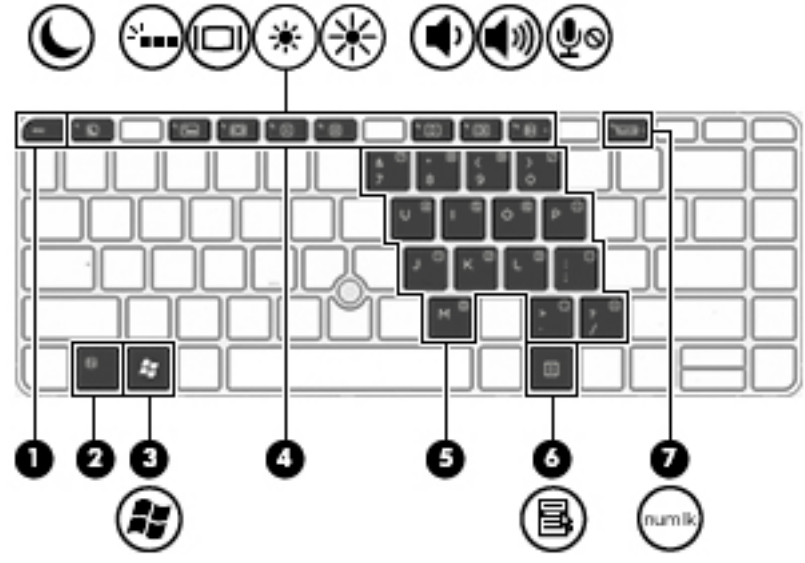

Para utilizar uma tecla de atalho:

**▲** Prima por breves instantes a tecla Fn e, em seguida, prima por breves instantes a segunda tecla da combinação de teclas de atalho.

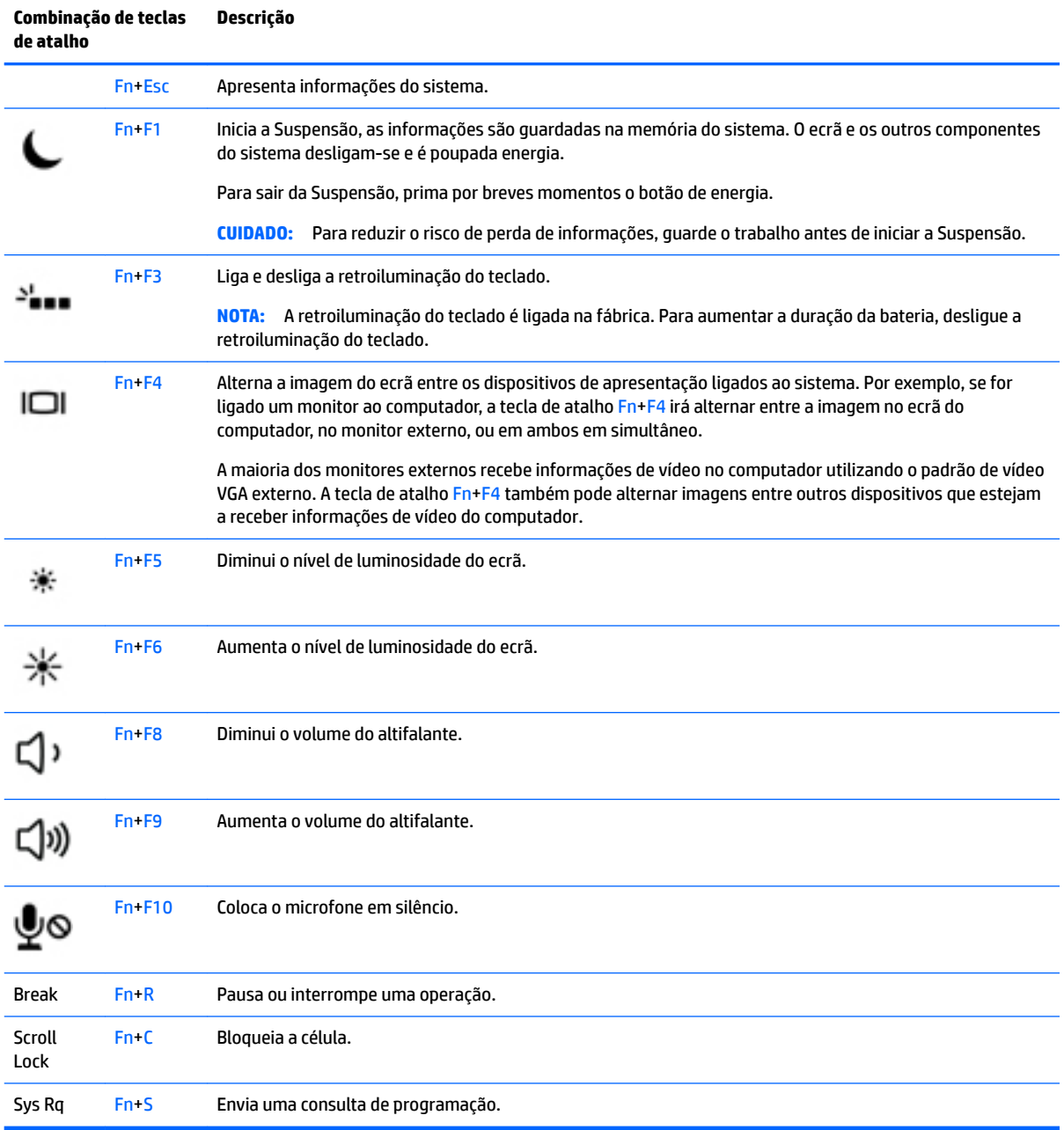

## **Utilização do teclado numérico**

O computador inclui um teclado numérico incorporado ou um teclado numérico integrado e suporta, também, um teclado numérico externo opcional ou um teclado externo opcional que inclua um teclado numérico.

### **Utilizar o teclado numérico incorporado (apenas em modelos selecionados)**

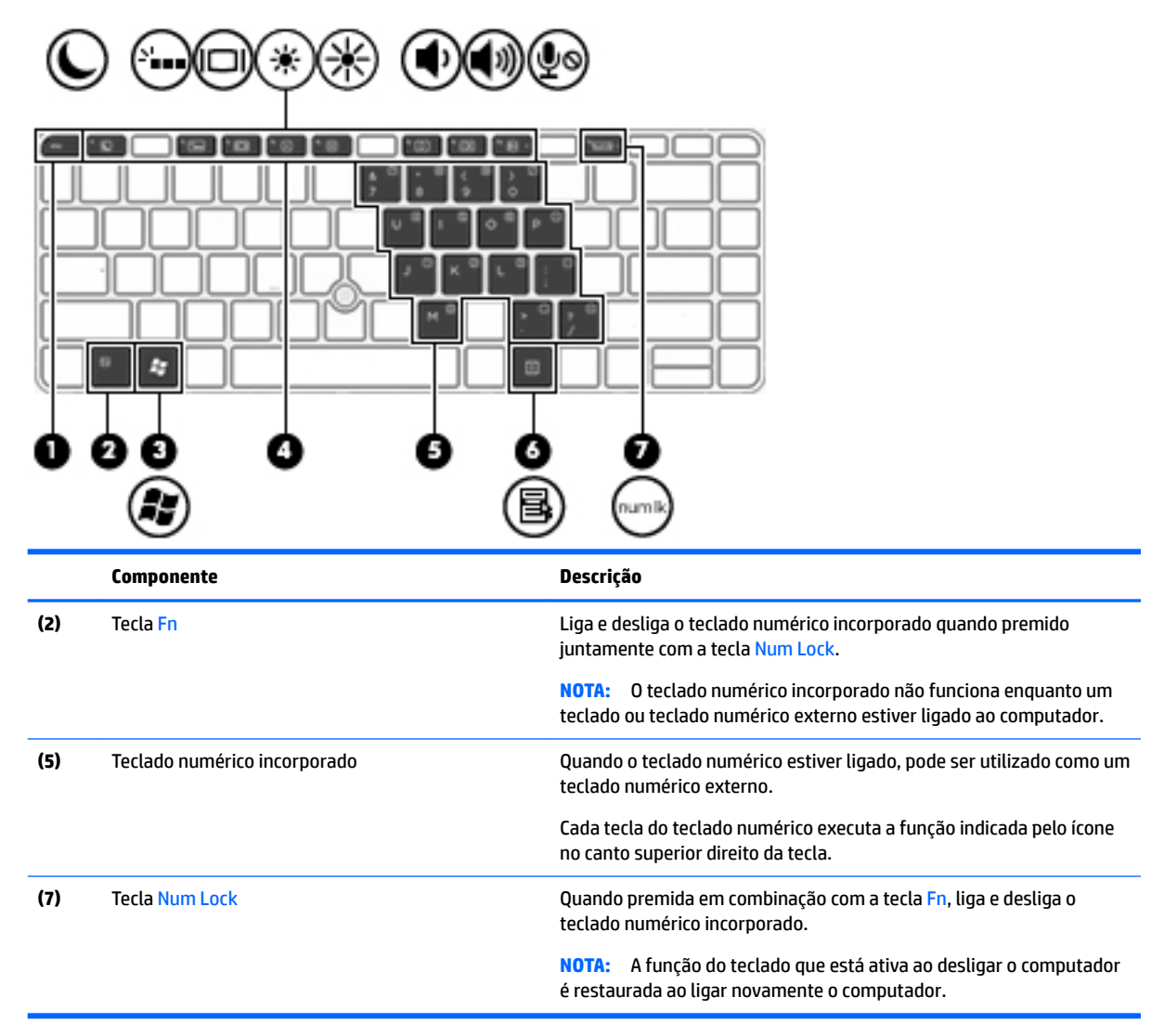

#### **Ligar e desligar o teclado numérico incorporado**

Prima Fn+Num Lock para ligar o teclado numérico incorporado. Prima novamente Fn+Num Lock para desligar o teclado numérico.

**X** NOTA: O teclado numérico incorporado estará desligado enquanto um teclado ou um teclado numérico externo estiver ligado ao computador.

#### **Mudar as funções das teclas do teclado numérico incorporado**

Pode alternar temporariamente as funções das teclas do teclado numérico incorporado entre as funções do teclado padrão e as funções do teclado numérico:

- Para utilizar a função de navegação de uma tecla do teclado numérico quando o teclado numérico estiver desligado, prima sem soltar a tecla Fn enquanto prime a tecla do teclado numérico.
- Para utilizar a função padrão de uma tecla do teclado numérico enquanto o teclado numérico está ligado:
- Prima sem soltar a tecla Fn, para escrever em minúsculas.
- Prima sem soltar a tecla Fn+Shift, para escrever em maiúsculas.

#### **Utilizar o teclado numérico integrado (apenas em modelos selecionados)**

O computador inclui um teclado numérico integrado e também suporta um teclado numérico externo opcional ou um teclado externo opcional que inclua um teclado numérico. Para mais informações acerca do teclado numérico integrado, consulte [Teclas na página 11.](#page-20-0)

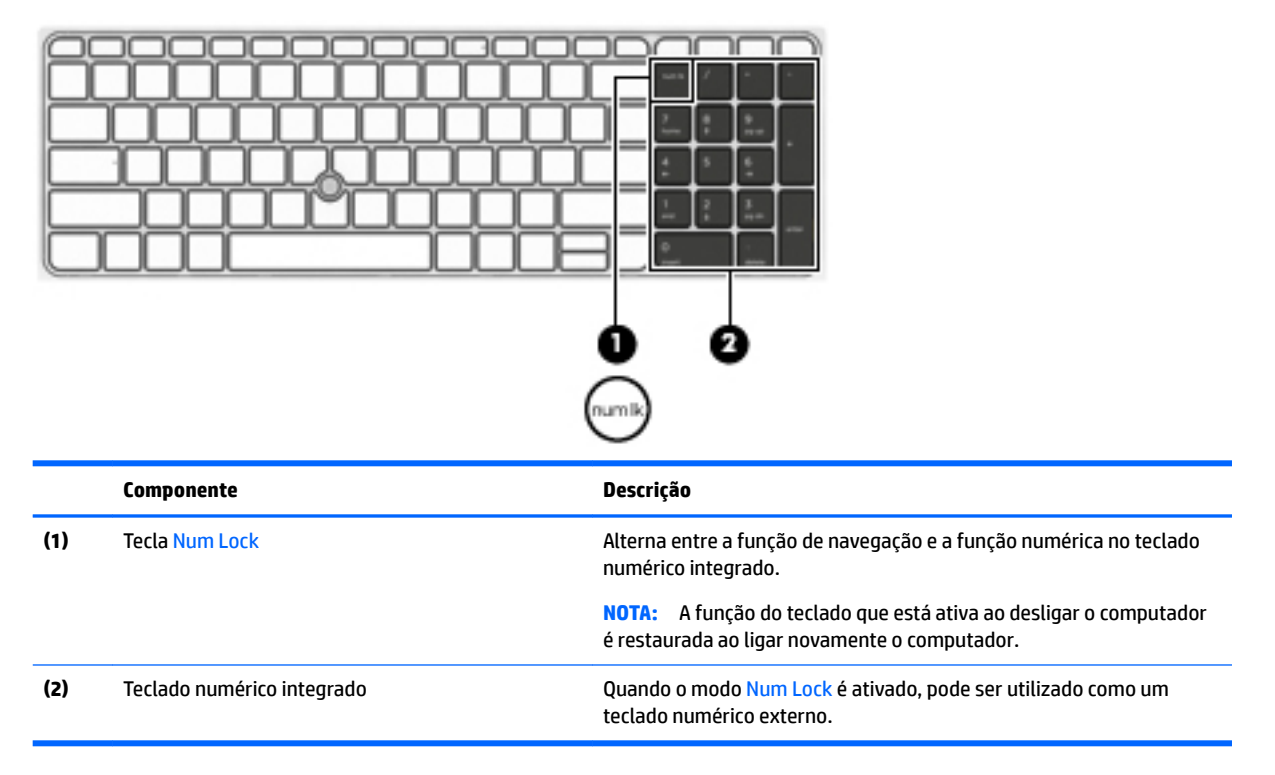

#### **Utilizar um teclado numérico externo opcional**

As teclas da maioria dos teclados numéricos externos funcionam de maneira diferente, consoante o modo Num Lock esteja ligado ou desligado. (O modo Num Lock vem desligado de fábrica.)Por exemplo:

- Com o modo Num Lock ativado, a maior parte das teclas do teclado numérico introduz números.
- Com o modo Num Lock desativado, a maior parte das teclas do teclado numérico funciona como as teclas de seta, Page Up ou Page Down.

Com o modo Num Lock de um teclado numérico externo ativado, acende-se a luz respetiva no computador. Com o modo Num Lock de um teclado numérico externo desativado, apaga-se a luz respetiva no computador.

Para ativar ou desativar o modo Num Lock no teclado externo enquanto trabalha:

**▲** Prima Num Lock no teclado numérico externo e não no computador.

# **5 Multimédia**

O computador pode incluir o seguinte:

- Altifalante(s) integrado(s)
- Microfone(s) integrado(s)
- Câmara Web integrada
- Software multimédia pré-instalado
- Botões ou teclas de multimédia

## **Utilizar os controlos de atividade multimédia**

Dependendo do modelo do computador, poderá ter os controlos de atividade multimédia que lhe permitem reproduzir, colocar em pausa, avançar ou rebobinar um ficheiro multimédia:

- Botões de multimédia
- Teclas de atalho de multimédia (teclas específicas premidas em combinação com a tecla Fn)
- Teclas de multimédia

## **Áudio**

No computador HP, pode reproduzir CD de música, transferir e ouvir música, transmitir conteúdo de áudio a partir da Web (incluindo rádio), gravar áudio ou misturar áudio e vídeo para criar multimédia. Para melhorar o prazer da música, ligue dispositivos áudio externos, como altifalantes ou auscultadores.

### **Ligar altifalantes**

Pode ligar altifalantes com fios ao computador através de uma porta USB [ou da tomada combo de saída de áudio (auscultadores)/entrada de áudio (microfone)] do computador ou de uma estação de ancoragem.

Para ligar altifalantes sem fios ao computador, siga as instruções do fabricante do dispositivo. Antes de ligar dispositivos de áudio, certifique-se de que ajusta o volume.

## **Ajustar o volume**

Dependendo do modelo do computador, pode ajustar o volume utilizando o seguinte:

- Botões de volume
- Teclas de atalho de volume (teclas específicas premidas em combinação com a tecla Fn)
- Teclas de volume

**AVISO!** Para reduzir o risco de danos físicos, ajuste o volume antes de colocar os auscultadores ou os auriculares. Para obter informações de segurança adicionais, consulte os *Avisos de Regulamentação, Segurança e Ambiente*. Para aceder aos manuais do utilizador, selecione **Iniciar > Todos os Programas > Ajuda e Suporte HP > Documentação HP**.

**EX NOTA:** O volume também pode ser controlado através do sistema operativo e de alguns programas.

**NOTA:** Consulte [Conhecer o seu computador na página 3](#page-12-0) para informações sobre o tipo de controlo de volume que o seu computador tem.

#### **Ligar auscultadores**

Pode ligar auscultadores com fios à tomada combo de saída de áudio (auscultadores)/entrada de áudio (microfone) do seu computador.

Para ligar auscultadores sem fios ao computador, siga as instruções do fabricante do dispositivo.

**AVISO!** Para reduzir o risco de danos físicos, baixe o nível do volume antes de colocar os auscultadores ou os auriculares. Para obter informações de segurança adicionais, consulte os *Avisos de Regulamentação, Segurança e Ambiente*.

#### **Ligar um microfone**

Para gravar áudio, ligue um microfone à tomada combo de saída de áudio (auscultadores)/entrada de áudio (microfone) do seu computador. Para obter melhores resultados quando grava, fale diretamente para o microfone e grave o som num ambiente isento de ruídos de fundo.

#### **Ligar auscultadores e microfones**

Pode ligar auscultadores ou auriculares com fios à tomada combo de saída de áudio (auscultadores)/entrada de áudio (microfone) do seu computador. Muitos auscultadores com microfones integrados encontram-se disponíveis para compra.

Para ligar auscultadores ou auriculares *sem Ƭos* ao computador, siga as instruções do fabricante do dispositivo.

**AVISO!** Para reduzir o risco de danos físicos, baixe o nível do volume antes de colocar os auscultadores ou os auriculares. Para obter informações de segurança adicionais, consulte os *Avisos de Regulamentação, Segurança e Ambiente*. Para aceder a este manual, selecione **Iniciar > Todos os Programas > Ajuda e Suporte HP > Documentação HP**.

### **Verificar funções de áudio do computador**

**IZY NOTA:** Para obter melhores resultados quando gravar, fale diretamente para o microfone e grave o som num cenário isento de ruídos de fundo.

Para verificar as funções de áudio do seu computador, siga estes passos:

- **1.** Selecione **Iniciar > Painel de controlo > Hardware e Som > Som**.
- **2.** Quando a janela do Som abre, clique no separador **Sons**. Em **Eventos de Programas**, selecione um evento sonoro qualquer, como um bip ou um alarme, e clique no botão **Teste**.

Deverá ouvir o som através dos altifalantes, ou através dos auscultadores que estejam ligados.

Para verificar as funções de gravação do seu computador, siga estes passos:

- **1.** Selecione **Iniciar > Todos os programas > Acessórios > Gravador de Som**.
- **2.** Clique em **Iniciar gravação** e fale para o microfone.
- **3.** Guarde o ficheiro no ambiente de trabalho.
- **4.** Abra um programa de multimédia e reproduza o som.

Para confirmar ou alterar as definições de áudio do seu computador:

**▲** Selecione **Iniciar > Painel de Controlo > Áudio**.

## **Câmara Web (somente em alguns modelos)**

Alguns computadores incluem uma câmara Web incorporada. Com o software pré-instalado, pode utilizar a câmara Web para tirar fotografias ou gravar um vídeo. Pode pré-visualizar e guardar as fotografias ou a gravação de vídeo.

O software da câmara Web permite-lhe experimentar as seguintes funcionalidades:

- Capturar e partilhar vídeo
- Transmitir vídeo em sequência com software de mensagens instantâneas
- **Tirar fotografias**

## **Toque para partilhar (apenas em modelos selecionados)**

O seu computador dispõe de hardware de comunicações de proximidade (NFC) que lhe permite tocar para partilhar informações via comunicação sem fios entre dois dispositivos com capacidade NFC. Com a tecnologia NFC, pode partilhar Web sites, transferir informações de contacto e tocar para imprimir em impressoras compatíveis com NFC.

- **SUGESTÃO:** Pode transferir aplicações NFC, as quais poderão fornecer funcionalidades NFC adicionais.
- **IMPORTANTE:** Antes de poder começar a partilhar, certifique-se de que a NFC está ativada nos seus dispositivos. Também poderá ter de desligar determinados serviços, como o sBeam, para que a NFC funcione em dispositivos Windows 7. Verifique o fabricante do seu dispositivo NFC para se certificar de que este é compatível com o Windows 7.

### **Começar a partilhar**

Toque no seu dispositivo NFC para o computador a fim de começar a partilhar entre o dispositivo e o computador.

**1.** Abra o item que pretende partilhar.

- **2.** Toque nas duas antenas NFC em conjunto. Poderá ouvir um som quando as antenas se tiverem reconhecido mutuamente.
- **WE NOTA:** A antena NFC no seu computador encontra-se por baixo do TouchPanel. Para saber onde está localizada antena NFC do outro dispositivo, consulte as instruções do dispositivo.

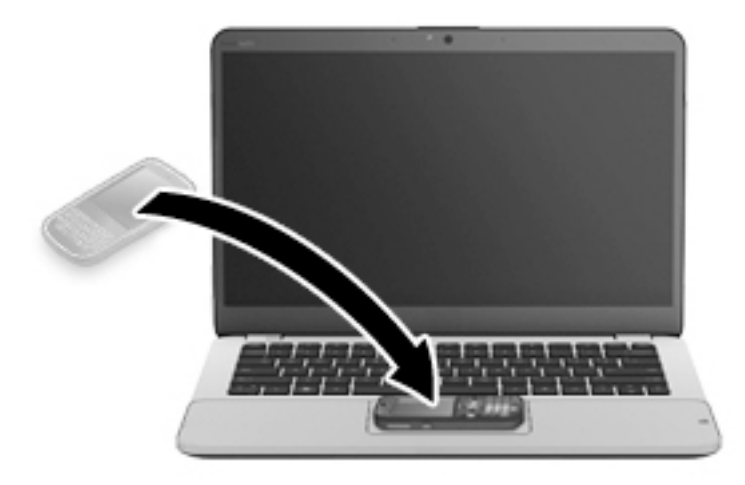

**3.** Poderá ver uma mensagem no dispositivo a pedir-lhe para iniciar a transferência e uma mensagem no computador caso pretenda receber a transferência. Siga as instruções apresentadas no ecrã para aceitar a transferência.

## **Vídeo**

O seu computador HP é um dispositivo de vídeo poderoso que lhe permite assistir a transmissão de vídeo a partir dos seus Web sites favoritos e transferir vídeo e filmes para assistir no seu computador, sem ser necessário ligar-se a uma rede.

Para melhorar a experiência de visualização, utilize uma das portas de vídeo do computador para ligar um monitor, projetor ou televisor externo. O seu computador pode também ter uma porta HDMI (High Definition Multimedia Interface – Interface Multimédia de Alta Definição), que permite ligar um monitor ou um televisor de alta definição.

O seu computador pode ter uma ou mais das seguintes portas externas de vídeo:

- **VGA**
- **DisplayPort**
- **IMPORTANTE:** Certifique-se de que o dispositivo externo está ligado à porta correta no computador e com o cabo correto. Se tiver dúvidas, consulte as instruções do fabricante do dispositivo.
- **EX NOTA:** Consulte [Conhecer o seu computador na página 3](#page-12-0) para mais informações sobre as portas de vídeo do seu computador.

### **VGA**

A porta do monitor externo, ou porta VGA, é uma interface de apresentação analógica que liga um dispositivo de apresentação VGA externo, como um monitor VGA ou um projetor VGA externo, ao computador.

**1.** Para ligar um dispositivo de apresentação VGA, ligue o cabo do dispositivo à porta de monitor externo.

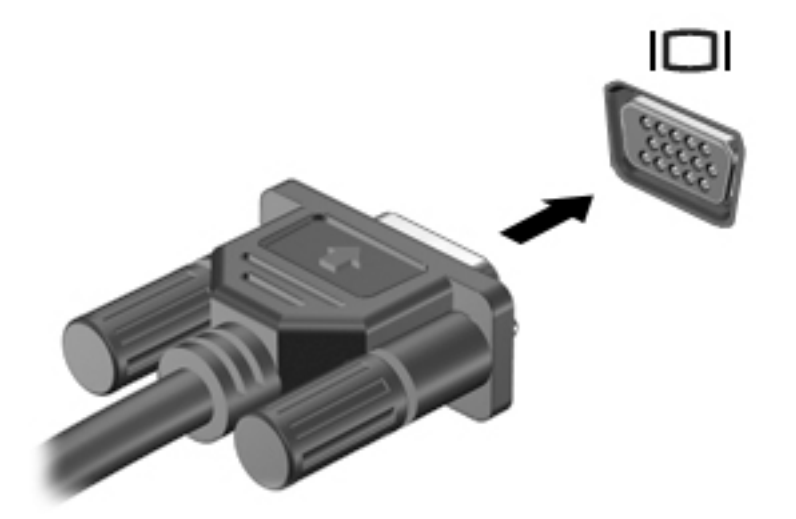

- **2.** Prima Fn+F4 para alternar a imagem do ecrã entre 4 modos de ecrã:
	- **Apenas ecrã do computador:** ver a imagem do ecrã apenas no computador.
	- **Duplicar:** ver a mesma imagem do ecrã simultaneamente em *ambos*, no computador e no dispositivo externo.
	- **Expandir:** ver a imagem do ecrã repartida em *ambos*, no computador e no dispositivo externo.
	- **Apenas segundo ecrã:** ver a imagem do ecrã apenas no dispositivo externo.

Sempre que premir Fn+F4, o modo do ecrã muda.

**NOTA:** Para melhores resultados, especialmente se escolher a opção "Expandir", ajuste a resolução de ecrã do dispositivo externo da seguinte forma: Selecione **Iniciar > Painel de Controlo > Aspeto e Personalização**. Em **Visualização**, selecione **Ajustar a resolução do ecrã**.

### **DisplayPort**

A DisplayPort liga o computador a um dispositivo de vídeo ou de áudio opcional, tal como uma televisão de alta definição ou qualquer componente digital ou de áudio compatível. A DisplayPort oferece um desempenho superior ao da porta do monitor externo VGA e melhora a conetividade digital.

**X** NOTA: Para transmitir sinais de áudio e/ou de vídeo através da DisplayPort, necessita de um cabo DisplayPort (adquirido separadamente).

**NOTA:** Um dispositivo DisplayPort pode ser ligado à porta DisplayPort no computador. A informação apresentada no ecrã do computador pode ser apresentada em simultâneo no dispositivo DisplayPort.

Para ligar um dispositivo vídeo ou áudio à DisplayPort:

**1.** Ligue uma das extremidades do cabo DisplayPort à porta DisplayPort no computador.

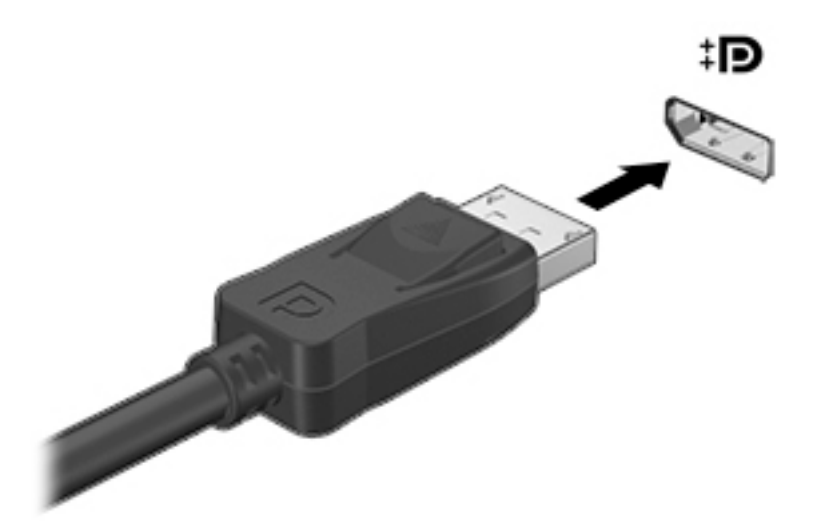

- **2.** Ligue a outra extremidade do cabo ao dispositivo de apresentação digital.
- **3.** Prima Fn+F4 para alternar a imagem do ecrã do computador entre 4 modos de ecrã:
	- **Apenas ecrã do computador:** ver a imagem do ecrã apenas no computador.
	- **Duplicar:** ver a mesma imagem do ecrã simultaneamente em *ambos*, no computador e no dispositivo externo.
	- **Expandir:** ver a imagem do ecrã repartida em *ambos*, no computador e no dispositivo externo.
	- Apenas segundo ecrã: ver a imagem do ecrã apenas no dispositivo externo.

Sempre que premir Fn+F4, o modo do ecrã muda.

**MOTA:** Para melhores resultados, especialmente se escolher a opção "Expandir", ajuste a resolução de ecrã do dispositivo externo da seguinte forma: Selecione **Iniciar > Painel de Controlo > Aspeto e Personalização**. Em **Visualização**, selecione **Ajustar a resolução do ecrã**.

**X NOTA:** Para remover o cabo do dispositivo, pressione o botão de soltar o conetor para o desligar do computador.

### **Ecrã sem Ƭos Intel (somente em alguns modelos)**

O Ecrã sem fios Intel® permite-lhe partilhar o conteúdo do seu computador sem fios na sua TV. Para poder usufruir do ecrã sem fios, é necessário um adaptador de TV (adquirido em separado). Os DVD que têm proteção de saída podem não ser reproduzidos no Intel Wireless Display. (No entanto, os DVD que não têm proteção de saída serão reproduzidos). Os discos Blu-ray, que têm proteção de saída, não serão reproduzidos no Intel Wireless Display. Para obter detalhes sobre como utilizar o adaptador de TV sem fios, consulte as instruções do fabricante.

**X** NOTA: Antes de utilizar o ecrã sem fios, certifique-se de que a tecnologia sem fios está ativada no seu computador.

## **Detetar e ligar ecrãs com Ƭos utilizando o MultiStream Transport**

O MultiStream Transport (MST) permite-lhe ligar múltiplos ecrãs com fios ao seu computador. Pode ligar de diversas formas, consoante o tipo de controlador gráfico instalado no seu computador e se este inclui ou não um hub incorporado. Aceda ao Gestor de dispositivos para ficar a conhecer o hardware instalado no seu computador.

- **1.** Selecione **Iniciar > Painel de Controlo**.
- **2.** Selecione **Sistema e Segurança**, selecione **Sistema** e, em seguida, clique em **Gestor de Dispositivos** na coluna esquerda.

#### Ligar ecrãs a computadores com placas gráficas AMD (com um hub opcional)

- **X** NOTA: Com um controlador gráfico AMD e um hub opcional, pode ligar até 3 dispositivos de visualização externos.
- **EX NOTA:** Com um controlador gráfico Nvidia® e um hub opcional, pode ligar até 3 dispositivos de visualização externos.

Para configurar múltiplos ecrãs, siga estes passos:

- **1.** Ligue um hub externo (adquirido separadamente) à DisplayPort no seu computador, utilizando um cabo DP para DP (adquirido separadamente). Certifique-se de que o transformador do hub está ligado à alimentação CA.
- **2.** Ligue os seus dispositivos de visualização externos às portas VGA ou DisplayPort no hub.
- **3.** Para mais detalhes sobre como configurar múltiplos ecrãs, prima Fn+F4. Se não vir um dos seus ecrãs ligados, certifique-se de que cada dispositivo está ligado à porta correta do hub.
- **NOTA:** As opções de múltiplos ecrãs incluem **Duplicar**, que espelha o ecrã do seu computador em todos os dispositivos de visualização ativados ou **Expandir**, que estende o ecrã do seu computador ao longo de todos os dispositivos de visualização ativados.

#### Ligar ecrãs a computadores com placas gráficas Intel (com um hub opcional)

 $\mathbb{B}^{\!\!*}$  **NOTA:** Com um controlador gráfico Intel e um hub opcional, pode ligar até 3 dispositivos de visualização.

Para configurar múltiplos dispositivos de visualização, siga estes passos:

- **1.** Ligue um hub externo (adquirido separadamente) à DisplayPort no seu computador, utilizando um cabo DP para DP (adquirido separadamente). Certifique-se de que o transformador do hub está ligado à alimentação CA.
- **2.** Ligue os seus dispositivos de visualização externos às portas VGA ou DisplayPort no hub.
- **3.** Quando o Windows deteta um monitor ligado ao hub DP, é apresentada a caixa de diálogo **DisplayPort Topology Notification** (Notificação de topologia de DisplayPort). Clique nas opções adequadas para configurar os ecrãs. As opções de múltiplos ecrãs incluem **Duplicar**, que espelha o ecrã do seu computador em todos os dispositivos de visualização ativados, ou **Expandir**, que estende a imagem do ecrã do seu computador ao longo de todos os dispositivos de visualização ativados.
- **MOTA:** Se esta caixa de diálogo não aparecer, certifique-se de que cada dispositivo de visualização externo está ligado à porta correta do hub. Para mais informações, prima Fn+F4 e, em seguida, siga as instruções apresentadas no ecrã.

#### Ligar ecrãs a computadores com placas gráficas Intel (com um hub incorporado)

Com o hub interno e o controlador gráfico Intel, pode ligar até 3 dispositivos de visualização nas seguintes configurações:

- Dois monitores DP de 1920 x 1200 ligados ao computador + um monitor VGA de 1920 x 1200 ligado a uma estação de ancoragem opcional
- Um monitor DP de 2560 x 1600 ligado ao computador + um monitor VGA de 1920 x 1200 ligado a uma estação de ancoragem opcional

Para configurar múltiplos dispositivos de visualização, siga estes passos:

- **1.** Ligue os dispositivos de visualização externos às portas VGA ou DisplayPort (DP) na base do computador ou na estação de ancoragem.
- **2.** Quando o Windows deteta um monitor ligado ao hub DP, é apresentada a caixa de diálogo **DisplayPort Topology Notification** (Notificação de topologia de DisplayPort). Clique nas opções adequadas para configurar os ecrãs. As opções de múltiplos ecrãs incluem **Duplicar**, que espelha o ecrã do seu computador em todos os dispositivos de visualização ativados, ou **Expandir**, que estende a imagem do ecrã do seu computador ao longo de todos os dispositivos de visualização ativados.
- **MOTA:** Se esta caixa de diálogo não aparecer, certifique-se de que cada dispositivo de visualização externo está ligado à porta correta do hub. Para mais informações, prima Fn+F4 e, em seguida, siga as instruções apresentadas no ecrã.

### **Detetar e ligar a ecrãs sem Ƭos compatíveis com Miracast (apenas em modelos AMD selecionados)**

Para detetar e ligar ecrãs sem fios compatíveis com Miracast sem sair das suas aplicações atuais, siga os passos abaixo.

Para abrir o Miracast:

**▲** Aponte para o canto superior ou inferior direito do ecrã Iniciar para visualizar os atalhos, clique em **Dispositivos**, depois em **Projetar** e, em seguida, siga as instruções apresentadas no ecrã.

 $-$  ou  $-$ 

A partir do ecrã Iniciar, clique no ícone de **Acesso Rápido HP para Miracast** e, em seguida, siga as instruções apresentadas no ecrã.

### **Detetar e ligar a ecrãs sem Ƭos compatíveis com Miracast (apenas em modelos Intel selecionados)**

Utilize o Intel WiDi para projetar sem fios ficheiros individuais, tais como fotografias, músicas ou vídeos, ou para duplicar o ecrã do computador numa televisão ou num dispositivo de visualização secundário.

O Intel WiDi, uma solução Miracast de alta qualidade, facilita o emparelhamento sem interrupções do seu dispositivo de visualização secundário; permite a duplicação do ecrã inteiro; e melhora a velocidade, a qualidade e o dimensionamento. A Intel WiDi Media Share permite efetuar multitarefas facilmente e fornece ferramentas para selecionar e deslizar rapidamente ficheiros multimédia individuais para o seu dispositivo de visualização secundário.

Para abrir a Intel WiDi Media Share a partir do ecrã Iniciar, escreva Intel WiDi Media Share e clique em **Enter**. Quando a aplicação abrir, clique em **Prima aqui para projetar** para selecionar um televisor ou um dispositivo de visualização secundário para emparelhar com o seu computador. Siga as instruções apresentadas no ecrã para aceder a ficheiros multimédia que pretende projetar ou para projetar o ecrã do seu computador por completo.

# **6 Gestão de energia**

**NOTA:** O computador deve ter um botão de energia ou um interruptor de alimentação. O termo *botão de energia* é utilizado ao longo deste manual para designar ambos os tipos de controlos de energia.

## **Encerrar o computador**

**CUIDADO:** As informações não guardadas são perdidas ao encerrar o computador.

O comando Encerrar fecha todos os programas abertos, incluindo o sistema operativo e, em seguida, desliga o ecrã e o computador.

Encerre o computador se se verificar qualquer uma das seguintes condições:

- Se for necessário substituir a bateria ou aceder a componentes que se encontram dentro do computador
- Se estiver a ligar um dispositivo de hardware externo que não se liga a uma porta Universal Serial Bus (USB)
- Se o computador não for utilizado ou ficar desligado da fonte de alimentação externa durante um período prolongado.

Apesar de ser possível encerrar o computador com o botão de energia, o procedimento recomendado é utilizar o comando Encerrar do Windows:

**X** NOTA: Se o computador estiver no modo de Suspensão ou em Hibernação, deverá sair da Suspensão ou Hibernação pressionando ligeiramente o botão de energia.

- **1.** Guarde o trabalho e feche todos os programas abertos.
- **2.** Selecione **Iniciar > Encerrar**.

Se o computador deixar de responder e não for possível utilizar os procedimentos de encerramento anteriores, experimente os seguintes procedimentos de emergência na sequência pela qual são apresentados:

- Prima Ctrl+Alt+Delete. Clique no ícone **Energia** e, em seguida, clique em **Encerrar**.
- Prima sem soltar o botão de energia durante, pelo menos, 5 segundos.
- Desligue o computador da fonte de energia externa.
- Em modelos com uma bateria substituível pelo utilizador, retire a bateria.

## **Definir opções de energia**

### **Utilizar estados de poupança de energia**

O modo de Suspensão ativado de fábrica.

Ao iniciar o modo de Suspensão, as luzes de energia piscam e o ecrã ilumina-se. O trabalho é guardado na memória.

- <span id="page-49-0"></span>**CUIDADO:** Para reduzir o risco de possível degradação de áudio e vídeo, perda da funcionalidade de reprodução de áudio e vídeo ou perda de informações, não inicie a Suspensão ao ler ou escrever num disco ou cartão de memória externo.
- **EX NOTA:** Não é possível iniciar ligações de rede ou executar quaisquer funções do computador enquanto o computador estiver no modo de Suspensão.

#### **Iniciar e sair do modo de Suspensão**

Com o computador ligado, pode iniciar o modo de Suspensão de qualquer uma das seguintes formas:

- Prima o botão de energia por breves instantes.
- Feche a tampa do ecrã.
- Selecione **Iniciar**, clique na seta junto ao botão Encerrar e, em seguida, clique em **Suspensão**.

Para sair da Suspensão

- Prima o botão de energia por breves instantes.
- Se o ecrã estiver fechado, abra-o.
- Prima uma tecla do teclado.
- Toque ou deslize no TouchPad.

Quando o computador sai do modo de Suspensão, as luzes de alimentação acendem-se e o seu trabalho aparece no ecrã onde foi interrompido.

**W NOTA:** Se definiu uma palavra-passe para a reativação, tem de introduzir a palavra-passe do Windows para o computador voltar a apresentar o ecrã.

#### **Iniciar e sair do modo de Hibernação**

O sistema é definido de fábrica para iniciar o modo de Hibernação após um período de inatividade quando utilizar alimentação da bateria ou alimentação externa ou quando a bateria atingir um nível crítico.

As definições de energia e os tempos limite podem ser alterados no Painel de Controlo do Windows.

Para iniciar o modo de Hibernação

**▲** Selecione **Iniciar**, clique na seta junto ao botão Encerrar e, em seguida, clique em **Hibernar**.

Para sair do modo de Hibernação:

**▲** Prima o botão de energia por breves instantes.

As luzes acendem-se e o seu trabalho é apresentado no ecrã onde estava a trabalhar.

**NOTA:** Caso tenha definido uma palavra-passe necessária para reativação, introduza a palavra-passe do Windows antes que o seu trabalho volte ao ecrã.

#### **Utilizar o indicador de energia e as opções de energia**

O indicador de energia está localizado na área de notificação, na extremidade direita da barra de tarefas. O indicador de energia permite aceder rapidamente às definições de energia e ver a carga restante da bateria.

- Para visualizar a percentagem de carga restante da bateria e o esquema de energia atual, mova o ponteiro sobre o ícone do indicador de energia.
- Para aceder às Opções de Energia ou para alterar o esquema de energia, clique no ícone do indicador de energia e selecione um item da lista.

Diferentes ícones do indicador de energia indicam se o computador está a trabalhar com bateria ou com energia externa. O ícone também apresenta uma mensagem, caso a bateria atinja um nível baixo ou crítico.

#### **DeƬnLr a proteção por palavra-passe na reativação**

Para definir o computador para solicitar uma palavra-passe ao sair do modo de Suspensão ou Hibernação, siga estes passos:

- **1.** Selecione **Iniciar > Painel de Controlo > Sistema e Segurança > Opções de Energia**.
- **2.** No painel da esquerda, clique em **Pedir uma palavra-passe na reativação**.
- **3.** Clique em Alterar definições que estão atualmente indisponíveis.
- **4.** Clique em **Pedir uma palavra-passe (recomendado)**.
- **W NOTA:** Se for necessário criar uma palavra-passe da conta de utilizador ou alterar a sua palavra-passe da conta de utilizador atual, clique em **Criar ou alterar a palavra-passe da conta de utilizador** e siga as instruções apresentadas no ecrã. Se não necessita de criar ou alterar uma palavra-passe, siga para o passo 5.
- **5.** Clique em **Guardar alterações**.

### **Utilizar a energia da bateria**

**AVISO!** Para reduzir potenciais problemas de segurança, utilize apenas a bateria fornecida com o computador, uma bateria de substituição fornecida pela HP, ou uma bateria compatível adquirida através da HP.

O computador utilizará a energia da bateria sempre que não estiver ligado a uma fonte de alimentação CA. A duração da bateria varia dependendo das definições de gestão de energia, dos programas instalados no computador, da luminosidade do ecrã, dos dispositivos externos ligados ao computador e de outros fatores. Manter a bateria no computador sempre que este estiver ligado à alimentação CA permite carregar a bateria, além de proteger o trabalho em caso de falha da energia elétrica. Caso o computador tenha uma bateria carregada e esteja ligado à alimentação CA externa, o computador passa automaticamente para alimentação da bateria se o transformador CA for desligado do computador ou ocorrer uma perda de energia.

**MOTA:** Quando desliga a alimentação CA, o brilho do ecrã diminui automaticamente para poupar a bateria. Alguns modelos de computador podem alternar entre modelos de gráficos para aumentar a vida útil da bateria. Para obter mais informações, consulte Placas gráficas permutáveis/duas placas gráfica (somente em [alguns modelos\) na página 45.](#page-54-0)

#### **Bateria selada de fábrica**

Para monitorizar o estado da bateria ou se a bateria não tiver capacidade para reter a carga, execute o Teste de Bateria no HP Support Assistant. Para aceder às informações da bateria, selecione **Iniciar > Todos os Programas > Ajuda e Suporte HP > HP Support Assistant > Bateria e desempenho**. Clique no separador **Energia** e, em seguida, clique em **Teste de Bateria da HP**. Se o Teste da bateria indicar que a bateria deve ser substituída, contacte o Suporte técnico.

A(s) bateria(s) deste produto não pode(m) ser facilmente substituída(s) pelos próprios utilizadores. A remoção ou substituição da bateria pode afetar a cobertura da sua garantia. Se a bateria não tiver capacidade para reter a carga, contacte o suporte.

Quando uma bateria atingir o final da vida útil, não a elimine com os resíduos domésticos. Siga as leis e normas locais da sua área relativamente à eliminação da bateria.

### **Localizar informações adicionais sobre a bateria**

A Ajuda e Suporte fornece informações sobre a bateria:

- Informações sobre gestão de energia e cuidados e armazenamento adequados para maximizar a duração da bateria
- Informações sobre tipos de bateria

Para aceder a informações sobre a bateria:

**▲** Selecione **Iniciar > Todos os Programas > Ajuda e Suporte HP** e, em seguida, escreva bateria na caixa de procura na Ajuda e Suporte.

#### **Utilizar o Teste da Bateria**

Ajuda e Suporte fornece informações sobre o estado da bateria instalada no computador.

Para executar o Teste de Bateria:

- **1.** Ligue o transformador ao computador.
- **X NOTA:** O computador tem de estar ligado a alimentação externa para que o Teste da Bateria funcione corretamente.
- **2.** Selecione **Iniciar > Todos os Programas > Ajuda e Suporte HP > HP Support Assistant > Bateria e desempenho > Teste de Bateria da HP**.

O Teste de Bateria examina a bateria e respetivas células para ver se estão a funcionar corretamente e, em seguida, indica os resultados do exame.

#### **Mostrar a carga restante da bateria**

**▲** Mova o ponteiro sobre o ícone do indicador de energia no ambiente de trabalho do Windows, na área de notificação, na extremidade direita da barra de tarefas.

#### **Maximizar o tempo de descarga da bateria**

O tempo de descarga da bateria varia, dependendo das funcionalidades que utiliza com a energia da bateria. O tempo de descarga máximo reduz gradualmente à medida que a capacidade natural de armazenamento da bateria diminui.

Sugestões para maximizar o tempo de descarga da bateria:

- Diminua o brilho do ecrã.
- Remova a bateria do computador quando não estiver a ser utilizada nem carregada, se o computador contém uma bateria substituível pelo utilizador
- Guardar a bateria substituível pelo utilizador num local fresco e seco.
- **·** Selecione a definição **Poupança de energia** em Opções de Energia.

#### **Gerir níveis de bateria fraca**

As informações apresentadas nesta secção descrevem os alertas e as respostas do sistema definidos na fábrica. Alguns alertas de bateria fraca e respostas do sistema podem ser alterados na janela Opções de Energia. As preferências definidas através das Opções de Energia não afetam as luzes.

#### **Identificar níveis de bateria fraca**

Se a bateria for a única fonte de alimentação do computador e atingir um nível baixo ou crítico, ocorre o seguinte comportamento:

● A luz da bateria (somente em alguns modelos) indica um nível de bateria fraca ou muito fraca.

 $-$  ou  $-$ 

- O ícone do indicador de energia na área de notificação mostra uma notificação de bateria baixa ou crítica.
- **W NOTA:** Para obter informações adicionais sobre o indicador de energia, consulte Utilizar o indicador de [energia e as opções de energia na página 40.](#page-49-0)

Se o computador estiver ligado ou em modo de Suspensão, o computador permanecerá por alguns instantes em Suspensão e será encerrado em seguida, perdendo todo o trabalho não guardado.

#### **Resolver um nível de bateria fraca**

#### **Resolver um nível de bateria fraca quando estiver disponível a energia externa**

- **▲** Ligue um dos seguintes dispositivos:
	- Transformador CA
	- Dispositivo de expansão ou ancoragem opcional
	- Transformador opcional adquirido como acessório à HP

#### **Resolver um nível de bateria fraca quando não estiver disponível uma fonte de energia**

Para resolver um nível de bateria fraca quando não se encontra disponível nenhuma fonte de energia, guarde o trabalho e, em seguida, encerre o computador.

#### **Poupar energia da bateria**

- Selecione definições com baixo consumo de energia através das Opções de energia no Painel de controlo do Windows.
- Desative as ligações sem fios e de rede local (LAN) e feche as aplicações de modem que não estejam a ser utilizadas.
- Desligue os dispositivos externos não utilizados que não estejam ligados a uma fonte de alimentação externa.
- Pare, desative ou remova quaisquer cartões de memória externos que não estejam a ser utilizados.
- Diminua a luminosidade do ecrã.
- Antes de abandonar o trabalho, inicie o modo de Suspensão ou encerre o computador.

## **Utilizar alimentação CA externa**

- **AVISO!** Não carregue a bateria do computador enquanto estiver a bordo de um avião.
- **AVISO!** Para reduzir potenciais problemas de segurança, utilize exclusivamente o transformador fornecido com o computador, um transformador de substituição fornecido pela HP, ou um transformador compatível adquirido à HP.
- **NOTA:** Para obter informações acerca da ligação à alimentação CA, consulte o poster de *instruções de*  configuração fornecido na caixa do computador.

A alimentação de CA externa é fornecida através de um transformador CA aprovado ou de um dispositivo de expansão ou ancoragem opcional.

Ligue o computador à alimentação CA externa em qualquer uma das seguintes situações:

- Ao carregar ou calibrar uma bateria
- Quando instalar ou modificar o software do sistema
- Ao gravar informações num CD, DVD ou BD (somente em alguns modelos)
- Quando executar o Desfragmentador de disco
- Ao efetuar uma cópia de segurança ou recuperação

Quando ligar o computador à alimentação CA externa, verifica-se o seguinte:

- A bateria começa a carregar.
- Se o computador estiver ligado, o ícone do indicador de energia na área de notificação muda de aspeto.

Quando desliga a alimentação CA externa, verifica-se o seguinte:

- O computador muda para a energia da bateria.
- A luminosidade do ecrã diminui automaticamente, para poupar carga da bateria.

#### <span id="page-54-0"></span>**Testar um transformador CA**

Teste o transformador se o computador mostrar algum dos seguintes sintomas quando estiver ligado à alimentação CA:

- O computador não liga.
- O ecrã não liga.
- As luzes de energia estão apagadas.

Para testar o transformador:

**WARE:** As sequintes instruções aplicam-se a computadores com baterias substituíveis pelo utilizador.

- **1.** Encerre o computador.
- **2.** Remova a bateria do computador.
- **3.** Ligue o transformador ao computador e, em seguida, ligue-o a uma tomada elétrica.
- **4.** Ligue o computador.
	- Se as luzes de alimentação se *acenderem*, o transformador CA está a funcionar corretamente.
	- Se as luzes de alimentação continuarem *desligadas*, o transformador CA não está a funcionar e deve ser substituído.

Contacte o suporte técnico para mais informações sobre como obter um transformador CA de substituição.

### **Atualizar o conteúdo do software com a Tecnologia Intel Smart Connect (somente em modelos selecionados)**

Quando o computador estiver em modo de Suspensão, a Tecnologia Intel® Smart Connect faz com que o computador saia periodicamente do modo de Suspensão. Se houver uma ligação de rede disponível, a funcionalidade Smart Connect atualiza aplicações abertas, tais como as caixas de entrada de correio eletrónico, sites de redes sociais e páginas de notícias e em seguida retoma o estado de Suspensão no computador. A funcionalidade Smart Connect também sincroniza conteúdo criado por si offline, como mensagens de correio eletrónico. Quando o computador sai do modo de Suspensão, pode aceder imediatamente às suas informações atualizadas.

**▲** Para ativar ou ajustar manualmente as definiÂÐes, selecione **Iniciar > Todos os programas > Intel > Tecnologia Intel Smart Connect**.

Para revelar o ícone da Tecnologia Intel Smart Connect, mova o ponteiro sobre os ícones na área de notificação, à direita da barra de ferramentas e, em seguida, clique no ícone.

### **Placas gráficas permutáveis/duas placas gráfica (somente em alguns modelos)**

Alguns modelos de computador estão equipados com placas gráficas permutáveis ou duas placas gráficas.

- Placas gráficas permutáveis Suportadas por AMD™ e Intel. Se o seu computador estiver equipado com placa gráfica permutável dinâmica AMD, apenas suporta placas gráficas permutáveis.
- Duas placas gráficas Apenas Suportadas por AMD. Se o seu computador estiver equipado com duas placas gráficas AMD Radeon, apenas suporta duas placas gráficas.
- **NOTA:** As duas placas gráficas podem ser ativados apenas por aplicações em ecrã inteiro que utilizam o DirectX versão 10 ou 11.

**MOTA:** Para determinar se o computador suporta placas gráficas permutáveis ou duas placas gráficas, consulte a configuração do processador gráfico do seu portátil. As unidades de processamento central (CPU) Intel HR e as unidades de processamento acelerado (APU) AMD série Trinity suportam placas gráficas permutáveis. As APU AMD série Trinity A6, A8 e A10 suportam duas placas gráficas. As APU AMD série Trinity A4 não suportam duas placas gráficas.

As placas gráficas permutáveis e as duas placas gráficas oferecem dois modos de processamento gráfico:

- Modo Desempenho Executa aplicações com desempenho ótimo.
- Modo Poupança de energia Conserva a duração da bateria.

Para gerir as suas definições de gráficos AMD:

- **1.** Abra o Centro de Controlo Catalyst, clicando com o botão de direito do rato no ambiente de trabalho e, em seguida, selecione **Configurar placas gráficas permutáveis**.
- **2.** Clique no separador **Energia** e, em seguida, selecione **placas gráficas permutáveis**.

#### **Utilizar placas gráficas permutáveis (somente em alguns modelos)**

As placas gráficas permutáveis permitem alternar entre o modo Desempenho e o modo Poupança de energia.

Para gerir as suas definições de placas gráficas permutáveis:

- **1.** Clique com o botão direito no ambiente de trabalho Windows e, em sequida, selecione **Configurar** placas gráficas permutáveis.
- **2.** Clique no separador **Energia** e, em seguida, selecione placas gráficas permutáveis.

As placas gráficas permutáveis atribuem automaticamente aplicações individuais ao modo Desempenho ou ao modo Poupança de energia, com base nos requisitos de energia. Pode também modificar manualmente as definições de uma aplicação individual, localizando a aplicação no menu pendente **Aplicações recentes**, ou clicando em **Procurar**, localizado abaixo de **Outras aplicações**. Pode alternar entre o modo Desempenho e o modo Poupança de energia.

**MOTA:** Para obter mais informações, consulte a Ajuda do software de placas gráficas permutáveis.

#### Utilizar duas placas gráficas (somente em alguns modelos)

Se o seu sistema estiver equipado com duas placas gráficas [duas ou mais unidades de processamento gráfico (GPU)], pode ativar a AMD Radeon Dual Graphics para aumentar a potência e o desempenho de aplicações em ecrã inteiro que utilizam o DirectX versão 10 ou 11.

**X** NOTA: Os sistemas de duas placas gráficas apenas suportam a seleção automática com base nos requisitos de energia (esquema Dinâmico), e atribuem automaticamente o modo Desempenho ou o modo Poupança de energia a aplicações individuais. No entanto, é possível modificar manualmente as definições de uma aplicação específica.

Para ativar ou desativar duas placas gráficas AMD Radeon, selecione ou desmarque a caixa de verificação na secção de duas placas gráficas AMD Radeon, localizada no separador **Performance** (Desempenho) no Centro de Controlo Catalyst.

**MOTA:** Para obter mais informações, consulte a Ajuda do software AMD.

# **7 Cartões e dispositivos externos**

## **Utilizar leitores de cartões de memória (somente em alguns modelos)**

Os cartões de memória opcionais são um método seguro e fácil de armazenamento e partilha de dados. Estes cartões são frequentemente utilizados com câmaras e PDA equipados com suportes digitais, assim como com outros computadores.

Para determinar os formatos de cartões de memória suportados pelo seu computador, consulte [Conhecer o](#page-12-0) [seu computador na página 3](#page-12-0)

### **Inserir um cartão de memória**

- **CUIDADO:** Para reduzir o risco de danos nos conetores do cartão de memória, utilize pouca força ao inserir um cartão de memória.
	- **1.** Segure a placa com a etiqueta voltada para cima e com os conetores voltados para o computador.
	- **2.** Insira o cartão no leitor de cartões de memória e, em seguida, empurre o cartão até estar firmemente encaixado.

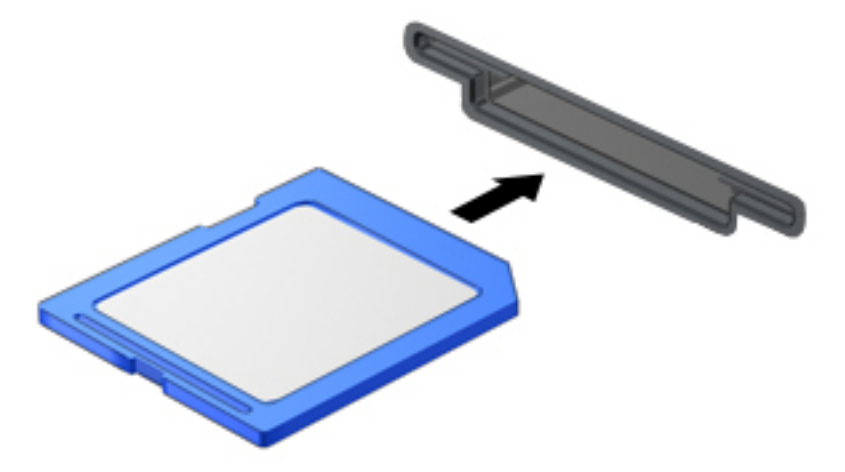

Ouve-se um som quando o dispositivo for detetado e pode ser apresentado um menu de opções.

### **Remover um cartão de memória**

**CUIDADO:** Para reduzir o risco de perda de dados ou se o sistema deixar de responder, utilize o seguinte procedimento para remover o cartão de memória com segurança.

- **1.** Guarde as informações e feche todos os programas associados ao cartão de memória.
- **2.** Clique no ícone de remover hardware na área de notificação, à direita da barra de tarefas. Em seguida, siga as instruções apresentadas no ecrã.

**3.** Pressione o cartão **(1)** e, em seguida, remova-o da ranhura **(2)**.

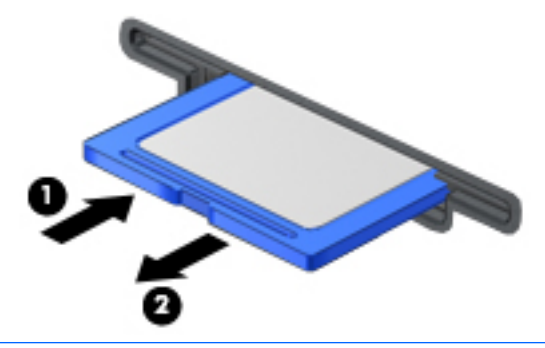

**W NOTA:** Se o cartão não for ejetado, puxe-o para fora da ranhura.

## **Utilizar smart cards**

**NOTA:** O termo *smart card* é utilizado neste capítulo para referir smart cards e Java™ Cards.

Um smart card é um acessório do tamanho de um cartão de crédito, equipado com um microchip que contém memória e um microprocessador. Tal como os computadores pessoais, os smart cards têm um sistema operativo para gerir entradas e saídas e incluem funcionalidades de segurança para proteção contra utilização indevida. Os smart cards padrão são utilizados com o leitor de smart cards (somente em alguns modelos).

É necessário um número de identificação pessoal (PIN) para aceder ao conteúdo do microchip. Para mais informação sobre funções de segurança do smart card, aceda a Ajuda e Suporte, selecionando **Iniciar > Ajuda e Suporte**.

### **Inserir um smart card**

**1.** Segure o cartão com a etiqueta virada para cima e faça deslizar o cartão para o interior do leitor de smart cards até o encaixar devidamente.

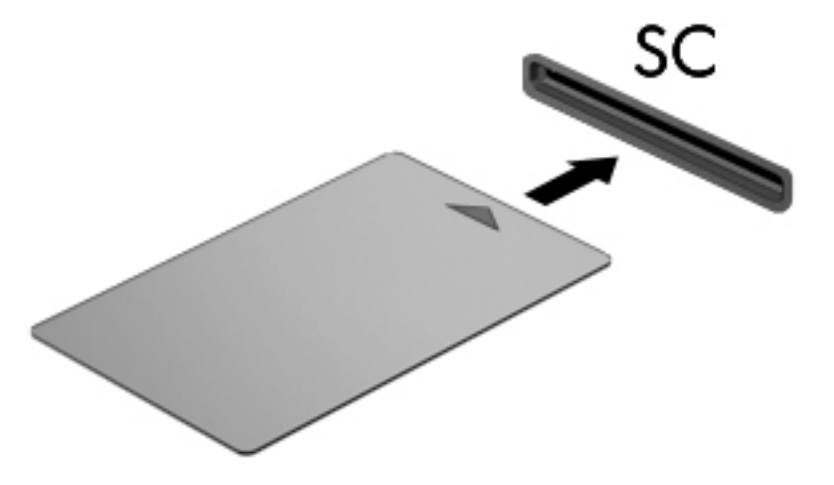

**2.** Siga as instruções apresentadas no ecrã para iniciar sessão no computador utilizando o PIN do smart card.

### **Remover um smart card**

**▲** Segure na extremidade do smart card e puxe-o para fora do leitor de smart cards.

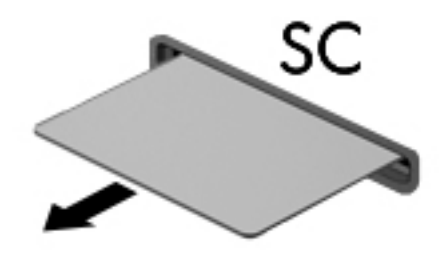

## **Utilizar dispositivos USB**

O Universal Serial Bus (USB) é uma interface de hardware que pode ser utilizada para ligar dispositivos externos opcionais, tais como teclados, ratos, unidades, impressoras, digitalizadores ou hubs USB.

É possível que alguns dispositivos USB necessitem de software de suporte adicional, normalmente fornecido com o dispositivo. Para obter mais informações sobre software específico de dispositivos, consulte as instruções do fabricante. Estas instruções poderão ser fornecidas juntamente com o software, em disco ou no Web site do fabricante.

O computador tem, pelo menos, 1 porta USB que suporta dispositivos USB 1.0, 1.1, 2.0 ou 3.0. O computador pode também possuir uma porta USB de carregamento que fornece energia para dispositivos externos. Um dispositivo de ancoragem ou hub USB opcional disponibiliza portas USB adicionais, que podem ser utilizadas com o computador.

## **Ligar um dispositivo USB**

**CUIDADO:** Para reduzir o risco de danos num conetor USB, utilize pouca força para ligar o dispositivo.

- **▲** Ligue o cabo USB à porta USB para o dispositivo.
- **X NOTA:** A ilustração seguinte pode parecer ligeiramente diferente do seu computador.

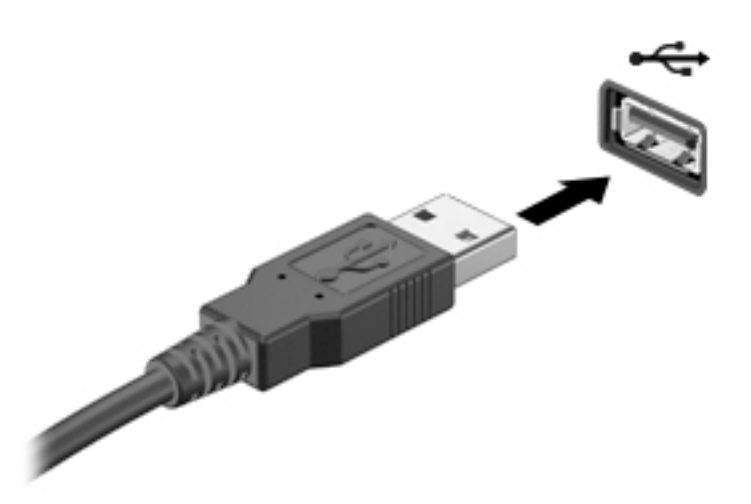

Ouvirá um sinal sonoro quando o dispositivo tiver sido detetado.

**W NOTA:** Da primeira vez que ligar um dispositivo USB, será apresentada uma mensagem na área de notificação com a informação de que o dispositivo é reconhecido pelo computador.

## **Remover um dispositivo USB**

**A CUIDADO:** Para reduzir o risco de danos num conetor USB, não puxe o cabo para remover o dispositivo USB.

**CUIDADO:** Para reduzir o risco de perda de informações ou o sistema deixar de responder, utilize o seguinte procedimento para remover o dispositivo USB com segurança.

- **1.** Para remover um dispositivo USB, guarde as informações e feche todos os programas associados ao dispositivo.
- **2.** Clique no ícone de remover hardware na área de notificação, à direita da barra de tarefas e siga as instruções no ecrã.
- **3.** Remova o dispositivo.

## **Utilizar dispositivos óticos externos**

**X** NOTA: Para mais informações sobre o software e controladores necessários ou para saber que porta do computador utilizar, consulte as instruções do fabricante.

Para ligar um dispositivo externo ao computador:

- **CUIDADO:** Para reduzir o risco de danos no equipamento ao ligar um dispositivo com alimentação, certifique-se de que o dispositivo está desligado e o cabo de energia está desligado.
	- **1.** Ligue o dispositivo ao computador.
	- **2.** Se estiver a ligar um dispositivo ativado, ligue o respetivo cabo de energia a uma tomada de rede com ligação à terra.
	- **3.** Ligue o dispositivo.

Para desligar um dispositivo externo não alimentado, desligue o dispositivo e, em seguida, desligue-o do computador. Para desligar um dispositivo externo com alimentação, desligue-o, desligue-o do computador e, em seguida, desligue o cabo de alimentação.

#### **Utilizar unidades externas opcionais**

As unidades externas amovíveis aumentam as opções de armazenamento e acesso a informações. É possível adicionar uma unidade USB, ligando-a a uma porta USB no computador.

**WE NOTA:** As unidades óticas USB externas da HP devem ser ligadas à porta USB com alimentação do computador.

As unidades USB incluem os seguintes tipos:

- Unidade de disquetes de 1,44 megabytes
- Módulo da unidade de disco rígido
- Unidade ótica externa (CD, DVD e Blu-ray)
- Dispositivo MultiBay

# **8 Unidades**

## **Manusear unidades**

**CUIDADO:** As unidades são componentes frágeis do computador que devem ser manuseadas com cuidado. Consulte as precauções a tomar antes de manusear as unidades. Não deixe cair a unidade, não coloque itens em cima da unidade, nem a exponha a líquidos ou a temperaturas ou humidade extremas.

Devem ser tomadas as seguintes precauções ao manusear unidades:

- Antes de remover ou instalar uma unidade, encerre o computador. Se não tiver a certeza de que o computador está desligado, no modo de Suspensão ou em Hibernação, ligue-o e, em seguida, encerre-o através do sistema operativo.
- Antes de manusear uma unidade, descarregue a eletricidade estática tocando numa superfície ligada à terra.
- Não toque nos pinos do conetor na unidade amovível nem no computador.
- Não aplique força em excesso ao inserir a unidade no respetivo compartimento.
- Se for necessário expedir a unidade por correio, utilize uma embalagem de plástico de bolha de ar ou outra embalagem protetora adequada e escreva "FRÁGIL" no pacote.
- Evite expor a unidade a campos magnéticos. Entre os dispositivos de segurança com campos magnéticos incluem-se os dispositivos de segurança instalados em aeroportos e os bastões de segurança. As passadeiras rolantes do aeroporto assim como dispositivos de segurança semelhantes que verificam a bagagem de mão utilizam raios X em vez de magnetismo e não danificam portanto unidades de disco rígido.
- Remova os suportes antes de remover a unidade do compartimento ou antes de viajar, expedir ou armazenar uma unidade.
- Não utilize o teclado do computador nem mova o computador enquanto a unidade ótica estiver a gravar num disco. O processo de gravação é sensível à vibração.
- Antes de mover um computador ligado a uma unidade de disco rígido externa, inicie o modo de Suspensão e aguarde até que o ecrã se apague ou desligue a unidade de disco rígido externa corretamente.

## **Utilizar unidades de disco rígido**

**CUIDADO:** Para evitar a perda de informações ou a falta de resposta do sistema:

Guarde o seu trabalho e encerre o computador antes de adicionar ou substituir um módulo de memória ou a unidade de disco rígido.

Se não tiver a certeza se o computador está desligado, ligue-o premindo o botão de energia. Em seguida, encerre o computador através do sistema operativo.

## **Intel Smart Response Technology (somente em alguns modelos)**

A Intel® Smart Response Technology (SRT) é uma funcionalidade de colocação em cache da Tecnologia de Armazenamento Rápido (RST) da Intel® que aumenta significativamente o desempenho do computador. A

tecnologia SRT permite que os computadores com um módulo SSD mSATA o utilizem como memória cache entre a memória do sistema e a unidade de disco rígido. Isto tem a vantagem de disponibilizar uma unidade de disco rígido (ou um volume RAID) para maior capacidade de armazenamento, proporcionando simultaneamente um desempenho SSD melhorado do sistema.

Se adicionar ou atualizar uma unidade de disco rígido e tencionar definir um volume RAID, tem de desativar temporariamente a tecnologia SRT, definir o volume RAID e, em seguida, voltar a ativar a tecnologia SRT. Para desativar temporariamente a tecnologia SRT:

- **1.** Selecione **Iniciar > Todos os Programas > Intel > Intel Rapid Storage Technology**.
- **2.** Clique na ligação **Acceleration** (aceleração) e, em seguida, clique em **Disable Acceleration** (desativar aceleração).
- **3.** Aguarde até o Modo de Aceleração terminar.
- **4.** Clique na ligação **Reset to Available** (voltar a disponível).

**WAR:** A HP não suporta SRT com unidades de encriptação automática (SED).

## **Melhorar o desempenho da unidade de disco rígido**

#### **Utilizar o Desfragmentador de disco**

À medida que o computador é utilizado, os ficheiros do disco rígido vão sendo fragmentados. Uma unidade fragmentada significa que os dados da unidade não são contíguos (sequenciais) e, por causa disto, a unidade de disco rígido tem mais dificuldade em localizar os ficheiros, tornando o computador mais lento. O Desfragmentador de Disco consolida (ou reorganiza fisicamente) os ficheiros e pastas fragmentados no disco rígido, para que o sistema funcione com maior eficiência.

**<sup>27</sup> NOTA:** Não é necessário executar o Desfragmentador de disco em unidades de estado sólido (SSD).

Depois de iniciar o Desfragmentador de Disco, este funciona sem supervisão. Contudo, consoante o tamanho do disco rígido e do número de ficheiros fragmentados, o Desfragmentador de Disco pode demorar mais de uma hora a finalizar.

A HP recomenda que proceda à desfragmentação do disco rígido pelo menos uma vez por mês. Pode configurar o Desfragmentador de disco para que seja executado mensalmente de forma automática, mas pode desfragmentar manualmente o computador em qualquer altura.

Para executar o Desfragmentador de disco:

- **1.** Ligue o computador à fonte de alimentação.
- **2.** Selecione **Iniciar > Todos os programas > Acessórios > Ferramentas do sistema > Desfragmentador de disco**.
- **3.** Clique em **Desfragmentar disco**.
- **X NOTA:** O Windows inclui a funcionalidade Controlo de Conta de Utilizador para melhorar a segurança do seu computador. Poderá ser pedida permissão ou a palavra-passe para realizar tarefas, tais como instalar aplicações, executar utilitários ou alterar definições do Windows. Consulte a Ajuda e Suporte. Para aceder à Ajuda e Suporte, selecione **Iniciar > Ajuda e Suporte**.

Para obter informações adicionais, aceda ao software online do Desfragmentador de disco.

**IMPORTANTE:** Tem de desativar temporariamente a tecnologia SRT quando mudar os modos RAID. Efetue a alteração e volte a ativar a tecnologia SRT. Se não desativar temporariamente esta funcionalidade, não será possível criar ou alterar os volumes RAID.

#### **Utilizar a Limpeza do disco**

A Limpeza do disco procura ficheiros desnecessários na unidade de disco rígido, que podem ser eliminados com segurança, para libertar espaço em disco e ajudar o computador a funcionar com maior eficiência.

Para executar a Limpeza do disco:

- **1.** Clique em **Iniciar > Todos os programas > Acessórios > Ferramentas do sistema > Limpeza do disco**.
- **2.** Siga as instruções apresentadas no ecrã.

### **Utilizar o HP 3D DriveGuard (somente em alguns modelos)**

O HP 3D DriveGuard protege a unidade de disco rígido, parqueando a unidade e interrompendo pedidos de dados caso se verifique qualquer uma das seguintes condições:

- O utilizador deixa cair o computador.
- O utilizador desloca o computador com o ecrã fechado, enquanto o computador está a ser alimentado por bateria.

Pouco depois de se terem verificado estas situações, o HP 3D DriveGuard repõe o funcionamento normal da unidade de disco rígido.

- **NOTA:** Uma vez que as unidades de estado sólido (SSD) não têm partes que se movam, elas não precisam de proteção HP 3D DriveGuard.
- **NOTA:** Uma unidade de disco rígido num compartimento de disco rígido principal ou secundário está protegida pelo HP 3D DriveGuard. O disco rígido instalado num dispositivo de ancoragem opcional ou ligado a uma porta USB não é protegido pelo HP 3D DriveGuard.

Para obter mais informações, consulte a Ajuda do software HP 3D DriveGuard.

#### **Identificar o estado do HP 3D DriveGuard**

A luz da unidade do computador muda de cor para indicar que a unidade no compartimento da unidade de disco rígido principal e/ou a unidade num compartimento da unidade de disco rígido secundária (apenas em modelos selecionados) está parqueada. Para determinar se uma unidade está atualmente protegida ou se a unidade está parqueada, veja o ícone no ambiente de trabalho do Windows na área de notificação, na extremidade direita da barra de tarefas ou no Centro de Mobilidade.

## **Utilizar o RAID (somente em alguns modelos)**

A tecnologia Redundant Arrays of Independent Disks (RAID) permite que um computador utilize dois ou mais discos rígidos ao mesmo tempo. O RAID trata múltiplas unidades como uma unidade contínua, quer através das definições de hardware como de software. Se estiverem configurados múltiplos discos para trabalharem em conjunto desta forma, eles são referidos como um conjunto RAID. Para obter mais informações, consulte o Web site da HP. Para aceder ao quia de utilizador mais recente, vá a<http://www.hp.com/support> e selecione o seu país. Selecione **Controladores e Transferências**, depois siga as instruções no ecrã.

# **9 Segurança**

## **Proteger o computador**

As funcionalidades de segurança padrão fornecidas pelo Windows e pelo Setup Utility (BIOS) não-Windows podem proteger as definições e os dados pessoais contra diversos tipos de riscos.

**X** NOTA: As soluções de segurança foram concebidas para agir como fatores de desencorajamento. Estes fatores de desencorajamento poderão não evitar que o equipamento seja indevidamente utilizado ou furtado.

**NOTA:** Antes de enviar o computador para assistência, efetue cópias de segurança dos ficheiros confidenciais eliminando-os em seguida, e remova todas as definições de palavra-passe.

**NOTA:** Algumas das funcionalidades listadas neste capítulo podem não estar disponíveis no seu computador.

**NOTA:** O seu computador suporta o Computrace, um serviço de segurança online de controlo e recuperação, disponível em algumas regiões. Se o computador for furtado, o Computrace poderá identificar a sua localização se o utilizador não autorizado aceder à Internet. Tem de adquirir o software e subscrever o serviço para utilizar o Computrace. Para mais informações sobre como encomendar o software Computrace, vá a <http://www.absolute.com/en/landing/partners/13/hp>.

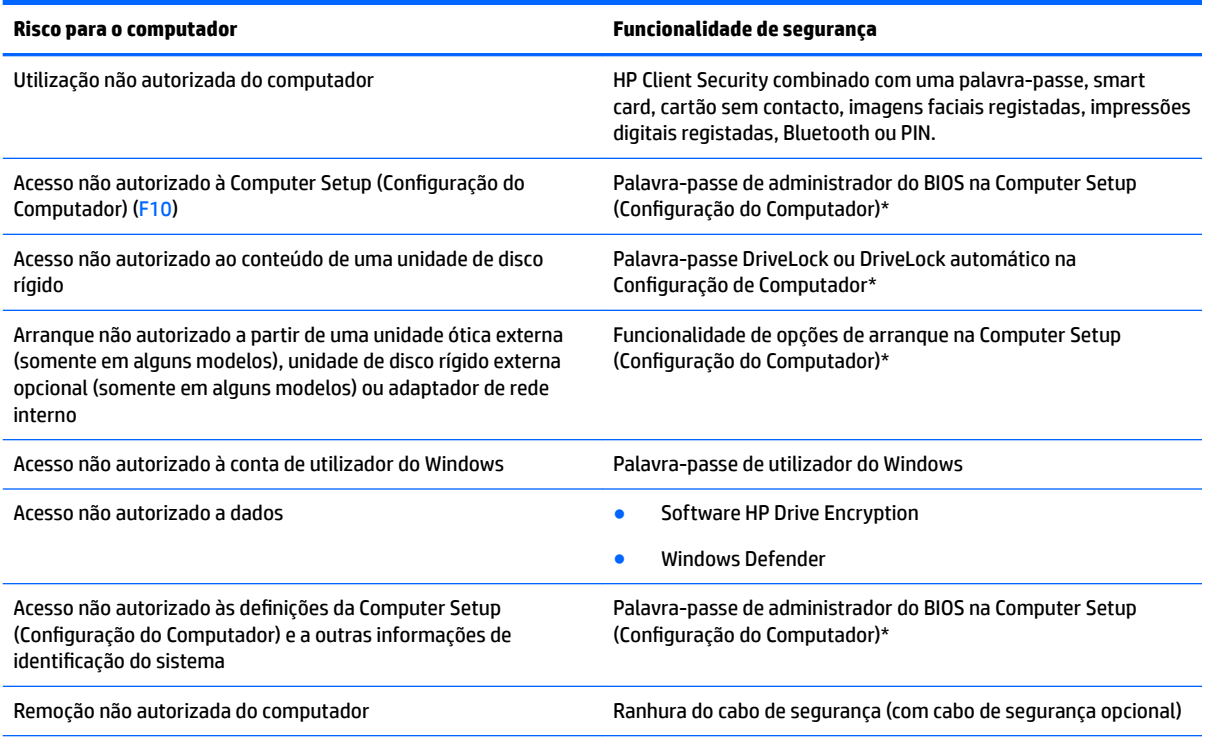

\*A Computer Setup (Configura¾o do Computador) é um utilitário pré-instalado, baseado na ROM, que pode ser utilizado ainda que o sistema operativo não esteja a funcionar ou não seja carregado. É possível utilizar quer um dispositivo apontador (TouchPad, ponteiro indicador ou rato USB), quer o teclado para navegar e efetuar seleções na Computer Setup (Configuração do Computador).

## **Usar palavra-passe**

Uma palavra-passe é um grupo de carateres que o utilizador escolhe para proteger as informações existentes no computador. Podem ser definidos vários tipos de palavra-passe, dependendo de como pretende controlar o acesso às suas informações. As palavras-passe podem ser definidas no utilitário do Windows ou na Computer Setup (Configuração do Computador) (sem ser do Windows) que está pré-instalada no computador.

- As palavras-passe de administrador do BIOS e do DriveLock são definidas na Computer Setup (Configuração do Computador) e são geridas pelo BIOS do sistema.
- As palavras-passe DriveLock automático são ativadas na Computer Setup (Configuração do Computador).
- As palavras-passe do Windows só são definidas no sistema operativo Windows.
- Se tiver sido anteriormente definida a HP SpareKey, e caso se tenha esquecido da sua palavra-passe de administrador BIOS definida na Computer Setup (Configuração do Computador), pode utilizar a HP SpareKey para aceder ao utilitário.
- Se se esquecer da palavra-passe de utilizador e da palavra-passe mestre do DriveLock, definidas na Computer Setup (Configuração do Computador), a unidade de disco rígido protegida por essas palavraspasse ficará permanentemente bloqueada e não poderá ser utilizada.

Pode utilizar a mesma palavra-passe para uma funcionalidade da Computer Setup (Configuração do Computador) e para uma funcionalidade de segurança do Windows. Também pode utilizar a mesma palavrapasse para mais de uma funcionalidade da Computer Setup (Configuração do Computador).

Utilize as sugestões que se seguem para criar e guardar palavras-passe:

- Ao criar palavras-passe, cumpra os requisitos definidos pelo programa.
- Não utilize a mesma palavra-passe para várias aplicações ou Web sites, e não reutilize a sua palavrapasse do Windows para outras aplicações ou Web sites.
- Utilize o gestor de palavra-passe HP Client Security para guardar os seus nomes de utilizador para todos os seus Web sites e aplicações. No futuro, caso não se lembre delas pode lê-las com segurança.
- Não guarde palavras-passe num ficheiro no computador.

As tabelas seguintes listam as palavras-passe do Windows e do Administrador do BIOS geralmente utilizadas, bem como uma descrição das respetivas funções.

### **Definir palavras-passe no Windows**

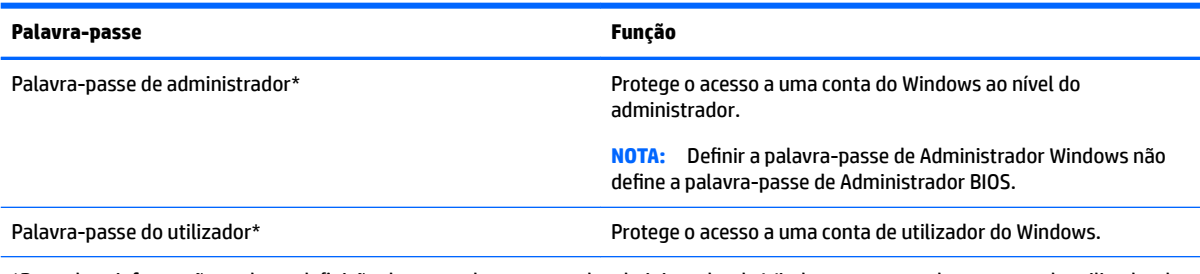

\*Para obter informações sobre a defini¾o de uma palavra-passe de administrador do Windows ou uma palavra-passe de utilizador do Windows, aceda a Ajuda e Suporte, selecionando **Iniciar > Ajuda e Suporte**.

## **Definir palavras-passe na Computer Setup (Configuração do Computador)**

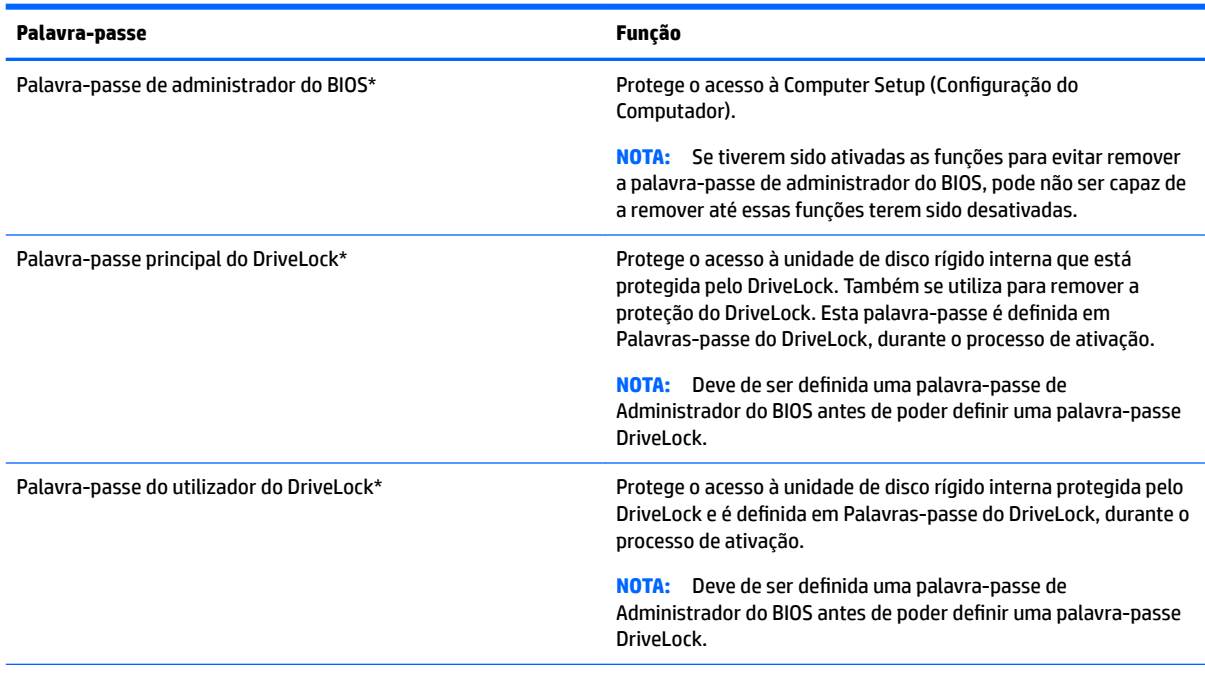

\*Para obter informações detalhadas sobre cada uma destas palavras-passe, consulte os tópicos seguintes.

## **Gerir uma palavra-passe de administrador do BIOS**

Para definir, alterar ou eliminar essa palavra-passe, siga os seguintes passos:

#### **Definir uma nova palavra-passe de administrador do BIOS**

- **1.** Ligue ou reinicie o computador e prima Esc enquanto a mensagem "Press the ESC key for Startup Menu" (Premir a tecla ESC para o menu de configuração) é apresentada na parte inferior do ecrã.
- **2. Prima F10 para entrar na Computer Setup (Configuração do Computador).**
- **3.** Utilize um dispositivo apontador ou as teclas de seta para selecionar **Security** (Segurança) **> Setup BIOS Administrator Password** (Definir palavra-passe do administrador do BIOS), e, em seguida, prima Enter.
- **4.** Digite uma palavra-passe quando solicitado.
- **5.** Digite a nova palavra-passe novamente para fins de confirmação quando solicitado.
- 6. Para guardar as suas alterações e sair da Computer Setup (Configuração do Computador), selecione o ícone **Exit** (Sair) no canto inferior direito do ecrã e, em seguida, siga as instruções apresentadas no ecrã.

 $-$  ou  $-$ 

Utilize as teclas de seta para selecionar **Main** (Principal) **> Save Changes and Exit** (Guardar alterações e sair) e, em seguida, prima Enter.

As alterações serão ativadas quando o computador for reiniciado.

#### **Alterar uma palavra-passe de administrador do BIOS**

- **1.** Ligue ou reinicie o computador e prima Esc enquanto a mensagem "Press the ESC key for Startup Menu" (Premir a tecla ESC para o menu de configuração) é apresentada na parte inferior do ecrã.
- **2. Prima F10 para entrar na Computer Setup (Configuração do Computador).**
- **3.** Utilize um dispositivo apontador ou as teclas de seta para selecionar **Security** (Segurança) **> Change Password** (Alterar palavra-passe) e, em seguida, prima Enter.
- **4.** Escreva a palavra-passe atual, quando solicitado.
- **5.** Quando solicitado, introduza a sua nova palavra-passe uma vez e, em seguida, novamente para confirmar.
- **6.** Para guardar as suas alterações e sair da Computer Setup (Configuração do Computador), selecione o ícone **Exit** (Sair) no canto inferior direito do ecrã e, em seguida, siga as instruções apresentadas no ecrã.

 $-$  ou  $-$ 

Utilize as teclas de seta para selecionar **Main** (Principal) **> Save Changes and Exit** (Guardar alterações e sair) e, em seguida, prima Enter.

As alterações serão ativadas quando o computador for reiniciado.

#### **Eliminar uma palavra-passe de administrador do BIOS**

- **1.** Ligue ou reinicie o computador e prima Esc enquanto a mensagem "Press the ESC key for Startup Menu" (Premir a tecla ESC para o menu de configuração) é apresentada na parte inferior do ecrã.
- **2.** Prima F10 para entrar na Computer Setup (Configuração do Computador).
- **3.** Utilize um dispositivo apontador ou as teclas de seta para selecionar **Security** (Segurança) **> Change Password** (Alterar palavra-passe) e, em seguida, prima Enter.
- **4.** Escreva a palavra-passe atual, quando solicitado.
- **5.** Quando for solicitada a nova palavra-passe, deixe o campo em branco e prima Enter.
- **6.** Quando for novamente solicitada a nova palavra-passe, deixe o campo em branco e prima Enter.
- **7.** Para guardar as suas alterações e sair da Computer Setup (Configuração do Computador), selecione o ícone **Exit** (Sair) no canto inferior direito do ecrã e, em seguida, siga as instruções apresentadas no ecrã.

 $-$  ou  $-$ 

Utilize as teclas de seta para selecionar **Main** (Principal) **> Save Changes and Exit** (Guardar alterações e sair) e, em seguida, prima Enter.

As alterações serão ativadas quando o computador for reiniciado.

#### **Introduzir uma palavra-passe de administrador do BIOS**

Quando lhe for solicitada a **BIOS administrator password** (Palavra-passe de administrador do BIOS), escreva a sua palavra-passe (utilizando o mesmo tipo de teclas utilizado para definir a palavra-passe) e prima Enter. Após 3 tentativas sem êxito para introduzir a palavra-passe de administrador do BIOS e outra tentativa com o teclado no ecrã que é apresentado, deve reiniciar o computador e tentar novamente.

## Gerir uma palavra-passe do DriveLock na Computer Setup (Configuração do **Computador)**

**CUIDADO:** Para impedir que uma unidade de disco rígido protegida pelo DriveLock fique permanentemente inutilizável, anote a palavra-passe de utilizador e a palavra-passe mestre do DriveLock num local seguro e afastado do computador. Se se esquecer de ambas as palavras-passe do DriveLock, a unidade de disco rígido ficará permanentemente bloqueada e não será possível voltar a utilizá-la.

A proteção do DriveLock impede o acesso não autorizado ao conteúdo de uma unidade de disco rígido. O DriveLock só pode ser aplicado à(s) unidade(s) de disco rígido interna(s) do computador. Após a proteção do DriveLock ser aplicada a uma unidade, é necessário introduzir uma palavra-passe para aceder a essa unidade. Para poder ser acedida através das palavras-passe do DriveLock, a unidade tem de estar inserida no computador ou num replicador de portas avançado.

**WE NOTA:** Tem de ter uma palavra-passe de administrador do BIOS antes de poder aceder às funcionalidades do DriveLock.

Para aplicar a proteção do DriveLock a uma unidade de disco rígido interna, tem de definir uma palavra-passe de utilizador e uma palavra-passe mestre na Computer Setup (Configuração do Computador). Preste atenção às seguintes considerações sobre a utilização da proteção do DriveLock:

- Após a proteção do DriveLock ser aplicada a uma unidade de disco rígido, só será possível aceder a essa unidade introduzindo a palavra-passe de utilizador ou a palavra-passe mestre.
- O proprietário da palavra-passe de utilizador deverá ser o utilizador diário da unidade de disco rígido protegida. O proprietário da palavra-passe mestre poderá ser o administrador do sistema ou o utilizador diário.
- As palavras-passe de utilizador e mestre podem ser idênticas.
- Só é possível eliminar as palavras-passe de utilizador ou mestre removendo a proteção do DriveLock da unidade. A proteção do DriveLock só poderá ser removida da unidade com a palavra-passe mestre.

### **Definir uma palavra-passe do DriveLock**

Para definir uma palavra-passe do DriveLock na Computer Setup (Configuração do Computador), siga estes passos:

- **1.** Ligue o computador e, em seguida, prima Esc enquanto a mensagem "Press the ESC key for Startup Menu" (Premir a tecla ESC para o menu de configuração) é apresentada na parte inferior do ecrã.
- **2.** Prima F10 para entrar na Computer Setup (Configuração do Computador).
- **3.** Selecione **BIOS Administrator** (Administrador do BIOS) e, em seguida, introduza a palavra-passe de administrador do BIOS.
- **4.** Utilize um dispositivo apontador ou as teclas de seta para selecionar **Security** (Segurança) **> Hard Drive Tools** (Ferramentas da unidade de disco rígido **> DriveLock** e, em seguida, prima Enter.
- **5.** Selecione **Set DriveLock Password (global)** (Definir a Palavra-Passe do DriveLock).
- **6.** Utilize as teclas de seta para selecionar a unidade de disco rígido que pretende proteger e prima Enter.
- **7.** Leia o aviso. Para continuar, selecione **YES** (SIM).
- **8.** Quando solicitado, introduza uma palavra-passe principal e, em seguida, prima Enter uma vez e, em seguida, introduza a palavra-passe principal novamente para confirmar.
- **9.** Quando solicitado, introduza uma palavra-passe de utilizador e, em seguida, prima Enter uma vez e, em seguida, introduza a palavra-passe de utilizador novamente para confirmar.
- **10.** Para confirmar a proteção do DriveLock na unidade selecionada, escreva DriveLock no campo de confirmação e, em seguida, prima Enter.
	- **W NOTA:** A confirmação do DriveLock é sensível a maiúsculas e minúsculas.
- **11.** Para guardar as suas alterações e sair da Computer Setup (Configuração do Computador), selecione o ícone **Exit** (Sair) no canto inferior direito do ecrã e, em seguida, siga as instruções apresentadas no ecrã.

 $-$  ou  $-$ 

Utilize as teclas de seta para selecionar **Main** (Principal) **> Save Changes and Exit** (Guardar alterações e sair) e, em seguida, prima Enter.

As alterações serão ativadas quando o computador for reiniciado.

#### **Introduzir uma palavra-passe do DriveLock**

Certifique-se de que a unidade de disco rígido está instalada no computador (e não numa estação de ancoragem ou MultiBay externo opcionais).

Quando solicitada a **Palavra-passe do DriveLock**, digite a palavra-passe de utilizador ou a palavra-passe principal (utilizando as teclas que utilizou para definir a palavra-passe) e, em seguida, prima Enter

Após 2 tentativas incorretas de introduzir a palavra-passe, terá de reiniciar o computador e tentar novamente.

#### **Alterar uma palavra-passe do DriveLock**

Para alterar uma palavra-passe do DriveLock na Computer Setup (Configuração do Computador), siga estes passos:

- **1.** Ligue o computador e, em seguida, prima Esc enquanto a mensagem "Press the ESC key for Startup Menu" (Premir a tecla ESC para o menu de configuração) é apresentada na parte inferior do ecrã.
- **2.** Prima F10 para entrar na Computer Setup (Configuração do Computador).
- **3.** Selecione **BIOS Administrator** (Administrador do BIOS) e, em seguida, introduza a palavra-passe de administrador do BIOS.
- **4.** Utilize um dispositivo apontador ou as teclas de seta para selecionar **Security** (Segurança) **> Hard Drive Tools** (Ferramentas da unidade de disco rígido **> DriveLock** e, em seguida, prima Enter.
- **5.** Utilize um dispositivo apontador ou as teclas de seta para selecionar Set DriveLock Password (Definir Palavra-Passe do DriveLock) e, em seguida, prima Enter.
- **6.** Utilize as teclas de seta para selecionar uma unidade de disco rígido interna e prima Enter.
- **7.** Utilize um dispositivo apontador ou as teclas de seta para selecionar **Change Password** (Alterar Palavrapasse).
- **8.** Quando solicitado, introduza a palavra-passe principal atual e, em seguida, prima Enter.
- **9.** Quando solicitado, introduza uma palavra-passe principal nova e, em seguida, prima Enter uma vez e, em seguida, introduza a palavra-passe principal novamente para confirmar.
- **10.** Quando solicitado, introduza a palavra-passe de utilizador atual e, em seguida, prima Enter.
- **11.** Quando solicitado, introduza uma palavra-passe de utilizador nova e, em seguida, prima Enter uma vez e, em seguida, introduza a palavra-passe de utilizador novamente para confirmar.
- 12. Para guardar as suas alterações e sair da Computer Setup (Configuração do Computador), selecione o ícone **Exit** (Sair) no canto inferior direito do ecrã e, em seguida, siga as instruções apresentadas no ecrã.

 $-$  ou  $-$ 

Utilize as teclas de seta para selecionar **Main** (Principal) **> Save Changes and Exit** (Guardar alterações e sair) e, em seguida, prima Enter.

As alterações serão ativadas quando o computador for reiniciado.

#### **Remover a proteção do DriveLock**

Para remover a proteção do DriveLock na Computer Setup (Configuração do Computador), siga estes passos:

- **1.** Ligue o computador e, em seguida, prima Esc enquanto a mensagem "Press the ESC key for Startup Menu" (Premir a tecla ESC para o menu de configuração) é apresentada na parte inferior do ecrã.
- **2. Prima F10 para entrar na Computer Setup (Configuração do Computador).**
- **3.** Selecione **BIOS Administrator** (Administrador do BIOS) e, em seguida, introduza a palavra-passe de administrador do BIOS.
- **4.** Utilize um dispositivo apontador ou as teclas de seta para selecionar **Security** (Segurança) **> Hard Drive Tools** (Ferramentas da unidade de disco rígido **> DriveLock** e, em seguida, prima Enter.
- **5.** Utilize um dispositivo apontador ou as teclas de seta para selecionar **Set DriveLock Password** (Definir Palavra-passe do Drive-Lock) e, em seguida, prima Enter.
- **6.** Utilize um dispositivo apontador ou as teclas de seta para selecionar uma unidade de disco rígido interna e, em seguida, prima Enter.
- **7.** Utilize um dispositivo apontador ou as teclas de seta para selecionar **Disable protection** (Desativar proteção).
- **8.** Escreva a sua palavra-passe mestre e, em seguida, prima Enter.
- **9.** Desmarque a caixa de verificação **DriveLock password on restart** (Palavra-passe do DriveLock ao reiniciar) e, em seguida, leia o aviso. Para continuar, selecione **OK**.
- **10.** Para guardar as suas alterações e sair da Computer Setup (Configuração do Computador), selecione o ícone **Exit** (Sair) no canto inferior direito do ecrã e, em seguida, siga as instruções apresentadas no ecrã.

 $-$  ou  $-$ 

Utilize as teclas de seta para selecionar **Main** (Principal) **> Save Changes and Exit** (Guardar alterações e sair) e, em seguida, prima Enter.

As alterações serão ativadas quando o computador for reiniciado.

### <u>Utilizar o DriveLock da Computer Setup (Configuração do Computador)</u>

Num ambiente de múltiplos utilizadores, é possível definir uma palavra-passe do DriveLock automático. Quando a palavra-passe do DriveLock automático estiver ativada, é criada uma palavra-passe aleatória do utilizador e uma palavra-passe mestre do DriveLock. Quando qualquer utilizador passa a credencial de palavra-passe, são utilizadas as mesmas palavras-passe de utilizador aleatório e mestre do DriveLock para desbloquear a unidade.

**X** NOTA: Tem de ter uma palavra-passe de administrador do BIOS antes de poder aceder às funcionalidades do DriveLock automático.

#### **Introduzir uma palavra-passe do DriveLock automático**

Para ativar uma palavra-passe do DriveLock automático na Computer Setup (Configuração do Computador), siga estes passos:

- **1.** Ligue ou reinicie o computador e, em seguida, prima Esc enquanto a mensagem "Press the ESC key for Startup Menu" (Premir a tecla ESC para o menu de configuração) é apresentada na parte inferior do ecrã.
- **2.** Prima F10 para entrar na Computer Setup (Configuração do Computador).
- **3.** Utilize um dispositivo apontador ou as teclas de seta para selecionar **Security** (Segurança) **> Hard Drive Tools** (Ferramentas da unidade de disco rígido **> DriveLock automático** e, em seguida, prima Enter.
- <span id="page-72-0"></span>**4.** Insira a palavra-passe de Administrador do BIOS e, em seguida, prima Enter.
- **5.** Utilize um dispositivo apontador ou as teclas de seta para selecionar uma unidade de disco rígido interna e, em seguida, prima Enter.
- **6.** Leia o aviso. Para continuar, selecione **YES** (SIM).
- **7.** Para guardar as suas alterações e sair da Computer Setup (Configuração do Computador), selecione o ícone **Exit** (Sair) no canto inferior direito do ecrã e, em seguida, siga as instruções apresentadas no ecrã.

 $-$  ou  $-$ 

Utilize as teclas de seta para selecionar **Main** (Principal) **> Save Changes and Exit** (Guardar alterações e sair) e, em seguida, prima Enter.

#### **Remover a proteção do DriveLock automático**

Para remover a proteção do DriveLock na Computer Setup (Configuração do Computador), siga estes passos:

- **1.** Ligue ou reinicie o computador e, em seguida, prima Esc enquanto a mensagem "Press the ESC key for Startup Menu" (Premir a tecla ESC para o menu de configuração) é apresentada na parte inferior do ecrã.
- **2.** Prima F10 para entrar na Computer Setup (Configuração do Computador).
- **3.** Selecione **BIOS Administrator** (Administrador do BIOS) e, em seguida, introduza a palavra-passe de administrador do BIOS.
- **4.** Utilize um dispositivo apontador ou as teclas de seta para selecionar **Security** (Segurança) **> Hard Drive Tools** (Ferramentas da unidade de disco rígido **> Automatic DriveLock** (DriveLock automático) e, em seguida, prima Enter.
- **5.** Utilize um dispositivo apontador ou as teclas de seta para selecionar uma unidade de disco rígido interna e, em seguida, prima Enter.
- **6.** Utilize um dispositivo apontador ou as teclas de seta para selecionar **Disable protection** (Desativar proteção).
- **7.** Para guardar as suas alterações e sair da Computer Setup (Configuração do Computador), selecione o ícone **Exit** (Sair) no canto inferior direito do ecrã e, em seguida, siga as instruções apresentadas no ecrã.

 $-$  ou  $-$ 

Utilize as teclas de seta para selecionar **Main** (Principal) **> Save Changes and Exit** (Guardar alterações e sair) e, em seguida, prima Enter.

## **Utilizar software antivírus**

Quando utilizar o computador para aceder ao e-mail, a uma rede ou à Internet, corre o risco de o expor a vírus informáticos. Os vírus informáticos podem desativar o sistema operativo, programas ou utilitários, ou fazer com que estes funcionem incorretamente.

O software antivírus consegue detetar a maior parte dos vírus, destruí-los e, na maioria dos casos, reparar qualquer dano que tenham causado. Para fornecer proteção contínua contra vírus descobertos recentemente, o software antivírus tem de ser atualizado.

Para obter mais informações sobre vírus informáticos, digite  $v$ í $r$ us na caixa de procura em Ajuda e Suporte.

# <span id="page-73-0"></span>**Utilizar software de firewall**

As firewalls são concebidas para impedir o acesso não autorizado a um sistema ou a uma rede. Uma firewall pode ser um programa de software que se instala no computador e/ou na rede, mas também pode ser uma solução composta simultaneamente por hardware e software.

Existem dois tipos de firewalls a considerar:

- Firewalls baseadas no anfitrião Software que só protege o computador se estiver instalado.
- Firewalls baseadas na rede Instaladas entre o seu modem DSL ou por cabo e a sua rede doméstica ou de escritório para proteger todos os computadores na rede.

Quando uma firewall for instalada num sistema, todos os dados enviados e recebidos do sistema são monitorizados e comparados com um conjunto de critérios de segurança definidos pelo utilizador. Todos os dados que não cumpram estes critérios são bloqueados.

O seu computador ou equipamento de funcionamento em rede podem já ter uma firewall instalada. Se não tiverem, estão disponíveis soluções de software de firewall.

**X** NOTA: Em determinadas circunstâncias, a firewall pode bloquear o acesso a jogos na Internet, interferir com a partilha de impressoras ou ficheiros numa rede ou bloquear anexos autorizados de e-mail. Para resolver temporariamente o problema, desative a firewall, execute a tarefa pretendida e, em seguida, volte a ativar a firewall. Para resolver o problema de forma definitiva, reconfigure a firewall.

# **Instalar atualizações críticas de segurança**

**CUIDADO:** A Microsoft® envia alertas relativamente a atualizações críticas. Para proteger o computador contra falhas de segurança e vírus informáticos, instale as atualizações críticas da Microsoft assim que receber um alerta.

É possível que tenham sido disponibilizadas atualizações ao sistema operativo e outro software após a comercialização do computador. Para se certificar de que todas as atualizações disponíveis estão instaladas no computador, siga estas diretrizes.

- **1.** Execute o Windows Update assim que possível depois de configurar o computador
- **2.** Depois, execute o Windows Update mensalmente.
- **3.** Obtenha atualizações referentes ao Windows e outros programas da Microsoft, à medida que são lançadas, a partir do Web site da Microsoft e através da hiperligação de atualizações na Ajuda e Suporte.

### **Utilizar o HP Client Security Manager**

O software HP Client Security Manager encontra-se pré-instalado em alguns modelos de computador. Este software pode ser acedido através do Painel de controlo do Windows. Esta ferramenta fornece funcionalidades de segurança que ajudam a impedir o acesso não autorizado ao computador, a redes e a dados críticos. Para obter mais informações, consulte a Ajuda do software HP Client Security.

### **Utilizar o HP Touchpoint Manager (apenas em modelos selecionados)**

O HP Touchpoint Manager é uma solução de TI com base na cloud que permite às empresas a gestão e a segurança efetiva dos seus ativos. O HP Touchpoint Manager ajuda a proteger dispositivos contra malware e outros ataques, monitoriza o estado dos dispositivos e permite aos clientes uma redução do tempo despendido na resolução de problemas de dispositivos e de segurança do utilizador final. Os clientes podem

<span id="page-74-0"></span>aceder ao portal Web do HP Touchpoint Manager, [http://www.hptouchpointmanager.com,](http://www.hptouchpointmanager.com) para transferir e instalar rapidamente o software, o que é altamente eficiente em termos de custos em comparação com as soluções internas tradicionais.

## **Instalar um cabo de segurança opcional**

- **MOTA:** Um cabo de segurança foi desenvolvido para funcionar como dissuasor, mas poderá não evitar que o computador seja roubado ou indevidamente utilizado.
- **NOTA:** A ranhura do cabo de segurança do seu computador pode ter um aspeto ligeiramente diferente da figura apresentada nesta secção. Para saber a localização da ranhura do cabo de segurança no computador, consulte [Conhecer o seu computador na página 3.](#page-12-0)
	- **1.** Prenda o cabo de segurança em volta do objeto pretendido.
	- **2.** Introduza a chave **(1)** no cadeado do cabo **(2)**.
	- **3.** Introduza o cadeado do cabo na ranhura para cabo de segurança do computador **(3)** e, em seguida, tranque o cadeado do cabo com a chave.

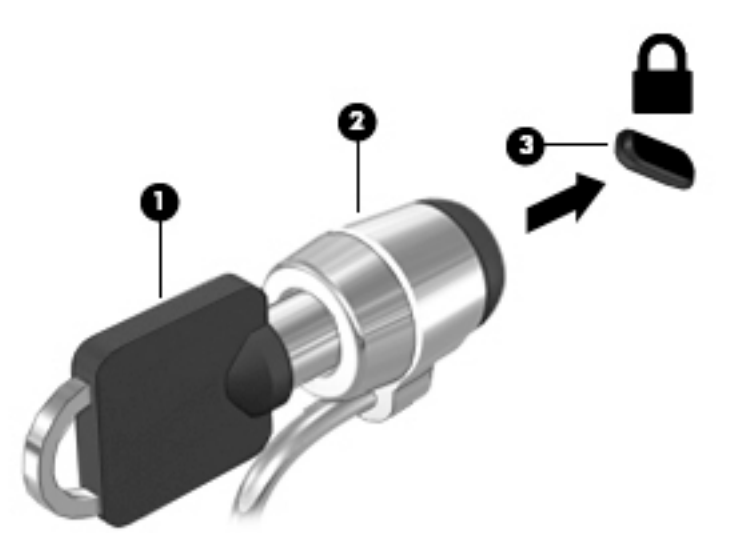

## **Utilizar o leitor de impressões digitais (somente em alguns modelos)**

Os leitores de impressões digitais integrados estão disponíveis em alguns modelos de computador. De modo a poder utilizar o leitor de impressões digitais, tem de registar as suas impressões digitais no HP Client Security. Consulte a Ajuda do software HP Client Security.

Após registar as suas impressões digitais, poderá utilizar o Password Manager do HP Client Security para armazenar e preencher os seus nomes de utilizador e palavras-passe em Web sites e aplicações suportados.

### **Localizar o leitor de impressões digitais**

O leitor de impressões digitais é um pequeno sensor metálico localizado do lado direito do descanso para a palma da mão.

Dependendo do modelo do computador, o leitor de impressões digitais poderá estar orientado na horizontal ou na vertical. Ambas as orientações requerem que passe o dedo na perpendicular em relação ao sensor metálico. Consulte a secção [Conhecer o seu computador na página 3](#page-12-0) para saber a localização do leitor de impressões digitais no seu computador.

# <span id="page-76-0"></span>**10 Manutenção**

## **Limpeza do computador**

Utilize os produtos seguintes para limpar o computador de forma segura.

- Cloreto de dimetil benzil amónio, 0,3 por cento de concentração máxima (por exemplo, toalhitas descartáveis, disponíveis em várias marcas).
- Líquido de limpeza de vidros sem álcool
- Água com solução de sabão neutro
- Pano de limpeza de microfibras seco ou pano de camurça (pano sem energia estática e sem óleo)
- Panos sem energia estática

**CUIDADO:** Evite solventes de limpeza fortes que possam danificar de forma permanente o seu computador. Se não tiver a certeza se um produto de limpeza é seguro para o seu computador, verifique os conteúdos do produto a fim de confirmar que não contêm ingredientes como álcool, acetona, cloreto de amónio, cloreto de metileno e hidrocarbonetos.

Materiais fibrosos, como toalhas em papel, que podem riscar o computador. Ao longo do tempo, partículas de sujidade e agentes de limpeza podem ficar entranhados nos riscos.

### **Procedimentos de limpeza**

Siga os procedimentos apresentados nesta secção para limpar com segurança o seu computador.

- **AVISO!** Para evitar choques elétricos ou danificar os componentes, não tente limpar o seu computador enquanto este estiver ligado.
	- Desligue o computador.
	- Desligue a alimentação CA.
	- Desligue todos os dispositivos externos com alimentação.

**CUIDADO:** A fim de evitar danos nos componentes internos, não pulverize agentes ou líquidos de limpeza diretamente sobre qualquer superfície do computador. Os líquidos pulverizados sobre a superfície podem danificar permanentemente os componentes internos.

### **Limpar o ecrã (All-in-Ones ou Notebooks)**

Limpe cuidadosamente o ecrã utilizando um pano macio, sem pelos, humedecido com um produto de limpeza sem álcool para vidros. Certifique-se de que o ecrã está seco antes de o fechar.

#### **Limpeza das partes laterais e superior**

Para limpar as partes laterais ou superior, utilize um pano macio de microfibras ou um pano de camurça humedecido com uma das soluções de limpeza anteriormente apresentadas ou utilize um pano descartável aceitável.

**MOTA:** Ao limpar a tampa do computador, efetue um movimento circular para ajudar a remover a sujidade e os resíduos.

### **Limpar o TouchPad, teclado ou rato**

AVISO! Para reduzir o risco de choque elétrico ou danos nos componentes internos, não utilize acessórios do aspirador para limpar o teclado. O aspirador pode depositar resíduos domésticos na superfície do teclado.

**A CUIDADO:** Para evitar danos nos componentes internos, não permita que caiam líquidos entre as teclas.

- Para limpar o TouchPad, o teclado ou o rato, utilize um pano macio de microfibras ou um pano de camurça humedecido com uma das soluções de limpeza anteriormente apresentadas ou utilize um pano descartável aceitável.
- Utilize uma lata de ar comprimido com uma extensão em cânula para impedir que as teclas colem e para remover o pó e partículas existentes no teclado.

## **Atualizar programas e controladores**

A HP recomenda que atualize regularmente os programas e controladores para as versões mais recentes. As atualizações podem resolver problemas e trazer novas funcionalidades e opções para o seu computador. A tecnologia está sempre a mudar e a atualização de programas e de controladores permite ao seu computador funcionar com a tecnologia mais recente disponível. Por exemplo, os componentes gráficos mais antigos podem não funcionar bem com o software de jogos mais recente. Sem o controlador mais recente, não aproveitará ao máximo o seu equipamento.

Vá a <http://www.hp.com/support>para transferir as versões mais recentes de programas e controladores HP. Além disso, registe-se para receber notificações automáticas de atualizações quando estas forem disponibilizadas.

# <span id="page-78-0"></span>**Utilizar o SoftPaq Download Manager**

O HP SoftPaq Download Manager (SDM) é uma ferramenta que oferece um rápido acesso a informações SoftPaq de computadores empresariais HP sem necessitar do número SoftPaq. Com esta ferramenta, é fácil procurar SoftPaqs, transferi-los e descompactá-los.

O SoftPaq Download Manager funciona lendo e transferindo, a partir do site FTP HP, um ficheiro de base de dados publicado que contém o modelo do computador e as informações SoftPaq. O SoftPaq Download Manager permite-lhe especificar um ou mais modelos de computador para determinar que SoftPaqs estão disponíveis para transferência.

O SoftPaq Download Manager verifica o site FTP HP para ver se há atualizações à base de dados e software. Se encontrar atualizações, transfere-as e aplica-as automaticamente.

O SoftPaq Download Manager está disponível no Web site da HP. Deve primeiro transferir e instalar o programa para utilizar o SoftPaq Download Manager para transferir SoftPaqs. Vá a [http://www.hp.com/go/](http://www.hp.com/go/sdm) [sdm,](http://www.hp.com/go/sdm) e siga as instruções para transferir e instalar o SoftPaq Download Manager.

Para transferir SoftPaqs:

**▲** Selecione **Iniciar > Todos os programas > HP > HP SoftPaq Download Manager**.

*W* **NOTA:** Se lhe for solicitado pelo Controlo de Conta de Utilizador, clique em Sim.

# <span id="page-79-0"></span>**11 Cópia de segurança e recuperação**

O seu computador inclui ferramentas HP e Windows para o ajudar a salvaguardar as suas informações e a restaurá-las, caso seja alguma vez necessário. Estas ferramentas irão ajudá-lo a repor o seu computador em bom estado de funcionamento, tudo com passos simples. Este secção fornece informação acerca dos seguintes processos:

- Criar meios de recuperação e cópias de segurança
- Restaurar e recuperar o seu sistema

# **Criar meios de recuperação e cópias de segurança**

A recuperação após uma falha do sistema é tão completa quanto as suas cópias de segurança mais atuais.

- **1.** Após ter configurado com sucesso o seu computador, crie um meio de Recuperação HP. Este passo cria um DVD do sistema operativo Windows 7 DVD e um DVD *Driver Recovery*. O DVD do Windows pode ser utilizado para reinstalar o sistema operativo original em casos onde o disco rígido esteja corrompido ou tenha sido substituído. O DVD *Driver Recovery* instala controladores e aplicações específicos. Consulte Criar suportes de recuperação com o HP Recovery Disc Creator na página 70.
- **2.** Utilize ferramentas de Cópia de Segurança e Recuperação Windows para realizar o seguinte:
	- Efetuar cópias de segurança de ficheiros e pastas individuais
	- Efetuar cópias de segurança de todo o disco rígido (somente em alguns modelos)
	- Criar discos de reparação do sistema (somente em alguns modelos), utilizando a unidade ótica instalada (somente em alguns modelos) ou uma unidade ótica externa opcional
	- Criar pontos de restauro do sistema
- **X** NOTA: Este guia descreve de forma geral as opções de cópias de segurança, restauro e de recuperação. Para obter mais detalhes sobre as ferramentas fornecidas, consulte a Ajuda e Suporte. Para aceder à Ajuda e Suporte, selecione **Iniciar > Ajuda e Suporte**.
- **EX NOTA:** A HP recomenda que imprima os procedimentos de recuperação e os guarde para utilização posterior, em caso de instabilidade do sistema.

Em caso de falha do sistema, pode utilizar os ficheiros de cópia de segurança para restaurar o conteúdo do computador. Consulte [Fazer cópias de segurança das suas informações na página 71](#page-80-0).

### **Orientações**

- Quando criar suportes de recuperação ou efetuar cópias de segurança para discos, utilize qualquer um dos seguintes tipos de discos (adquiridos separadamente): DVD+R, DVD+R DL, DVD-R, DVD-R DL ou DVD ±RW. Os discos a utilizar dependem do tipo de unidade ótica que estiver a utilizar.
- Certifique-se de que o computador está ligado à fonte de alimentação CA antes de iniciar o processo de criação do suporte de recuperação ou o processo de cópia de segurança.

### **Criar suportes de recuperação com o HP Recovery Disc Creator**

O HP Recovery Disc Creator é um programa de software que oferece um modo alternativo de criar suportes de recuperação. Após configurar com êxito o computador, pode criar suportes de recuperação utilizando o HP

<span id="page-80-0"></span>Recovery Disc Creator. Este suporte de recuperação permite-lhe voltar a instalar o seu sistema operativo original, bem como selecionar controladores e aplicações se a unidade de disco rígido se tornar corrompida. O HP Recovery Disc Creator pode criar dois tipos de DVD de recuperação:

- DVD do sistema operativo Windows 7 Instala o sistema operativo sem controladores ou aplicações adicionais.
- *DVD* de Recuperação de Controlador Instala apenas controladores e aplicações específicos, do mesmo modo que o utilitário HP Software Setup instala controladores e aplicações.

### **Criar suportes de recuperação**

**W NOTA:** O DVD do sistema operativo Windows 7 apenas pode ser criado uma vez. Como tal, a opção para criar esses suportes não estará disponível depois de criar um DVD Windows.

Para criar o DVD Windows:

- **1.** Selecione **Iniciar > Todos os Programas > Produtividade e Ferramentas > HP Recovery Disc Creator**.
- **2.** Selecione **disco Windows**.
- **3.** A partir do menu pendente, selecione a unidade para gravar os suportes de recuperação.
- **4.** Clique no botão **Criar** para iniciar o processo de gravação.

Após o DVD do sistema operativo Windows 7 ter sido criado, crie o DVD *Recuperação de Controlador*:

- **1.** Selecione **Iniciar > Todos os Programas > Produtividade e Ferramentas > HP Recovery Disc Creator**.
- **2.** Selecione **disco Controlador**.
- **3.** A partir do menu pendente, selecione a unidade para gravar os suportes de recuperação.
- **4.** Clique no botão **Criar** para iniciar o processo de gravação.

### **Fazer cópias de segurança das suas informações**

Deverá criar um disco de reparação do sistema e uma cópia de segurança após a configuração inicial. À medida que for adicionando novo software e ficheiros de dados, deverá continuar a efetuar cópias de segurança de forma regular para manter cópias de segurança razoavelmente atuais. Também deve criar o suporte de recuperação do sistema Windows (somente em alguns modelos) que pode ser utilizado para iniciar (arrancar) o computador e reparar o sistema operativo numa situação de instabilidade ou falha do sistema. As cópias de segurança iniciais e subseguentes permitem restaurar os dados e as definições, caso ocorra uma falha.

Pode efetuar cópias de segurança das informações para uma unidade de disco rígido externa opcional, uma unidade de rede ou discos.

Tenha em atenção o seguinte quando efetuar cópias de segurança:

- Guarde os ficheiros pessoais na biblioteca Documentos e faça cópias de segurança regulares desses ficheiros.
- Efetue cópias de segurança dos modelos guardados nos diretórios associados.
- Guarde as definições personalizadas apresentadas numa janela, barra de ferramentas ou barra de menu, fazendo uma captura de ecrã das suas definições. A captura de ecrã pode poupar tempo se tiver de repor as suas preferências.
- Quando efetuar cópias de segurança para discos, numere cada um deles após o remover da unidade.
- <span id="page-81-0"></span>**MOTA:** Para obter instruções detalhadas sobre os vários tipos de cópias de segurança e pontos de restauro, pesquise estes tópicos na Ajuda e Suporte. Para aceder à Ajuda e Suporte, selecione **Iniciar > Ajuda e Suporte**.
- **NOTA:** O Windows inclui a funcionalidade Controlo de Conta de Utilizador para melhorar a segurança do seu computador. Poderá ser pedida permissão ou a palavra-passe para realizar tarefas, tais como instalar aplicações, executar utilitários ou alterar definições do Windows. Consulte a Ajuda e Suporte. Para aceder à Ajuda e Suporte, selecione **Iniciar > Ajuda e Suporte**.

Para criar uma cópia de segurança utilizando o utilitário de Cópia de Segurança e Restauro do Windows:

- **MOTA:** O processo de cópia de segurança poderá demorar mais de uma hora, consoante o tamanho do ficheiro e a velocidade do computador.
	- **1.** Selecione **Iniciar > Todos os programas > Manutenção > Cópia de Segurança e Restauro**.
	- **2.** Siga as instruções apresentadas no ecrã para configurar a cópia de segurança, criar uma imagem do sistema (somente em alguns modelos) ou criar suportes de dados de reparação do sistema (somente em alguns modelos).

## **Efetuar uma recuperação do sistema**

No caso de instabilidade ou falha do sistema, o computador dispõe das seguintes ferramentas para recuperar os seus ficheiros

- Ferramentas de recuperação do Windows: pode utilizar a ferramenta Cópia de Segurança e Restauro do Windows para recuperar informação que tenha copiado anteriormente. Pode também utilizar o utilitário Reparação do Arranque do Windows para resolver problemas que poderão impedir o Windows de iniciar corretamente.
- Ferramentas de recuperação F11 (somente em alguns modelos): pode utilizar as ferramentas de recuperação F11 para recuperar a imagem da unidade de disco rígido original. A imagem inclui o sistema operativo Windows e os programas de software instalados de fábrica.

**X** NOTA: Se não conseguir arrancar (iniciar) o computador e não conseguir utilizar os suportes de reparação do sistema criados previamente (somente em alguns modelos), deve adquirir um suporte do sistema operativo Windows 7 para reiniciar o computador e reparar o sistema operativo. Para obter informações adicionais, consulte [Utilizar o suporte do sistema operativo Windows 7 na página 74](#page-83-0).

### **Utilizar as ferramentas de recuperação do Windows**

Utilizando as ferramentas de recuperação do Windows, pode:

- Recuperar ficheiros individuais
- Restaurar o computador para um anterior ponto de restauro de sistema
- Recuperar informação utilizando as ferramentas de recuperação
- **NOTA:** Para obter instruções detalhadas sobre os vários tipos de opções de cópias de segurança e de restauro, pesquise estes tópicos na Ajuda e Suporte. Para aceder à Ajuda e Suporte, selecione **Iniciar > Ajuda e Suporte**.
- **NOTA:** O Windows inclui a funcionalidade Controlo de Conta de Utilizador para melhorar a segurança do seu computador. Poderá ser pedida permissão ou a palavra-passe para realizar tarefas, tais como instalar aplicações, executar utilitários ou alterar definições do Windows. Consulte a Ajuda e Suporte. Para aceder à Ajuda e Suporte, selecione **Iniciar > Ajuda e Suporte**.

Para recuperar informação da qual efetuou anteriormente uma cópia de segurança:

- <span id="page-82-0"></span>**1.** Selecione **Iniciar > Todos os programas > Manutenção > Cópia de Segurança e Restauro**.
- **2.** Siga as instruções apresentadas no ecrã para recuperar as definições do sistema, o seu computador (somente em alguns modelos) ou os seus ficheiros.

Para recuperar informações com a Reparação do Arranque, siga estes passos:

**CUIDADO:** Algumas opções de Reparação do Arranque vão apagar totalmente e reformatar o disco rígido. Todos os ficheiros criados e qualquer software instalado no computador serão removidos permanentemente. Quando a formatação estiver concluída, o processo de recuperação restaura o sistema operativo, bem como os controladores, o software e os utilitários, a partir da cópia de segurança utilizada para a recuperação.

- **1.** Se possível, efetue uma cópia de segurança de todos os seus ficheiros pessoais.
- **2.** Se possível, verifique a presença da partição Windows.

Para verificar a partição do Windows, selecione **Iniciar > Computador**.

- **X NOTA:** Se a partição de Windows não estiver listada, necessitará de recuperar o seu sistema operativo e programas utilizando o DVD do sistema operativo Windows 7 e o suporte *Recuperação de controladores*. Para obter informações adicionais, consulte [Utilizar o suporte do sistema operativo](#page-83-0)  [Windows 7 na página 74.](#page-83-0)
- **3.** Se a partição do Windows estiver listada, reinicie o computador e prima F8 antes que o sistema operativo Windows seja carregado.
- **4.** Selecione **Reparação do Arranque**.
- **5.** Siga as instruções apresentadas no ecrã.
- **X** NOTA: Para obter informações adicionais sobre a recuperação de informações com as ferramentas do Windows, selecione **Iniciar > Ajuda e Suporte**.

### **Utilizar ferramentas de recuperação F11 (somente em alguns modelos)**

**CUIDADO:** A utilização de F11 apaga completamente os conteúdos da unidade de disco rígido e volta a formatá-la. Todos os ficheiros que tenha criado e qualquer software que tenha instalado no computador serão removidos permanentemente. A ferramenta de recuperação F11 volta a instalar o sistema operativo e os controladores e programas HP instalados de fábrica. O software que não foi instalado de fábrica terá de ser instalado novamente.

Para recuperar a imagem da unidade de disco rígido original, utilizando F11:

- **1.** Se possível, efetue uma cópia de segurança de todos os seus ficheiros pessoais.
- **2.** Se possível, verifique a presença da partição HP Recovery: clique em **Iniciar**, clique com o botão direito do rato em **Computador**, clique em **Gerir** e, em seguida, em **Gestão do Disco**.
- **MOTA:** Se a Partição de Recuperação HP não estiver listada, necessitará de recuperar o seu sistema operativo e programas utilizando o suporte de sistema operativo Windows 7 e o suporte *Recuperação de controladores*. Para obter informações adicionais, consulte [Utilizar o suporte do sistema operativo](#page-83-0)  [Windows 7 na página 74.](#page-83-0)
- **3.** Se a partição HP Recovery estiver listada, reinicie o computador e, em seguida, prima Esc enquanto a mensagem "Prima a tecla ESC para aceder ao Menu de Arranque" estiver a ser apresentada na parte inferior do ecrã.
- **4.** Prima F11 enquanto a mensagem "Prima <F11> para a recuperação" estiver a ser apresentada no ecrã.
- **5.** Siga as instruções apresentadas no ecrã.

### <span id="page-83-0"></span>**Utilizar o suporte do sistema operativo Windows 7**

Se não conseguir utilizar o suporte de recuperação que criou anteriormente utilizando o Criador de Disco de Recuperação HP (somente em alguns modelos), deve adquirir um DVD do sistema operativo Windows 7 para reiniciar o computador e reparar o sistema operativo.

Para pedir um DVD do sistema operativo Windows 7, visite o Web site da HP. Para assistência nos EUA, consulte <http://www.hp.com/support>. Para assistência a nível mundial, consulte [http://welcome.hp.com/](http://welcome.hp.com/country/us/en/wwcontact_us.html) [country/us/en/wwcontact\\_us.html](http://welcome.hp.com/country/us/en/wwcontact_us.html). Também pode encomendar o DVD, ligando para o suporte técnico. Para obter informações de contacto, consulte o folheto *Números de Telefone Internacionais* fornecido com o computador.

**CUIDADO:** A utilização de um DVD do sistema operativo Windows 7 apaga completamente o conteúdo da unidade de disco rígido e volta a formatá-la. Todos os ficheiros que tenha criado e qualquer software que tenha instalado no computador serão removidos permanentemente. Quando a formatação estiver concluída, o processo de recuperação ajuda-o a restaurar o sistema operativo, bem como controladores, software e utilitários.

Para iniciar a recuperação com um DVD do sistema operativo Windows 7:

#### **NOTA:** Este processo demora alguns minutos.

- **1.** Se possível, efetue uma cópia de segurança de todos os seus ficheiros pessoais.
- **2.** Reinicie o computador e introduza o DVD do sistema operativo Windows 7 na unidade ótica antes que o sistema operativo Windows seja carregado.
- **3.** Quando solicitado, prima qualquer tecla do teclado.
- **4.** Siga as instruções apresentadas no ecrã.
- **5.** Clique em **Seguinte**.
- **6.** Selecione **Reparar o seu computador**.
- **7.** Siga as instruções apresentadas no ecrã.

Depois de a reparação estar concluída:

- **1.** Ejete o DVD do sistema operativo Windows 7 e, em seguida, insira o disco *Recuperação de Controladores*
- **2.** Primeiro, instale os Controladores de Ativação de Hardware e, em seguida, instale as Aplicações Recomendadas.

# <span id="page-84-0"></span>**12 Computer Setup (Configuração do Computador) (BIOS), TPM e HP Sure Start**

# **Utilizar a Computer Setup (Configuração do Computador)**

A Computer Setup (Configuração do Computador) ou o SBIOS (Basic Input/Output System - Sistema de Entrada/Saída Básico), controla a comunicação entre todos os dispositivos de entrada e saída no sistema (como unidades de disco, ecrã, teclado, rato e impressora). A Computer Setup (Configuração do Computador) inclui definições para os tipos de dispositivos instalados, a sequência de arranque do computador, e para a quantidade de memória expandida e de sistema.

**NOTA:** Tenha muito cuidado ao efetuar alterações na Computer Setup (Configuração do Computador). Os erros podem impedir o computador de funcionar corretamente.

### **Iniciar a Computer Setup (Configuração do Computador)**

**X** NOTA: Um teclado externo ou um rato ligado a uma porta USB só pode ser utilizado com a Computer Setup (Configura¾o do Computador) se o suporte para USB Legacy estiver ativado.

Para iniciar a Computer Setup (Configuração do Computador), siga estes passos:

- Inicie a Computer Setup (Configuração do Computador).
	- Computadores ou tablets com teclado:
		- ▲ Ligue ou reinicie o computador e, quando surgir o logótipo HP, prima F10 para entrar na Computer Setup (Configuração do Computador).
	- Tablets sem teclado:
		- ▲ Desligue o tablet. Prima o botão de energia em combinação com o botão para diminuir o volume até o menu Startup (Arranque) ser apresentado e, em seguida, toque em **F10** para entrar na Computer Setup (Configuração do Computador).

### **Navegar e selecionar na Computer Setup (Configuração do Computador)**

Para selecionar um menu ou um item do menu, utilize a tecla Tab e as teclas de seta e, em seguida, prima Enter ou utilize um dispositivo apontador para selecionar o item.

**W** NOTA: Em tablets sem teclado, pode utilizar o dedo para efetuar seleções.

- Para deslocar para cima e para baixo, selecione a seta para cima ou para baixo no canto superior direito do ecrã ou utilize a seta para cima ou para baixo no teclado.
- Para fechar caixas de diálogo abertas e regressar ao ecrã principal da Computer Setup (Configuração do Computador), prima Esc e, em seguida, siga as instruções apresentadas no ecrã.

<span id="page-85-0"></span>Para sair da Computer Setup (Configuração do Computador), escolha um dos seguintes métodos:

Para sair dos menus da Computer Setup (Configuração do Computador) sem guardar as suas alterações:

Selecione o ícone **Exit** (Sair) no canto inferior direito do ecrã e, em seguida, siga as instruções apresentadas no ecrã.

 $-$  ou  $-$ 

Selecione **Main** (Principal), selecione **Ignore Changes and Exit** (Ignorar Alterações e Sair) e, em seguida, prima Enter.

Para guardar as suas alterações e sair dos menus da Computer Setup (Configuração do Computador):

Selecione no ícone **Save** (Guardar) no canto inferior direito do ecrã e, em seguida, siga as instruções apresentadas no ecrã.

 $-$  ou  $-$ 

Selecione **Main** (Principal), selecione **Save Changes and Exit** (Guardar Alterações e Sair) e, em seguida, prima Enter.

As alterações serão ativadas quando o computador for reiniciado.

### Restaurar predefinições na Computer Setup (Configuração do Computador)

**MOTA:** A reposição das predefinições não alterará o modo de unidade de disco rígido.

Para repor todas as predefinições da Computer Setup (Configuração do Computador) para os valores que foram definidos de fábrica, siga estes passos:

- 1. Inicie a Computer Setup (Configuração do Computador). Consulte Iniciar a Computer Setup (Configuração [do Computador\) na página 75](#page-84-0).
- **2.** Selecione **Main** (Principal) e, em seguida, selecione **Apply Factory Defaults and Exit** (Aplicar Predefinições de Fábrica e Sair).
	- **MOTA:** Alguns produtos podem apresentar Restore Defaults (Restaurar predefinições em vez de Apply Factory Defaults and Exit (Aplicar predefinições de fábrica e sair).
- **3.** Siga as instruções apresentadas no ecrã.
- **4.** Para guardar as suas alterações e sair, selecione o ícone **Save** (Guardar) no canto inferior direito do ecrã e, em seguida, siga as instruções apresentadas no ecrã.

 $-$  ou  $-$ 

Selecione **Main** (Principal), selecione **Save Changes and Exit** (Guardar Alterações e Sair) e, em seguida, prima Enter.

As alterações serão ativadas quando o computador for reiniciado.

**MOTA:** As definições da palavra-passe e de segurança não são alteradas quando forem restauradas as definições de fábrica.

### **Atualizar o BIOS**

As versões atualizadas do BIOS podem estar disponíveis no Web site da HP.

A maioria das atualizações do BIOS no Web site da HP estão compactadas em ficheiros comprimidos denominados *SoftPaqs*.

Alguns pacotes de transferência contêm um ficheiro denominado Readme.txt, que inclui informações acerca da instalação e da resolução de problemas do ficheiro.

#### <span id="page-86-0"></span>**Determinar a versão do BIOS**

Para decidir se é necessário atualizar a Computer Setup (Configuração do Computador) (BIOS), comece por determinar a versão do BIOS no seu computador.

As informações da versão do BIOS (também conhecidas como *data da ROM* e *BIOS do sistema*) podem ser acedidas premindo Fn+Esc (se já estiver no Windows) ou utilizando a Computer Setup (Configuração do Computador).

- 1. Inicie a Computer Setup (Configuração do Computador). Consulte *Iniciar a Computer Setup (Configuração* [do Computador\) na página 75](#page-84-0).
- **2.** Selecione **Main** (Principal) e, em seguida, selecione **System Information** (Informações do Sistema).
- **3.** Para sair da Computer Setup (Configuração do Computador) sem guardar as suas alterações, selecione o ícone **Exit** (Sair) no canto inferior direito do ecrã e, em seguida, siga as instruções apresentadas no ecrã.

 $-$  ou  $-$ 

Selecione **Main** (Principal), selecione **Ignore Changes and Exit** (Ignorar Alterações e Sair) e, em seguida, prima Enter.

Para procurar versões do BIOS mais recentes, consulte Transferir uma atualização do BIOS na página 77.

### **Transferir uma atualização do BIOS**

**CUIDADO:** Para reduzir o risco de danos no computador ou uma instalação sem êxito, transfira e instale atualizações do BIOS apenas quando o computador estiver ligado a uma alimentação externa fiável com o transformador. Não transfira nem instale atualizações do BIOS com o computador com alimentação da bateria, ancorado num dispositivo de ancoragem opcional ou ligado a uma fonte de alimentação opcional. Durante a transferência e instalação, siga estas instruções:

Não interrompa o fornecimento de energia ao computador desligando o cabo de alimentação da tomada CA.

Não encerre o computador nem inicie o estado de suspensão.

Não insira, remova, ligue ou desligue qualquer dispositivo, cabo ou fio.

- **1.** Aceda a Ajuda e Suporte, selecionando **Iniciar > Todos os Programas > Ajuda e Suporte HP > HP Support Assistant**.
- **2.** Selecione **Atualizações** e, em seguida, clique em **Procurar atualizações e mensagens**.
- **3.** Siga as instruções apresentadas no ecrã.
- **4.** Na área de transferência, siga estes passos:
	- **a.** Jdentifique a atualização do BIOS mais recente e compare-a com a versão atualmente instalada no computador. Anote a data, o nome ou outro identificador. Pode necessitar destas informações para localizar a atualização posteriormente, após ter sido transferida para a unidade de disco rígido.
	- **b.** Siga as instruções apresentadas no ecrã para transferir a sua seleção para o disco rígido.

Anote o caminho da localização na unidade de disco rígido para onde a atualização do BIOS será transferida. Deverá aceder a este caminho para instalar a atualização.

**X NOTA:** Se ligar o computador a uma rede, consulte o administrador da rede antes de instalar qualquer atualização de software, especialmente atualizações do BIOS do sistema.

<span id="page-87-0"></span>Os procedimentos de instalação do BIOS variam. Siga as instruções apresentadas no ecrã após concluída a transferência. Se não forem apresentadas instruções, siga estes passos:

- **1.** Selecione **Iniciar > Computador**.
- **2.** Selecione a designação da unidade de disco rígido. A designação da unidade de disco rígido é geralmente Disco Local (C:).
- **3.** Utilizando o caminho da unidade de disco rígido anotado anteriormente, abra a pasta que contém a atualização.
- **4.** Clique duas vezes no ficheiro com a extensão .exe (por exemplo, *nomedoƬcheiro*.exe).

A instalação do BIOS é iniciada.

**5.** Conclua a instalação, seguindo as instruções apresentadas no ecrã.

**X** NOTA: Depois de uma mensagem no ecrã indicar uma instalação com êxito, pode eliminar o ficheiro da transferência do disco rígido.

### **Alterar a sequência de arranque utilizando o comando F9**

Para selecionar dinamicamente um dispositivo de arranque para a sequência de arranque atual, siga estes passos:

- **1.** Aceda ao menu Boot Device Options (Opções de Dispositivo de Arranque):
	- Computadores ou tablets com teclado:
		- ▲ Ligue ou reinicie o computador e, quando surgir o logótipo HP, prima F9 para aceder ao menu Boot Device Options (Opções de Dispositivo de Arranque).
	- Tablets sem teclado:
		- ▲ Desligue o tablet. Prima o botão de energia em combinação com o botão para diminuir o volume até o menu Startup (Arranque) ser apresentado e, em seguida, toque em **F9** para aceder ao menu Boot Device Options (Opções de Dispositivo de Arranque).
- **2.** Selecione um dispositivo de arranque e, em seguida, prima Enter.

# **Definições do BIOS do TPM (apenas em alguns produtos)**

**IMPORTANTE:** Antes de ativar a funcionalidade do Trusted Platform Module (TPM) neste sistema, deve assegurar-se de que a finalidade da utilização do TPM está em conformidade com as leis, regulamentos e políticas locais relevantes e que devem ser obtidas aprovações ou licenças, se aplicável. Para quaisquer problemas de conformidade resultantes do funcionamento/utilização do TPM que violem os requisitos acima mencionados, deverá suportar todas as responsabilidades exclusiva e integralmente. A HP não será responsável por quaisquer obrigações relacionadas.

O TPM fornece segurança adicional para o seu computador. Pode alterar as definições do TPM na Computer Setup (Configuração do Computador) (BIOS).

**MOTA:** Se alterar a definição do TPM para Hidden (Oculto), o TPM não é visível no sistema operativo.

<span id="page-88-0"></span>Para aceder às definições do TPM na Computer Setup (Configuração do Computador):

- 1. Inicie a Computer Setup (Configuração do Computador). Consulte Iniciar a Computer Setup (Configuração [do Computador\) na página 75](#page-84-0).
- **2.** Selecione **Security** (Segurança), selecione **TPM Embedded Security** (Segurança TPM incorporada) e, em seguida, siga as instruções apresentadas no ecrã.

## **Utilizar o HP Sure Start (apenas em alguns produtos)**

Alguns modelos de computador estão configurados com o HP Sure Start, uma tecnologia que monitoriza continuamente o BIOS do seu computador para detetar ataques ou corrupção. Se o BIOS ficar danificado ou for alvo de ataque, o HP Sure Start restaura automaticamente o BIOS para o seu respetivo estado anterior seguro, sem a intervenção do utilizador.

O HP Sure Start já está configurado e ativado para que a maioria dos utilizadores possa utilizar a configuração predefinida do HP Sure Start. A configuração predefinida pode ser personalizada por utilizadores avançados.

Para ter acesso à documentação recente do HP Sure Start, vá a<http://www.hp.com/support> e selecione o seu país. Selecione **Controladores e Transferências** e, em seguida, siga as instruções apresentadas no ecrã.

# <span id="page-89-0"></span>**13 HP PC Hardware Diagnostics (UEFI)**

O HP PC Hardware Diagnostics é uma interface do tipo Unified Extensible Firmware Interface (UEFI) que lhe permite executar testes de diagnóstico para determinar se o hardware do computador está a funcionar corretamente. A ferramenta é executada fora do sistema operativo para isolar avarias de hardware de problemas que são causados pelo sistema operativo ou por outros componentes de software.

**WAR:** Para iniciar o BIOS num computador conversível, o seu computador deve estar no modo de notebook e deve utilizar o teclado ligado ao mesmo. O teclado no ecrã, apresentado no modo de tablet, não consegue aceder ao BIOS.

Para iniciar a ferramenta HP PC Hardware Diagnostics UEFI:

- **1.** Iniciar BIOS:
	- Computadores ou tablets com teclado:
		- ▲ Ligue ou reinicie o computador e prima rapidamente Esc.
	- Tablets sem teclado:
		- ▲ Ligue ou reinicie o tablet e, em seguida, mantenha premido o botão para diminuir o volume.  $011-$

Ligue ou reinicie o tablet e, em seguida, mantenha premido o botão do Windows.

**2.** Prima ou toque em F2.

O BIOS procura as ferramentas de diagnóstico em três locais, pela seguinte ordem:

- **a.** Ligado à unidade USB
	- **NOTA:** Para transferir a ferramenta HP PC Hardware Diagnostics (UEFI) para uma unidade USB, consulte Transferir a ferramenta HP PC Hardware Diagnostics (UEFI) para um dispositivo USB na página 80.
- **b.** Unidade de disco rígido
- **c.** BIOS
- **3.** Quando a ferramenta de diagnóstico abrir, clique no tipo de teste de diagnóstico que deseja executar e, em seguida, siga as instruções apresentadas no ecrã. Num tablet, prima o botão para diminuir o volume para parar um teste de diagnóstico.
- **X** NOTA: Se necessitar de parar um teste de diagnóstico em computadores ou tablets com um teclado, prima Esc.

## **Transferir a ferramenta HP PC Hardware Diagnostics (UEFI) para um dispositivo USB**

Existem duas opções para transferir a ferramenta HP PC Hardware Diagnostics para um dispositivo USB:

#### **Transferir a versão mais recente do UEFI:**

- **1.** Visite [http://www.hp.com/go/techcenter/pcdiags.](http://www.hp.com/go/techcenter/pcdiags) É apresentada a página inicial do HP PC Diagnostics.
- **2.** Na secção HP PC Hardware Diagnostics, clique na ligação **Transferir** e, em seguida, selecione **Avançar**.

#### **Transferir qualquer versão do UEFI para um produto específico:**

- **1.** Vá a <http://www.hp.com/support>e, em seguida, selecione o seu país. É apresentada a página do Suporte HP.
- **2.** Clique em **Controladores e Transferências**.
- **3.** Na caixa de texto escreva o nome do produto e clique em **Avançar**.

 $-$  ou  $-$ 

Clique em **Localizar agora** para que a HP detete automaticamente o seu produto.

- **4.** Selecione o seu computador e, em seguida, selecione o seu sistema operativo.
- **5.** Na secção **Diagnóstico**, siga as instruções apresentadas no ecrã para selecionar e transferir a versão do UEFI pretendida.

# **14 Suporte técnico**

# **Contacte o suporte técnico**

Se as informações fornecidas neste manual do utilizador ou em Ajuda e Suporte não contemplarem as suas questões, pode contactar o suporte. Para obter suporte, visite <http://www.hp.com/support>e selecione o seu país.

Aqui pode:

- Conversar online com um técnico da HP.
- **MOTA:** Quando a sessão de conversação de suporte técnico não estiver disponível num idioma em particular, está disponível em inglês.
- Localizar os números de telefone do suporte técnico.
- Localizar um centro de suporte da HP.

# <span id="page-92-0"></span>**Etiquetas**

As etiquetas afixadas no computador contêm informações de que pode necessitar para resolver problemas no sistema ou levar o computador para o estrangeiro.

**IMPORTANTE:** Todas as etiquetas referidas nesta secção estarão colocadas num de 3 locais, dependendo do modelo do seu computador: afixadas na parte inferior do computador, colocadas no compartimento da bateria ou por baixo da tampa de manutenção.

● Etiqueta de serviço – Fornece informações importantes para identificar o seu computador. Quando contactar a assistência, provavelmente ser-lhe-á pedido o número de série e talvez o número de produto ou número do modelo. Localize estes números antes de contactar o suporte técnico.

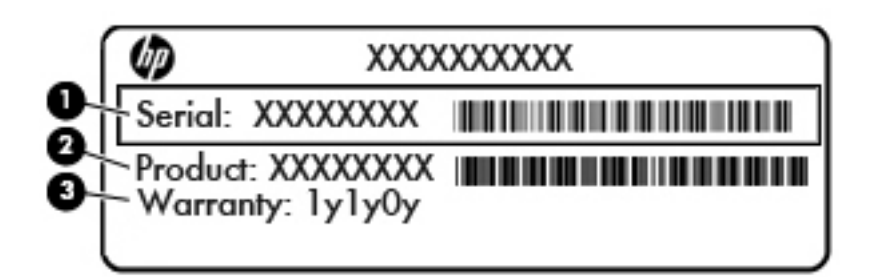

#### **Componente**

- **(1)** Número de série
- **(2)** Número do produto
- **(3)** Período de garantia
- Certificado de Autenticidade da Microsoft® (apenas modelos selecionados, anteriores ao Windows 8)— Contém a Chave do Produto Windows. Pode necessitar da Chave de Produto para atualizar ou resolver problemas no sistema operativo. As plataformas HP como Windows 8 ou 8.1 pré-instalado não têm a etiqueta física, mas sim uma Chave Digital de Produto instalada eletronicamente.
- **X NOTA:** Esta Chave Digital de Produto é automaticamente reconhecida e ativada pelos Sistemas Operativos Microsoft no caso de reinstalação do sistema operativo Windows 8 ou 8.1 com métodos de recuperação aprovados pela HP.
- Etiqueta(s) de regulamentação Fornece(m) informações de regulamentação sobre o computador.
- Etiqueta(s) de certificação de comunicação sem fios Fornece(m) informações sobre os dispositivos sem fios opcionais e sobre as marcas de aprovação de alguns dos países ou regiões onde os dispositivos foram aprovados para utilização.

# <span id="page-93-0"></span>**15 Especificações**

- Potência de entrada
- Ambiente operativo

## **Potência de entrada**

As informações sobre energia fornecidas nesta secção podem ser úteis, caso tencione levar o computador para o estrangeiro.

O computador funciona com corrente contínua, que poderá ser fornecida por uma fonte de corrente alternada (CA) ou de corrente contínua (CC). A fonte de alimentação CA tem de fornecer uma tensão de 100 a 240 V, 50 a 60 Hz. Embora o computador possa ser ligado a uma fonte de corrente contínua independente, só deve ser alimentado através de um transformador CA ou de uma fonte de corrente contínua fornecidos e aprovados pela HP para utilização com o computador.

O computador pode funcionar com alimentação CC dentro das seguintes especificações.

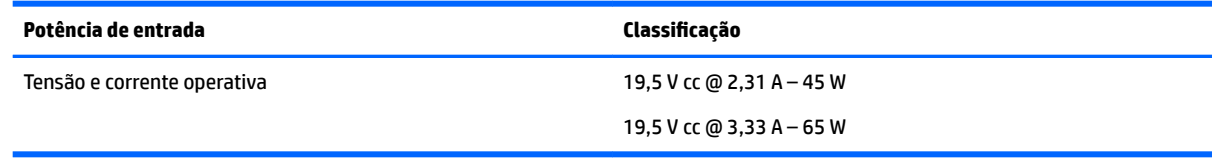

- **NOTA:** Este equipamento foi concebido para sistemas de alimentação TI na Noruega, com uma tensão fase a fase não superior a 240 V rms.
- **NOTA:** A voltagem e a corrente de funcionamento do computador podem ser encontradas na etiqueta de regulamentação do sistema.

# **Ambiente operativo**

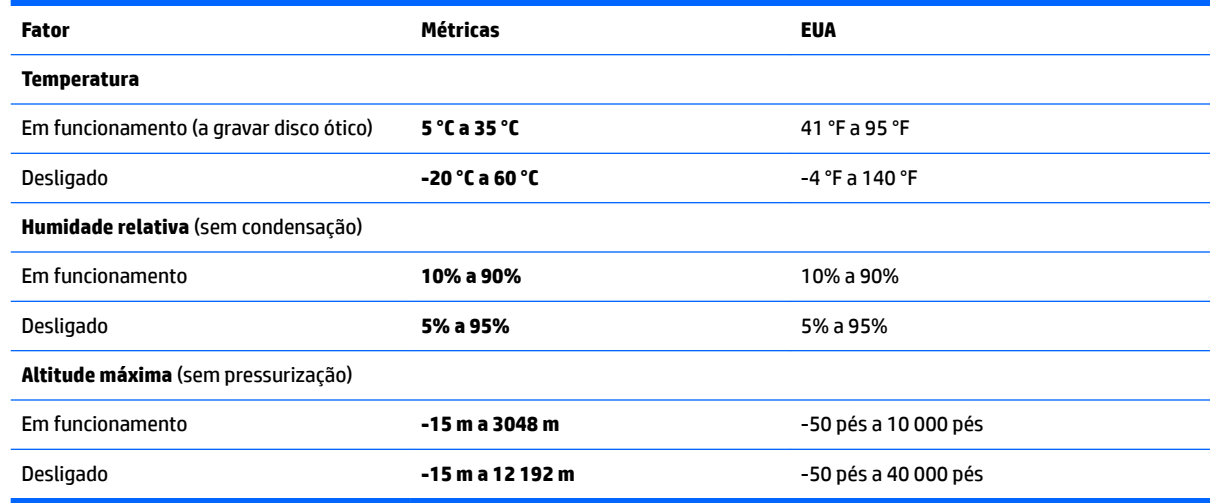

# <span id="page-94-0"></span>**16 Acessibilidade**

A HP cria, produz e comercializa produtos e serviços que podem ser utilizados por todos, incluindo pessoas com deficiência, de forma autónoma ou com dispositivos de assistência adequados.

# **Tecnologias de assistência suportadas**

Os produtos HP suportam diversas tecnologias de assistência com sistema operativo e podem ser configurados para funcionarem com tecnologias de assistência adicionais. Utilize a funcionalidade de Procura do seu dispositivo para localizar mais informações sobre as funcionalidades de assistência.

**X NOTA:** Para informações adicionais sobre um produto de tecnologia de assistência específico, contacte o suporte ao cliente.

## **Contacte o suporte técnico**

Estamos constantemente a otimizar a acessibilidade dos nossos produtos e serviços e valorizamos a opinião dos nossos clientes. Se tiver algum problema com um produto ou quiser partilhar connosco as funcionalidades de acessibilidade que considera úteis, contacte-nos através do telefone +1 (888) 259-5707, de segunda a sexta-feira entre as 6h e as 21h, Hora das Regiões Montanhosas nos Estados Unidos. Se for surdo ou tiver dificuldades de audição e utilizar o TRS/VRS/WebCapTel, contacte-nos se precisar de suporte técnico ou se tiver questões sobre acessibilidade através do telefone +1 (877) 656-7058, de segunda a sextafeira entre as 6h e as 21h, Hora das Regiões Montanhosas nos Estados Unidos.

**WE** NOTA: Suporte apenas em inglês.

# <span id="page-95-0"></span>**A Viajar com o seu computador ou expedir o computador**

Se tiver de viajar com ou expedir o computador, seguem-se algumas sugestões a ter em mente para proteger o equipamento.

- Prepare o computador para uma viagem ou envio:
	- Efetue cópias de segurança das suas informações numa unidade externa.
	- Remova todos os discos e todos os suportes externos de dados, como cartões de memória, do computador.
	- Desligue todos os dispositivos externos e, em seguida, desligue os respetivos cabos.
	- Encerre o computador.
- Leve uma cópia de segurança das informações. Mantenha a cópia de segurança separada do computador.
- Quando viajar de avião, transporte o computador como bagagem de mão e não o despache no check-in com o resto das malas.
- **AL CUIDADO:** Evite expor a unidade a campos magnéticos. Entre os dispositivos de segurança com campos magnéticos incluem-se os dispositivos de segurança instalados em aeroportos e os bastões de segurança. Os tapetes rolantes e outros dispositivos de segurança presentes nos aeroportos para verificar a bagagem de mão utilizam raios X, em vez de magnetismo, que não danificam as unidades.
- Se tencionar utilizar o computador durante o voo, preste atenção aos avisos no avião que indicam quando é permitido utilizar o computador. A permissão para utilização do computador durante o voo só pode ser concedida pela companhia aérea.
- Se for necessário expedir o computador ou uma unidade, utilize uma embalagem protetora adequada e escreva "FRÁGIL" no pacote.

Se o computador tiver um dispositivo sem fios instalado, a utilização destes dispositivos pode ser restringida em alguns ambientes. Essas restrições poderão aplicar-se a bordo de aviões, em hospitais, perto de explosivos e em locais perigosos. Se não tiver a certeza de quais as normas de utilização aplicáveis a um dispositivo específico, peça autorização para utilizar o computador antes de ligar o equipamento.

- Se estiver a viajar para o estrangeiro, siga estas sugestões:
	- Consulte os regulamentos alfandegários relativos a computadores de cada país do seu itinerário.
	- Verifique o cabo de alimentação e os requisitos do adaptador relativamente a todos os locais onde pretende utilizar o computador. As configurações de tensão, frequência e ficha variam.

**AVISO!** Para reduzir o risco de choque elétrico, incêndio ou danos no equipamento, não tente ligar o computador com um transformador destinado a aparelhos elétricos.

# <span id="page-96-0"></span>**B Resolução de problemas**

# **Recursos de resolução de problemas**

- Aceda às hiperligações do Web site e a informações adicionais acerca do computador através da Ajuda e Suporte. Para aceder à Ajuda e Suporte, selecione **Iniciar > Ajuda e Suporte**.
- **MOTA:** Algumas ferramentas de verificação e reparação necessitam de uma ligação à Internet. A HP também fornece ferramentas adicionais que não necessitam de uma ligação à Internet.
- Contactar o suporte HP. Para assistência nos EUA, consulte [http://www.hp.com/go/contactHP.](http://www.hp.com/go/contactHP) Para assistência a nível mundial, consulte [http://welcome.hp.com/country/us/en/wwcontact\\_us.html.](http://welcome.hp.com/country/us/en/wwcontact_us.html)

Escolha entre os seguintes tipos de suporte:

- Conversar online com um técnico da HP.
- **W NOTA:** Quando a sessão de conversação de suporte técnico não estiver disponível num idioma em particular, está disponível em inglês.
- Procurar números de telefone internacionais do suporte técnico.
- Localizar um centro de suporte da HP.

### **Resolução de questões**

As secções seguintes descrevem várias questões e soluções comuns.

### **O computador não inicia**

Se o computador não ligar quando prime o botão de energia, as seguintes sugestões podem ajudá-lo a determinar a razão pela qual o computador não inicia:

- Se o computador estiver ligado a uma tomada CA, ligue outro dispositivo elétrico à tomada para se certificar de que a mesma está a fornecer a corrente adequada.
- **WEY NOTA:** Utilize apenas o transformador CA fornecido com o computador ou um que seja aprovado pela HP para este computador.
- Se o computador estiver ligado a alguma fonte de alimentação externa que não seja a tomada CA, ligue o computador a uma tomada CA utilizando o transformador CA. Certifique-se de que as ligações do cabo de alimentação e do transformador CA estão seguras.

### **O ecrã do computador está em branco**

Se o ecrã estiver em branco mas não tiver desligado o computador, uma ou mais destas definições poderão ser a causa:

● O computador pode estar em modo de Suspensão. Para sair da Suspensão, prima por breves momentos o botão de energia. A Suspensão é uma funcionalidade de poupança de energia que desliga o ecrã. O modo de Suspensão pode ser iniciado pelo sistema enquanto o computador está ligado mas não em utilização ou quando a bateria do computador está fraca. Para alterar estas e outras definições de

energia, clique com o botão direito do rato no ícone **Bateria**, na área de notificação do ambiente de trabalho Windows, na extremidade direita da barra de tarefas e, em seguida, clique em **Preferências**.

● O computador pode não estar definido para apresentar a imagem no ecrã. Para transferir a imagem para o ecrã do computador, prima Fn+F4. Na maioria dos modelos, quando um ecrã externo opcional, tal como um monitor, é ligado ao computador, a imagem pode ser exibida no ecrã do computador, no ecrã externo ou em ambos em simultâneo. Quando prime Fn+F4 repetidamente, a imagem alterna entre o ecrã do computador, um ou mais ecrãs externos e a apresentação simultânea em todos os dispositivos.

### **O software está a funcionar de forma anormal**

Se o software não responder ou responder de forma anormal, reinicie o computador Clique em **Iniciar**, clique na seta junto ao botão **Encerrar** e, em seguida, clique em **Reiniciar**. Se não conseguir reiniciar o computador através deste procedimento, consulte a secção seguinte, O computador está ligado mas não responde na página 88.

### **O computador está ligado mas não responde**

Se o computador está ligado mas não responde aos comandos do software ou do teclado, experimente os seguintes procedimentos de encerramento de emergência, na sequência indicada, até que o encerramento ocorra:

**CUIDADO:** Os procedimentos de encerramento de emergência resultam na perda de informações não guardadas.

- Prima sem soltar o botão de energia durante, pelo menos, 5 segundos.
- Desligue o computador da alimentação externa e remova a bateria.

### **O computador está invulgarmente quente**

É normal que o computador aqueça durante a utilização. No entanto, se notar que o computador está *invulgarmente* quente, pode estar em sobreaquecimento devido ao bloqueio de uma abertura de ventilação.

Se suspeitar que o computador está a sobreaquecer, deixe-o arrefecer até atingir a temperatura ambiente. Certifique-se de que mantém todas as aberturas de ventilação livres de obstruções enquanto estiver a utilizar o computador.

**AVISO!** Para reduzir a possibilidade de lesões relacionadas com o calor ou o sobreaquecimento do computador, não coloque o computador diretamente sobre o seu colo ou obstrua as aberturas de ventilação do ar do computador. Utilize o computador apenas em superfícies planas e rígidas. Não permita que outra superfície rígida, como uma impressora opcional adjacente, ou uma superfície flexível, como travesseiros, tapetes ou vestuário, bloqueiem a circulação de ar. Além disso, não permita o contacto entre o transformador CA e a pele ou uma superfície mole como, por exemplo, travesseiros, tapetes ou vestuário, durante o funcionamento. O computador e o transformador CA cumprem os limites de temperatura de superfícies acessíveis ao utilizador definidos pela Norma Internacional para Segurança de Equipamentos de Tecnologias de Informação (IEC 60950).

**X NOTA:** A ventoinha no computador liga-se automaticamente para arrefecer os componentes internos e evitar o sobreaquecimento. É normal a ventoinha interna ligar-se e desligar-se durante o funcionamento do computador.

### **Um dispositivo externo não está a funcionar**

Se algum dispositivo externo não funcionar como esperado, siga as seguintes sugestões:

- <span id="page-98-0"></span>Lique o dispositivo de acordo com as instruções do fabricante.
- Certifique-se de que todas as ligações do dispositivo estão seguras.
- Certifique-se de que o dispositivo está a receber energia elétrica.
- Certifique-se de que o dispositivo, especialmente se for antigo, é compatível com o sistema operativo.
- Certifique-se de que os controladores do dispositivo corretos estão instalados e atualizados.

### **A ligação de rede sem Ƭos não está a funcionar**

Se a ligação de rede sem fios não está a funcionar como esperado, siga as seguintes sugestões:

- Para ativar ou desativar um dispositivo de rede com ou sem fios, clique no ícone de Ligação de Rede na área de notificação do ambiente de trabalho do Windows, na extremidade direita da barra de tarefas. Para ativar um dispositivo, clique no nome do dispositivo e, em seguida, clique em **Ligar**. Para desativar o dispositivo, clique no nome do dispositivo e, em seguida, clique em **Desligar**.
- Certifique-se de que o dispositivo sem fios está ligado.
- Certifique-se de que as antenas sem fios do computador não estão obstruídas.
- Certifique-se de que o modem de cabo ou DSL e o respetivo cabo de alimentação estão devidamente ligados e que as luzes estão acesas.
- Certifique-se de que o router sem fios ou o ponto de acesso está devidamente ligado ao transformador CA e ao modem de cabo ou DSL e as luzes estão acesas.
- Desligue e volte a ligar todos os cabos e desligue e volte a ligar a alimentação.

### **Não é visível um Ƭlme num ecrã externo**

- **1.** Se tanto o ecrã do computador como o ecrã externo estiverem ligados, prima Fn+F4 uma ou mais vezes para alternar entre ambos.
- **2.** Configure as definições do ecrã para assumir o ecrã externo como principal:
	- **a.** Clique com o botão direito do rato em qualquer zona em branco do ambiente de trabalho e selecione **Resolução do ecrã**.
	- **b.** Especifique um ecrã principal e um secundário.
- **MOTA:** Ao utilizar ambos os ecrãs, a imagem de DVD não surgirá em qualquer ecrã designado como secundário.

# <span id="page-99-0"></span>**C Descarga eletrostática**

A descarga eletrostática consiste na libertação de eletricidade estática quando dois objetos entrarem em contacto como, por exemplo, os choques que se apanham ao caminhar sobre alcatifa e ao tocar a seguir num puxador de porta metálico.

Uma descarga de eletricidade estática por meio dos dedos ou de outros condutores electrostáticos pode danificar os componentes eletrónicos. Para evitar danos no computador, numa unidade ou perda de informações, devem ser tomadas as seguintes precauções:

- Se tiver instruções de remoção ou instalação que indiquem que deve desligar o computador, faça-o depois de certificar-se de que está em contacto com a terra e antes de remover qualquer cobertura.
- Não retire os componentes dos respetivos recipientes com proteção eletrostática enquanto não estiver preparado para os instalar.
- Evite tocar em pinos, terminais e circuitos. Restrinja ao mínimo possível o manuseamento de componentes eletrónicos.
- Utilize ferramentas anti-magnéticas.
- Antes de manusear componentes, descarregue a eletricidade estática tocando numa superfície metálica não pintada do computador.
- Se remover um componente, coloque-o num recipiente com proteção eletrostática.

Caso necessite de mais informações sobre eletricidade estática ou assistência para a remoção ou instalação de componentes, contacte o suporte técnico HP.

# **Índice Remissivo**

#### **A**

aberturas de ventilação, identificar [4](#page-13-0), [13](#page-22-0) acessibilidade [85](#page-94-0) adaptador CA, testar [45](#page-54-0) alimentação bateria [41](#page-50-0) opções [39](#page-48-0) poupar [43](#page-52-0) alimentação, identificação do botão [9](#page-18-0) alimentação CA externa, utilizar [44](#page-53-0) altifalantes, identificar [9](#page-18-0) ambiente operativo [84](#page-93-0) antenas sem fios, identificar [5](#page-14-0) antenas WLAN, identificar [5](#page-14-0) antenas WWAN, identificar [5](#page-14-0) aplicações do Windows, identificar teclas [11](#page-20-0) apresentar a imagem, alternar [28](#page-37-0) atualizações críticas, software [64](#page-73-0) auscultadores e microfones, ligar [32](#page-41-0)

### **B**

Banda Larga Móvel HP, desativada [20](#page-29-0) bateria descarga [42](#page-51-0) mostrar a carga restante [42](#page-51-0) níveis de bateria fraca [42](#page-51-0) poupar energia [43](#page-52-0) BIOS atualizar [76](#page-85-0) determinar versão [77](#page-86-0) transferir uma atualização [77](#page-86-0) botão de comunicação sem fios [15](#page-24-0) botão de energia [39](#page-48-0) botão Windows, identificar [11](#page-20-0), [12](#page-21-0) botões alimentação [9](#page-18-0), [39](#page-48-0) botão Windows [11](#page-20-0), [12](#page-21-0) multimédia [31](#page-40-0) ponteiro indicador direito [6](#page-15-0) ponteiro indicador esquerdo [6](#page-15-0)

TouchPad direito [6](#page-15-0) TouchPad esquerdo [6](#page-15-0) volume [31](#page-40-0)

### **C**

cabos USB [50](#page-59-0) cabo USB, ligar [50](#page-59-0) câmara web [5](#page-14-0) câmara Web [5,](#page-14-0) [33](#page-42-0) câmara Web, identificar [5](#page-14-0) cartão de memória formatos suportados [47](#page-56-0) inserir [47](#page-56-0) remover [47](#page-56-0) cartão SIM inserir [20](#page-29-0) componentes ecrã [5](#page-14-0) lado direito [3](#page-12-0) lado esquerdo [4](#page-13-0) parte frontal [13](#page-22-0) parte inferior [13](#page-22-0) parte superior [6](#page-15-0) computador, viajar [86](#page-95-0) Computer Setup palavra-passe de administrador do BIOS [57](#page-66-0) palavra-passe do DriveLock [59](#page-68-0) Computer Setup (Configuração do Computador) navegar e selecionar [75](#page-84-0) restaurar definições de fábrica [76](#page-85-0) conetor, alimentação [4](#page-13-0) conetor de alimentação, identificar [4](#page-13-0) conetor de ancoragem, identificar [4](#page-13-0), [13](#page-22-0) configuração da ligação à Internet [18](#page-27-0) configuração da WLAN [18](#page-27-0) controlos de atividades multimédia [31](#page-40-0)

controlos sem fios botão [15](#page-24-0) sistema operativo [15](#page-24-0) Cópia de Segurança e Restauro [72](#page-81-0) cópias de segurança criar [71](#page-80-0) recuperar [72](#page-81-0) cuidar do computador [67](#page-76-0)

#### **D**

definições de TPM [78](#page-87-0) definir a proteção por palavra-passe na reativação [41](#page-50-0) definir opções de energia [39](#page-48-0) descarga eletrostática [90](#page-99-0) desligar o computador [39](#page-48-0) DisplayPort, ligar [35](#page-44-0) DisplayPort Dual-Mode identificar [3](#page-12-0) dispositivo Bluetooth [15](#page-24-0), [21](#page-30-0) dispositivos apontadores, definir preferências [23](#page-32-0) dispositivos de alta definição, ligar [36,](#page-45-0) [38](#page-47-0) dispositivos externos [51](#page-60-0) dispositivos opcionais externos, utilizar [51](#page-60-0) dispositivos USB descrição [49](#page-58-0) ligar [50](#page-59-0) retirar [50](#page-59-0) dispositivo WLAN [17,](#page-26-0) [83](#page-92-0) dispositivo WWAN [15,](#page-24-0) [19](#page-28-0) duas placas gráficas [46](#page-55-0) DVD de Recuperação de Controlador, criar [70](#page-79-0) utilizar para restauro [74](#page-83-0) DVD do sistema operativo Windows 7 criar [70](#page-79-0) utilizar para restauro [74](#page-83-0)

#### **E**

ecrãs com fios, detetar e ligar [36](#page-45-0) encerrar [39](#page-48-0) energia da bateria [41](#page-50-0)

Esc, identificar tecla [11,](#page-20-0) [12](#page-21-0) estados de poupança de energia [39](#page-48-0) etiqueta da WLAN [83](#page-92-0) etiqueta de certificação da comunicação sem fios [83](#page-92-0) etiqueta do Bluetooth [83](#page-92-0) etiqueta do Certificado de Autenticidade Microsoft [83](#page-92-0) etiquetas Bluetooth [83](#page-92-0) certificação da comunicação sem fios [83](#page-92-0) Certificado de Autenticidade Microsoft [83](#page-92-0) número de série [83](#page-92-0) regulamentação [83](#page-92-0) WLAN [83](#page-92-0)

### **F**

ferramentas de cópia de segurança [70](#page-79-0) ferramentas de recuperação [70](#page-79-0) ferramentas de recuperação, Windows [72](#page-81-0) Fn, identificar tecla [11,](#page-20-0) [12](#page-21-0) função, identificar teclas [11](#page-20-0), [12](#page-21-0) funções de áudio, verificar [32](#page-41-0)

### **G**

gesto de deslizamento no TouchPad [24](#page-33-0) gesto de rotação do TouchPad [26](#page-35-0) gesto do TouchPad de zoom com aproximação de 2 dedos [25](#page-34-0) gestos do TouchPad clique com 2 dedos [25](#page-34-0) deslocamento [24](#page-33-0) rotação [26](#page-35-0) utilizar [23](#page-32-0) zoom com aproximação de dois dedos [25](#page-34-0) gestos do TouchPad com clique de 2 dedos [25](#page-34-0) GPS [21](#page-30-0)

### **H**

Hibernação iniciar [40](#page-49-0) sair [40](#page-49-0) HP 3D DriveGuard [54](#page-63-0) HP Client Security Manager [64](#page-73-0) HP Mobile Connect [21](#page-30-0) HP PC Hardware Diagnostics (UEFI) utilizar [80](#page-89-0) HP Recovery Disc Creator, usar [70](#page-79-0) hubs [49](#page-58-0) hubs USB [49](#page-58-0)

#### **I**

imagem do ecrã, alternar [28](#page-37-0) informações da bateria, localizar [42](#page-51-0) informações de regulamentação etiqueta de regulamentação [83](#page-92-0) etiquetas de certificação da comunicação sem fios [83](#page-92-0) Intel Wireless Display [36](#page-45-0) interruptor, alimentação [39](#page-48-0) Interruptor de alimentação [39](#page-48-0)

### **J**

Java Card definido [48](#page-57-0) inserir [48](#page-57-0) remover [48](#page-57-0)

#### **L**

leitor de cartões de memória, identificar [3](#page-12-0) leitor de impressões digitais [65](#page-74-0) leitor de impressões digitais, identificar [10](#page-19-0) ligação a WLAN empresarial [19](#page-28-0) ligação a WLAN pública [19](#page-28-0) ligar a uma WLAN [19](#page-28-0) limpeza do computador [67](#page-76-0) luz da bateria [14](#page-23-0) luz da comunicação sem fios [7](#page-16-0), [8](#page-17-0), [13,](#page-22-0) [15](#page-24-0) luz da unidade [14](#page-23-0), [54](#page-63-0) luz de silenciar microfone, identificar [7,](#page-16-0) [8](#page-17-0) luz do Caps Lock, identificar [7,](#page-16-0) [8](#page-17-0) luz do Num Lock [7,](#page-16-0) [8](#page-17-0) luz do TouchPad, identificar [7](#page-16-0), [8](#page-17-0) luzes alimentação [7](#page-16-0), [8](#page-17-0), [14](#page-23-0) bateria [14](#page-23-0) Caps Lock [7](#page-16-0), [8](#page-17-0) da comunicação sem fios [7,](#page-16-0) [8,](#page-17-0) [13](#page-22-0) Num Lock [7,](#page-16-0) [8](#page-17-0) silenciar microfone [7,](#page-16-0) [8](#page-17-0)

TouchPad [7](#page-16-0), [8](#page-17-0) unidade [14](#page-23-0) luzes, unidade [54](#page-63-0) luzes de alimentação [7](#page-16-0), [8](#page-17-0), [14](#page-23-0)

#### **M**

manutenção Desfragmentador de disco [53](#page-62-0) Limpeza do disco [54](#page-63-0) microfones internos, identificar [5](#page-14-0) Miracast [38](#page-47-0) modos de placas gráficas, alternar [45](#page-54-0) MultiStream Transport [36](#page-45-0)

### **N**

NFC [33](#page-42-0) nível de bateria crítico [39](#page-48-0) nível de bateria fraca [42](#page-51-0) nome e número do equipamento, computador [83](#page-92-0) número de série [83](#page-92-0) número de série, computador [83](#page-92-0) Num Lock, teclado externo [30](#page-39-0)

### **O**

o sistema deixou de responder [39](#page-48-0)

### **P**

palavra-passe de administrador [56](#page-65-0) palavra-passe de utilizador [56](#page-65-0) palavra-passe do DriveLock alterar [61](#page-70-0) configurar [60](#page-69-0) descrição [59](#page-68-0) introduzir [60](#page-69-0) remover [62](#page-71-0) palavra-passe do DriveLock automático introduzir [62](#page-71-0) remover [63](#page-72-0) palavras-passe administrador [56](#page-65-0) administrador do BIOS [57](#page-66-0) DriveLock [59](#page-68-0) utilizador [56](#page-65-0) partição de recuperação [73](#page-82-0) Partição de Recuperação HP utilizar para recuperação [73](#page-82-0) verificar a presença [73](#page-82-0) placas gráficas permutáveis [45](#page-54-0)

ponteiro indicador [6](#page-15-0) porta (de carregamento) USB Type-C, identificar [3](#page-12-0) porta de carregamento (alimentada) USB 3.0, identificar [4](#page-13-0) porta do monitor externo [4](#page-13-0), [35](#page-44-0) portas DisplayPort [35](#page-44-0) DisplayPort Dual-Mode [3](#page-12-0) Intel Wireless Display [36](#page-45-0) Miracast [38](#page-47-0) monitor externo [4](#page-13-0), [35](#page-44-0) Porta de carregamento (alimentada) USB 3.0 [4](#page-13-0) USB Type-C (carregamento) [3](#page-12-0) VGA [35](#page-44-0) portas USB, identificar [3](#page-12-0) Porta USB 3.0 [3](#page-12-0) porta VGA, ligar [35](#page-44-0) potência de entrada [84](#page-93-0) poupar, energia [43](#page-52-0)

#### **Q**

questões, resolução [87](#page-96-0)

### **R**

RAID [54](#page-63-0) ranhura do cabo de segurança, identificar [4](#page-13-0) ranhuras cabo de segurança [4](#page-13-0) SIM [4](#page-13-0) smart card [5](#page-14-0) ranhura SIM, identificar [4](#page-13-0) ranhura smart card [5](#page-14-0) rato, externo definir preferências [23](#page-32-0) recuperação, sistema [72](#page-81-0) recuperação da unidade de disco rígido [73](#page-82-0) recuperação F11 [73](#page-82-0) rede sem fios (WLAN) alcance funcional [19](#page-28-0) equipamento necessário [18](#page-27-0) ligação a WLAN empresarial [19](#page-28-0) ligação a WLAN pública [19](#page-28-0) ligar [19](#page-28-0) segurança [18](#page-27-0) utilizar [17](#page-26-0) Reparação do Arranque, utilizar [72](#page-81-0) Reparação do Arranque Windows, utilizar [72](#page-81-0) resolução de problemas, ecrã externo [89](#page-98-0) restaurar a unidade de disco rígido [73](#page-82-0) retroiluminação do teclado [28](#page-37-0)

#### **S**

segurança, sem fios [18](#page-27-0) smart card definido [48](#page-57-0) inserir [48](#page-57-0) remover [48](#page-57-0) SoftPaqs, transferir [69](#page-78-0) software antivírus [63](#page-72-0) atualizações críticas [64](#page-73-0) Desfragmentador de disco [53](#page-62-0) firewall [64](#page-73-0) Limpeza do disco [54](#page-63-0) sMedio [33](#page-42-0) software antivírus [63](#page-72-0) software de firewall [64](#page-73-0) software de Limpeza do disco [54](#page-63-0) software Desfragmentador de disco [53](#page-62-0) suporte de recuperação, utilizar para restaurar [74](#page-83-0) suporte de unidade [40](#page-49-0) suporte do sistema operativo Windows 7 criar [70](#page-79-0) Suporte do sistema operativo Windows 7 utilizar para restauro [74](#page-83-0) suporte gravável [40](#page-49-0) suporte legacy, USB [75](#page-84-0) suporte legível [40](#page-49-0) suporte para USB Legacy [75](#page-84-0) suportes de recuperação, criar [70](#page-79-0) Sure Start utilizar [79](#page-88-0) Suspensão iniciar [40](#page-49-0) sair [40](#page-49-0)

### **T**

teclado identificar [29](#page-38-0)

numérico incorporado [11](#page-20-0) numérico integrado [12](#page-21-0) teclado, externo Num Lock [30](#page-39-0) teclado numérico, externo utilizar [30](#page-39-0) teclado numérico incorporado, identificar [11](#page-20-0), [29](#page-38-0) teclado numérico integrado, identificar [12](#page-21-0), [30](#page-39-0) teclados numéricos, identificar [30](#page-39-0) tecla Fn, identificar [27](#page-36-0) tecla Num Lock, identificar [29](#page-38-0), [30](#page-39-0) teclas aplicações Windows [11](#page-20-0) Esc [11,](#page-20-0) [12](#page-21-0) Fn [11,](#page-20-0) [12](#page-21-0) função [11](#page-20-0), [12](#page-21-0) multimédia [31](#page-40-0) volume [31](#page-40-0) teclas de atalho ajustar volume [28](#page-37-0) alternar a imagem do ecrã [28](#page-37-0) aumentar a luminosidade do ecrã [28](#page-37-0) aumentar o som dos altifalantes [28](#page-37-0) descrição [27](#page-36-0) diminui a luminosidade do ecrã [28](#page-37-0) diminuir o som dos altifalantes [28](#page-37-0) retroiluminação do teclado [28](#page-37-0) silenciar microfone [28](#page-37-0) Suspensão [28](#page-37-0) utilizar [27](#page-36-0) teclas de atalho, multimédia [31](#page-40-0) teclas de atalho de multimédia [31](#page-40-0) teclas de atalho do teclado, identificar [27](#page-36-0) teclas de luminosidade do ecrã [28](#page-37-0) teclas de volume, identificar [28](#page-37-0) tecla silenciadora do microfone, identificar [28](#page-37-0) testar um transformador CA [45](#page-54-0) Teste da Bateria [42](#page-51-0) tocar para partilhar [33](#page-42-0) tomada de auscultadores (saída de áudio) [3](#page-12-0)

tomada de entrada de áudio (microfone), identificar [3](#page-12-0) tomada de microfone (entrada de áudio), identificar [3](#page-12-0) tomada de rede, identificar [4](#page-13-0) tomada de saída de áudio (auscultadores), identificar [3](#page-12-0) tomada RJ-45 (rede), identificar [4](#page-13-0) tomadas entrada de áudio (microfone) [3](#page-12-0) rede [4](#page-13-0) RJ-45 (rede) [4](#page-13-0) saída de áudio (auscultadores) [3](#page-12-0) TouchPad botões [6](#page-15-0) utilizar [23](#page-32-0)

### **U**

unidade de disco rígido externa [51](#page-60-0) HP 3D DriveGuard [54](#page-63-0) unidade externa [51](#page-60-0) unidade óticas [51](#page-60-0) unidades disco rígido [51](#page-60-0) externa [51](#page-60-0) manusear [52](#page-61-0) óticas [51](#page-60-0) utilizar [52](#page-61-0) utilitário de configuração navegar e selecionar [75](#page-84-0) restaurar definições de fábrica [76](#page-85-0) utilizar alimentação CA externa [44](#page-53-0) estados de poupança de energia [39](#page-48-0)

#### **V**

verificar funções de áudio [32](#page-41-0) viajar com o computador [83](#page-92-0), [86](#page-95-0) vídeo [34](#page-43-0) volume ajustar [31](#page-40-0) botões [31](#page-40-0) teclas [31](#page-40-0)

#### **Z**

zona do TouchPad identificar [6](#page-15-0)